| 🐐 MD     | )S for | Windows       | s Vers | ion 7. | 12.6 -       | [rs60 | )00d.t         | tshinc.com-64 B    | ASE.12-GL.ME         | NU]                 |                |                 |          | - 🗆   |
|----------|--------|---------------|--------|--------|--------------|-------|----------------|--------------------|----------------------|---------------------|----------------|-----------------|----------|-------|
| \$₁ File | Edit   | Settings      | View   | Reset  | Tools        | GUI   | PDA            | Standard Functions | Special Function     | s Help              |                |                 |          | _ 8   |
|          |        |               |        |        |              |       | Accou          | int:64 BASE.12     | Port:064 Menu:       | GL.MENU             | Capture:On     |                 |          | (     |
|          |        |               |        |        |              |       |                |                    |                      |                     | ouprinterent   |                 |          |       |
|          |        |               |        |        |              |       | J              | General L          | edger Menu           |                     |                |                 |          |       |
|          |        |               |        |        |              |       |                |                    |                      |                     |                |                 |          |       |
|          |        |               |        |        |              |       |                | 1. Journal Entri   | es                   |                     |                | 1               |          |       |
|          |        |               |        |        |              |       |                | 2. Monthly Repo    | orte                 |                     |                | 1               |          |       |
|          |        |               |        |        |              |       |                | 2. monuny Rep      | лт5                  |                     |                | 1               |          |       |
|          |        |               |        |        |              |       |                | 3. Financial Rep   | oorts                |                     |                | ]               |          |       |
|          |        |               |        |        |              |       |                | 4. Year End Rep    | orts                 |                     |                | 1               |          |       |
|          |        |               |        |        |              |       |                |                    |                      |                     |                | 1               |          |       |
|          |        |               |        |        |              |       |                | 5. Company File    | Dates                |                     |                | ]               |          |       |
|          |        |               |        |        |              |       |                | 6. Bank Balanc     | e Update <u>Repo</u> | rt                  |                | 1               |          |       |
|          |        |               |        |        |              |       |                | -                  |                      |                     |                | -<br>1          |          |       |
|          |        |               |        |        |              |       |                | 7. Account Rec     | onciliation Men      | u                   |                | ]               |          |       |
|          |        |               |        |        |              |       |                | 8. Update GL Er    | ntries Without E     | OD                  |                | 1               |          |       |
|          |        |               |        |        |              |       |                | Entor              | Selection or El      |                     | _              |                 |          |       |
|          |        |               |        |        |              |       |                | Enter              | Selection of El      | 10.                 | ļ              |                 |          |       |
|          |        |               |        |        |              |       |                |                    |                      |                     |                |                 |          |       |
|          |        | CONT          | ACTO   |        | AINIT        |       | DDILL          | EVECINO            | DEDODIE              | CADT OFF            | 1000           | CDM MENU        |          |       |
| HE       | ELP    | CONT.<br>OK/I |        |        | AINT<br>SERT | l     | DRILL<br>DELET |                    | REPORTS<br>NEXT PG   | CAPT OFF<br>INQUIRY | VIEW<br>CANCEL | CRM.MENU<br>Off | VRM.MENU | Popup |

# **General Ledger Training Guide**

1

## Notes:

|                                                                                                 | General Ledger Parameters<br>Parameter file setting must be setup before going<br>live.                                                                                                    |
|-------------------------------------------------------------------------------------------------|----------------------------------------------------------------------------------------------------|
| General Ledger Parameters  GL/PROD  GL/DROD  GL/DST, BACK  1 J3M0  DIV  FTINSUPP  UVPDATE.CHECK | <ul> <li>13 GL.PROD – Update Sales in General Ledger based on:</li> <li>Product Type (Y) requires use of Sales.1 file</li> <li>Customer Type (C) requires use of Invoice file</li> <li>No Deferred Updating (N)</li> <li>18 GL.COST.GOODS – Update Cost of Goods Sold in General Ledger based on:</li> <li>Product Type (Y) requires use of Sales.1 file</li> <li>Customer Type (C) requires use of Sales.1 file</li> <li>Customer Type (C) requires use of Invoice file</li> <li>No Deferred Updating (N)</li> <li>23 GL.POST.BACK – General Ledger – Ability to post to a fiscal month already closed (Y/N). Posting allowed as long as the general ledger fiscal year has not been finally closed.</li> <li>36 13MO – Is a 13 Month Year Used (Y/N)</li> <li>'N' – 12 Months</li> <li>'Y' 13 Months used</li> <li>37 DIV – Number of digits in division code/suffix. If 'NULL' or 0 division coding is not used.</li> <li>38 FIN.SUPP – Suppress zero detail lines on financials (Y/N)</li> <li>79 UPDATE CHECK – Update Flag for GL</li> <li>'M' = Update GL monthly</li> <li>'D' – Update GL daily</li> </ul> |
| Notes:                                                                                          |                                                                                                    |

## lotes

| 8 UDC 6     | Westerner | Value 7   | 12.6  | T=+ (000 + + | shinc.com-64 B     | 105 42 CL 10         |          |            |          |          |              |
|-------------|-----------|-----------|-------|--------------|--------------------|----------------------|----------|------------|----------|----------|--------------|
|             |           |           |       |              | standard Functions |                      |          |            |          |          | _ <b>_</b> 2 |
| A File Edic | Securitys | New Reset | TOUIS | GOI FDA 3    | ocanuaru Funccions | Special Functions    | , neip   |            |          |          |              |
|             |           |           |       | Accou        | nt:64 BASE.12      | Port:064 Menu:       | GL.MENU  | Capture:On |          |          |              |
|             |           |           |       |              |                    |                      |          |            |          |          |              |
|             |           |           |       |              | General            | Ledger Menu          |          |            |          |          |              |
|             |           |           |       |              |                    |                      |          |            |          |          |              |
|             |           |           |       |              | 1. Journal Entr    | iae                  |          |            |          |          |              |
|             |           |           |       |              | 1. oournar Enu     | 163                  |          |            | •        |          |              |
|             |           |           |       |              | 2. Monthly Rep     | orts                 |          |            | 1        |          |              |
|             |           |           |       |              |                    |                      |          |            |          |          |              |
|             |           |           |       |              | 3. Financial Re    | ports                |          |            |          |          |              |
|             |           |           |       |              | 4. Year End Re     | norte                |          |            | i.       |          |              |
|             |           |           |       |              | 4. Teal Ellu Ne    | ports                |          |            | _        |          |              |
|             |           |           |       |              | 5. Company Fil     | e Dates              |          |            |          |          |              |
|             |           |           |       |              |                    |                      |          |            | 1        |          |              |
|             |           |           |       |              | 6. Bank Balanc     | e Update <u>Repo</u> | t        |            |          |          |              |
|             |           |           |       |              | 7 Account Rec      | conciliation Men     |          |            | 1        |          |              |
|             |           |           |       |              | 7. Account Net     | orientation men      |          |            |          |          |              |
|             |           |           |       |              | 8. Update GL E     | ntries Without E     | OD       |            |          |          |              |
|             |           |           |       |              |                    |                      |          |            |          |          |              |
|             |           |           |       |              | Ente               | r Selection or EN    | ID :     |            |          |          |              |
|             |           |           |       |              |                    |                      |          |            |          |          |              |
|             |           |           |       |              |                    |                      |          |            |          |          |              |
|             | CONTA     | CTS N     | MAINT | DBILL        | EXECINO            | REPORTS              | CAPT OFF | VIEW       | CBM MENU | VRM MENU |              |
| HELP        | OK/EN     | ND IN     | NSERT | LDELETE      | E PREV PG          | NEXT PG              | INQUIRY  | CANCEL     | Off      |          | Popup        |

### **Master File Maintenance Function Keys**

The first 12 function keys on your keyboard (F1-F12) are reserved for special functions in the MDS master file maintenance programs. They appear on the last line of the screen as follows:

**HELP** - The HELP function is available by clicking on the **'HELP'** icon or by pressing the 'F1' function key. Help text is setup as two layers. By pressing 'F1' at the first field on the screen, an overall description of the master file will be displayed. If 'F1' is pressed at a specific field within the master file, a detailed description of the field and its' use will be displayed.

**OK/END** – The OK/END function is available by clicking on the **'OK/END'** icon, pressing the 'F2' function key, or by typing in the word 'END' and hitting <ENTER>. This function acts as an "accept" within a record.

**INSERT** – The INSERT function is available by clicking on the **'INSERT'** icon or by pressing the 'F3' function key. The INSERT mode feature allows insertion of letters or numbers into existing text. For example, if in the master file and you wish to insert additional words into a description field or correct a spelling error, you may use the insert function to do so, rather than retype the text.

**LDELETE** – The LINE DELETE function is available by clicking on the **'LDELETE**' icon or by pressing the 'F4' function key. The LDELETE function allows you to delete a line from the master file. Simply bring the cursor to the line you wish to delete, and click or press 'F4'.

**PREV PAGE** – The PREVIOUS PAGE function is available by clicking on the **'PREV PG'** icon or by pressing the 'F5' function key. This function would be used for master files which contain multiple input screens and will allow easy paging to additional screens. This function can be used simultaneously with the PREV PG function to move back and forth between the screens.

| General Ledger Menu                                                                                                    |     |
|----------------------------------------------------------------------------------------------------|-----|
| General Ledger Menu         1. Journal Entries         2. Monthly Reports         3. Financial Reports                                       |     |
| 1. Journal Entries         2. Monthly Reports         3. Financial Reports                                                                   |     |
| 2. Monthly Reports 3. Financial Reports                                                                                                    |     |
| 2. Monthly Reports 3. Financial Reports                                                                                                    |     |
| 3. Financial Reports                                                                                                    |     |
| 3. Financial Reports                                                                                                    |     |
|                                                                                                    |     |
| 4. Year End Reports                                                                                                    |     |
|                                                                                                    |     |
| 5. Company File Dates                                                                                                    |     |
| 6. Bank Balance Update Report                                                                                                    |     |
| 7. Account Reconciliation Menu                                                                                                    |     |
| 8. Update GL Entries Without EOD                                                                                                    |     |
| Enter Selection or END :                                                                                                    |     |
|                                                                                                    |     |
|                                                                                                    |     |
| CONTACTS MAINT DBILL EXECUDO BEPORTS CAPTIOFE VIEW CRMIMENILI VRMIMENILI<br>HELP OK/END INSERT LDELETE PREVIPG NEXTIPG INQUIRY CANCEL Off Po | pup |

## **Master File Maintenance Function Keys**

**NEXT PG** – The NEXT PAGE function is available by clicking on the **'NEXT PG'** icon or by pressing the 'F6' function key. This function would be used for master files which contain multiple input screens and will allow easy paging to additional screens. This function can be used simultaneously with the PREV PG function to move back and forth between the screens.

**INQUIRY** – The INQUIRY function is available by clicking on the 'INQUIRY' icon or by pressing the 'F7' function key. This function allows the operator the flexibility to display items in the master file already entered and to display other master files used within the file being created. Example: The Product Master file. At the first prompt for product number, if the operator clicks on the 'INQUIRY' icon or 'F7' is pressed the inquiry can be made to display products on file (to eliminate duplication). If you click on the 'INOUIRY' icon or press the 'F7' function key at another field, for example, product type (which is another master file) the system will display product types on file to help the operator in selecting which product type best fits the product being created. As you can see the inquiry function can be a very useful tool when creating or maintaining master files.

**CANCEL** – The CANCEL function is available by clicking on the **'CANCEL'** icon or by pressing the 'F8' function key. This function is used to end a program without applying changes or additions made and should only be used if you DO NOT want the changes to be updated to the file. If used, the record will be filed as it was before the operator accessed it, in other words, as though no changes were made.

**Off** – The Off function is available by clicking on the **'Off'** icon or by pressing the 'F9' function at any menu. This function will disconnect your session from WinMDS.

**Popup** – The Popup function is available by clicking on the **'Popup'** icon or by pressing the 'F12' function key. This function will bring up a custom menu with personally specified menu options.

| - |         |       |       |                  | ASE.12-GL.MEN<br>Special Functions         |          |            |          |          | - <b>-</b> × |
|---|---------|-------|-------|------------------|--------------------------------------------|----------|------------|----------|----------|--------------|
|   |         |       |       |                  | Port:064 Menu:G                            |          | Capture:On |          |          |              |
|   |         |       |       | General L        | edger Menu                                 |          |            |          |          |              |
|   |         |       |       | 1. Journal Entri | es                                         |          |            | (        |          |              |
|   |         |       |       | 2. Monthly Repo  | orts                                       |          |            | ]        |          |              |
|   |         |       |       | 3. Financial Rep | oorts                                      |          |            |          |          |              |
|   |         |       |       | 4. Year End Rep  | oorts                                      |          |            | ]        |          |              |
|   |         |       |       | 5. Company File  |                                            |          |            | ]        |          |              |
|   |         |       |       |                  | e Update <u>Report</u><br>onciliation Menu |          |            | l<br>í   |          |              |
|   |         |       |       |                  | ntries Without EO                          | D        |            | l<br>Í   |          |              |
|   |         |       |       | Enter            | Selection or EN                            | ):       | I          |          |          |              |
|   |         |       |       |                  |                                            |          |            |          |          |              |
|   | ONTACTS | MAINT | DBILL | EXECINO          | REPORTS                                    | CAPT OFF | VIEW       | CRM MENU | VBM MENU |              |

### **Master File Maintenance Function Keys**

The top row function keys on your keyboard <Shift>+(F1-F8) are reserved for special functions in the MDS master file maintenance programs.

These function keys change in each of the programs that you are in. For example, Product File Price Maintenance's top row of function keys will be different than Batch Price Changes – by Vendor's top row of function keys.

**CONTACTS** - The CONTACTS function is available by clicking on the **'CONTACTS'** icon or by pressing the Shift+'F2' function key. This will bring the user to the Contacts inquiry.

**MAINT -** The MAINTENANCE function is available by clicking on the **'MAINT'** icon or by pressing the Shift+'F3' function key. This will bring the user to the File Maintenance menu.

**DRILL** - The DRILL function is available by clicking on the **'DRILL'** icon or by pressing the Shift+'F4' function key. This will bring the user to the Drill Down menu.

**EXECINQ** - The EXECUTIVE INQUIRY is available by clicking on the **'EXECINQ'** icon or by pressing the Shift+'F5' function key. This will bring the user to the Executive Inquiry.

**REPORTS** – The REPORTS module is available by clicking on the **'REPORTS'** icon or by pressing the Shit+'F6' function key.

**CAPT OFF** - The CAPTURE OFF function is available by clicking on the **'CAPT OFF'** icon or by pressing the Shift+'F7' function key. This will disable all available reports from going to Report Capture.

**VIEW** - The VIEW function is available by clicking on the '**VIEW'** icon or by pressing the Shift+'F8' function key. This will forward the user to Report Capture and display all reports previously ran.

**CRM.MENU** – The CRM.MENU function is available by clicking on the **'CRM.MENU'** icon or by pressing the Shift+'F9' function key. This will forward the user to the Customer Relationship Management menu.

**VRM.MENU** – The VRM.MENU function is available by clicking on the **'VRM.MENU'** icon or by pressing the Shift+'F10' function key. This will forward the user to the Vendor Relationship Management menu.

| 1.000          |                 |               |               |                  |                  |          |                    |                |          |       |
|----------------|-----------------|---------------|---------------|------------------|------------------|----------|--------------------|----------------|----------|-------|
|                |                 |               |               | ic.com-64 BAS    |                  |          |                    |                |          | - 🗆 × |
| St File Edit S | iettings View F | Reset Tools G | GUI PDA Stand | dard Functions S | pecial Functions | Help     |                    |                |          | _ 8 × |
|                |                 |               |               |                  |                  |          |                    |                |          |       |
|                |                 |               | Account:6     | 4 BASE.12 Po     | ort:064 Menu:    | JE.MENU  | Capture:On         |                |          |       |
|                |                 |               | 7             |                  |                  |          |                    |                |          |       |
|                |                 |               | Jo            | ournal Entry Sel | ector            |          |                    |                |          |       |
|                |                 |               |               |                  |                  |          |                    |                |          |       |
|                |                 |               |               |                  |                  |          |                    |                |          |       |
|                | -               |               |               |                  |                  |          | Dreef              |                |          |       |
|                | Input           |               |               |                  |                  |          | Proof L            | IST            |          |       |
|                |                 |               |               |                  |                  |          |                    |                |          |       |
|                | 1. Opening B    | alances       |               |                  |                  |          | 9. Opening Bala    | nces           |          |       |
|                | 2. Budget Ent   |               |               |                  |                  |          | 10. Budget Entry   |                |          |       |
|                | 3. Journal En   | tries         |               |                  |                  |          | 11. Journal Entri  |                |          |       |
|                | 4. Auto-Reve    | rse Entries   |               |                  |                  |          | 12. Auto-Reverse   | e Entries      |          |       |
|                | 5. Recurring    | Entry Mainten | ance          |                  |                  |          | 13. Recurring En   | try Maintenanc | e        |       |
|                |                 |               |               |                  |                  |          | 14. Recurring En   | try Update     |          |       |
|                | 6. Expense S    | pread by Mon  | th            |                  |                  |          | 15. Expense Spr    | ead by Month   |          |       |
|                | 7. Statistics   | Entry         |               |                  |                  |          | 16. Statistics Em  | try            |          |       |
|                | 8. Allocation   | Input         |               |                  |                  |          | 17. Allocation Inj | put            |          |       |
|                |                 |               |               |                  |                  |          |                    |                |          |       |
|                |                 |               |               |                  |                  |          |                    |                |          |       |
|                |                 |               | a             |                  |                  |          |                    |                |          |       |
|                |                 |               |               | Enter Selection  | or END :         |          |                    |                |          |       |
|                |                 |               |               |                  |                  |          |                    |                |          |       |
|                |                 |               |               |                  |                  |          |                    |                |          |       |
|                |                 |               |               |                  |                  |          |                    |                |          |       |
|                | CONTACTS        | MAINT         | DRILL         | EXECINQ          | REPORTS          | CAPT OFF |                    | CRM.MENU       | VRM.MENU |       |
| HELP           | OK/END          | INSERT        | LDELETE       | PREV PG          | NEXT PG          | INQUIRY  | CANCEL             | Off            |          | Popup |

# Journal Entry Selector

From the main system selector go into General Ledger Menu and then Journal Entries Menu.

### Notes:

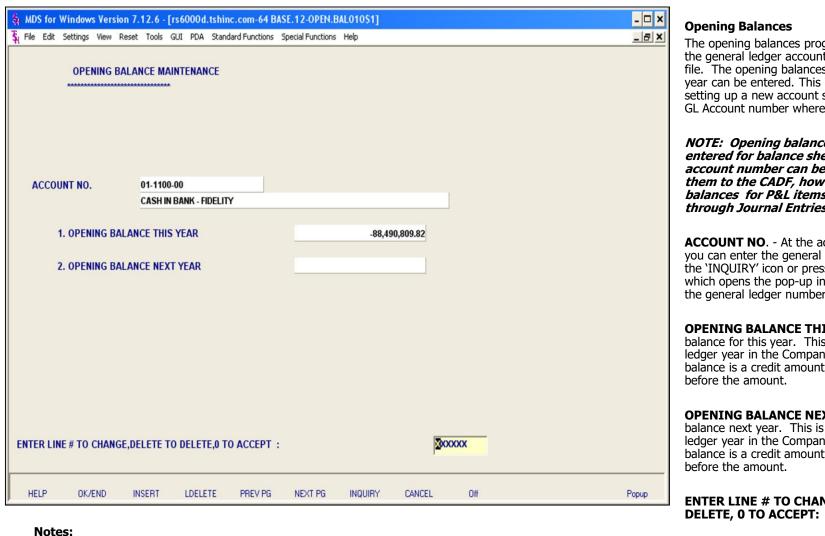

The opening balances program is used to establish the general ledger account in the Chart of Accounts file. The opening balances for this year and for next year can be entered. This is also the procedure for setting up a new account so that you may enter the GL Account number where needed.

NOTE: Opening balances should ONLY be entered for balance sheet accounts! P&L account number can be entered here to add them to the CADF, however, any opening balances for P&L items should be entered through Journal Entries.

ACCOUNT NO. - At the account number prompt you can enter the general ledger number, click on the 'INQUIRY' icon or press the 'F7' function key which opens the pop-up inquiry box to search for the general ledger number.

**OPENING BALANCE THIS YEAR - Opening** balance for this year. This is based on the general ledger year in the Company record. If the opening balance is a credit amount, enter a negative (-) sign

**OPENING BALANCE NEXT YEAR - Opening** balance next year. This is based on the general ledger year in the Company record. If the opening balance is a credit amount, enter a negative (-) sign

# **ENTER LINE # TO CHANGE, DELETE TO**

Enter a Zero (0) to accept, click on the 'OK/END' icon, press the 'F2' function key, or type in the word 'END' and hit <ENTER> to accept this entry.

The user can also enter Line Number to make

desired changes.

Enter 'ABORT', press 'F8' function key or click on the 'CANCEL' icon to cancel out.

Enter 'DELETE' followed by \*\*\* to delete an existing record.

Notes:

\_\_\_\_\_

|                 |                   |                         |                  |                 |             |        |     |        | <br>  |                                                                                                    |
|-----------------|-------------------|-------------------------|------------------|-----------------|-------------|--------|-----|--------|-------|----------------------------------------------------------------------------------------------------|
| 💃 MDS for       | Windows Version   | 7.12.6 - [rs6000d.tshin | c.com-64 BASI    | E.12-BUD.INP    | UT010\$1]   |        |     |        | - 🗆 🗙 | Budget Entry                                                                                                    |
| 🖁 File Edit     | Settings View Res | et Tools GUI PDA Stand  | ard Functions Sp | ecial Functions | Help        |        |     |        | _ & × | This program is used to enter the budget amounts for the                                                                                                    |
|                 | BUDGET E          |                         | 1                | 1               | BUDGET THIS | YEAR   |     |        |       | current year, revised budget for the current year, and<br>budget for next year. Budget for next year should be used<br>if you are entering the budget figures for next year and<br>have not yet done a final general ledger year end. Last<br>year closed for general ledger determines if budget<br>amounts should be entered as this year or next year. If<br>the budget figure is a credit amount, a negative (-) sign<br>should be entered before the amount. The budget and<br>next year budget figures will be used for expense vs.<br>budget analysis and for financial reports. The revised<br>budget figures can be used on the financial reports. |
| 4 4 10          |                   |                         | 025.00           |                 |             |        |     |        |       |                                                                                                    |
| 1.ANNU<br>2.MON |                   |                         | 5,925.00         |                 |             |        |     |        |       | <b>G/L NUMBER</b> - At the G/L number prompt you can enter<br>the general ledger number, click on the 'INQUIRY' icon or                                                                                                    |
| 2.11            | JAN               | 7000.00                 |                  |                 |             |        |     |        |       | press the `F7' function key which opens the pop-up inquiry<br>box to search for the general ledger number.                                                                                                    |
| 2               | FEB               | 8500.00                 |                  |                 |             |        |     |        |       |                                                                                                    |
| 3               | MAR               | 8700.00                 |                  |                 |             |        |     |        |       | <b>PERIOD</b> – Enter the budget period, a box will pop up with options for 'This Year', 'This Year Revised' or 'Next Year'.                                                                                                    |
| 4               | APR               | 8750.00                 |                  |                 |             |        |     |        |       |                                                                                                    |
| 5               | MAY               | 8800.00                 |                  |                 |             |        |     |        |       | ANNUAL - Enter annual budget. This should be used if the                                                                                                    |
| 6               | JUN               | 8850.00                 |                  |                 |             |        |     |        |       | budget amount is equal for all fiscal periods (12 or 13).<br>Enter the annual amount and the budget will be equally                                                                                                    |
| 7               | JUL               | 8900.00                 |                  |                 |             |        |     |        |       | allocated to all periods. If the budget figure is a negative<br>amount, enter a negative (-) sign before entering the                                                                                                    |
|                 | AUG               | 8925.00                 |                  |                 |             |        |     |        |       | amount.                                                                                                    |
|                 | SEP               | 9500.00                 |                  |                 |             |        |     |        |       | MONTHE Enter the hudget amount for each month in                                                                                                    |
|                 | OCT<br>NOV        | 10500.00                |                  |                 |             |        |     |        |       | <b>MONTHS</b> - Enter the budget amount for each month in the appropriate field. If the budget is a credit amount, a                                                                                                    |
|                 | DEC               | 15000.00                |                  |                 |             |        |     |        |       | negative (-) sign should be input before the budget amount. The system will automatically tabulate the total                                                                                                    |
|                 |                   |                         |                  |                 |             |        |     |        |       | annual budget in the 'ANNUAL' field.                                                                                                    |
| ENTER LI        | NE # TO CHANGE,   | DELETE TO DELETE EN     | TRY, 0 TO ACC    | EPT :           |             |        |     | XXXXXX |       | ENTER LINE # TO CHANGE, DELETE TO DELETE<br>ENTRY, 0 TO ACCEPT:                                                                                                    |
|                 |                   |                         |                  |                 |             |        |     |        |       | Enter a Zero (0) to accept, click on the 'OK/END' icon,<br>press the 'F2' function key, or type in the word 'END' and                                                                                                    |
| HELP            | OK/END            | INSERT LDELETE          | PREV PG          | NEXT PG         | INQUIRY     | CANCEL | Off |        | Popup | hit <enter> to accept this entry.</enter>                                                                                                    |
| Not             | es:               |                         |                  |                 |             |        |     |        |       | The user can also enter Line Number to make desired changes.                                                                                                    |
|                 |                   |                         |                  |                 |             |        |     |        | <br>  | Enter 'ABORT', press 'F8' function key or click on the<br>'CANCEL' icon to delete this entry.                                                                                                    |

|                                                      | or Windows Versio                    |                  |                                    |                                                                                                    |                  |                            |        |             | - 🗆 🗴 |
|------------------------------------------------------|--------------------------------------|------------------|------------------------------------|----------------------------------------------------------------------------------------------------|------------------|----------------------------|--------|-------------|-------|
| H File Ed                                            | dit Settings View R                  | teset Tools GL   | II PDA Stand                       | ard Functions S                                                                                                    | pecial Functions | Help                       |        |             | _ 8 > |
| Refe<br>Trai<br>Sou                                  | npany<br>erence#<br>nsaction<br>rrce | Date             | t Company -1<br>TRM<br>11/16<br>JE | and the second second se | nput             | Journal Ent<br>Control Tot |        | NEW<br>0.00 |       |
| Des                                                  | cription                             | Moneytra         | nsfer                              |                                                                                                    |                  |                            |        |             |       |
| Ln#                                                  | Account #                            |                  | Debits                             |                                                                                                    | Credits          |                            | Job#   | Description |       |
| 1<br>2<br>3<br>4<br>5<br>6<br>7<br>8<br>8<br>9<br>10 | ##-####                              |                  |                                    |                                                                                                    |                  |                            |        |             |       |
| RefNum                                               |                                      | Source<br>INSERT | Desc<br>LDELETE                    | PREV PG                                                                                                    | NEXT PG          | INQUIRY                    | CANCEL | Off         | Рорир |

## **Journal Entries**

The journal entry program is designed for entry of periodic journal entries into the general ledger.

Fiscal Period - Enter Fiscal period YYMM.

**Company** – Enter the 2 digit company code, you can also click the 'INQUIRY' icon or press the 'F7' function key which opens the drop-down menu for you to select from the available companies.

**Journal Entry#** - Enter journal entry number or N for NEW. (JE # will be assigned when the entry is in balance and is accepted.) You may enter an existing journal entry number here to make modifications to the entry as long as it has not yet been updated.

**Control Total** – This field will keep track of the debits and credits. When the entries are in balance (showing 0.00) the journal entry may be accepted and journal entry number will be assigned.

**Reference #** - Enter a reference number. This field is required.

**Transaction Date -** Hit return for today's date or enter a date. You can also click on the drop down box and select a date from the calendar.

**Source -** Enter a source code. You can also click the 'INQUIRY' icon or press the 'F7' function key which opens the pop-up menu for you to select from the available sources.

**Description**: Enter detailed description for this transaction here.

|                                 |                                |                  |                     |                 | I 2-JE. INPUTO10\$1]              |        |                                      | - 🗆 X |
|---------------------------------|--------------------------------|------------------|---------------------|-----------------|-----------------------------------|--------|--------------------------------------|-------|
| Fisc<br>Con<br>Refe             | npany<br>erence#<br>nsaction [ | 0611             |                     | Functions Speci |                                   |        | NEW<br>0.00                          |       |
| Des<br>Ln#                      | Account #                      | Money tr         |                     | 5000.00         | Credits                           | Job#   | Description<br>CASH IN BANK - FIDELI |       |
| 1<br>2<br>3<br>4<br>5<br>6<br>7 | 01-1101-00                     | -                |                     |                 | -5000.00                          | ×      | CASH IN BANK - MAPLEW                |       |
| 6<br>7<br>8<br>9<br>10          |                                |                  |                     |                 | rnal number assigned to this entr |        |                                      |       |
| Enter li                        | ne number to chan              | ge/delete,       | (A)dd a line or 0 t | o accept :      |                                   |        |                                      |       |
| RefNum<br>HELP                  |                                | Source<br>INSERT | Desc<br>LDELETE P   | REV PG N        | NEXT PG INQUIRY                   | CANCEL | Off                                  | Popup |

## **Journal Entries**

**Account #** - At the account number prompt you can enter the general ledger number, click on the 'INQUIRY' icon or press the 'F7' function key which opens the pop-up inquiry box to search for the general ledger number.

Note: For each line item you must enter either a debit or credit amount. You cannot enter amounts for both in the same line.

**Debits** - Enter a debit amount.

Credits - Enter a Credit amount.

**Job# -** Enter valid job if applicapable. You can also click the 'INQUIRY' icon or press the 'F7' function key which opens the drop-down menu for you to select from the available job numbers.

**Description -** System will show name of GL account for that line.

# ENTER LINE # TO CHANGE/DELETE, (A)dd a line or 0 TO ACCEPT:

Enter a Zero (0) to accept, click on the 'OK/END' icon, press the 'F2' function key, or type in the word 'END' and hit <ENTER> to accept this entry.

The user can also enter Line Number to make desired changes. You also have the ability to enter 'A' to add a new line.

Enter 'ABORT', press 'F8' function key or click on the 'CANCEL' icon to cancel out.

Enter 'DELETE' followed by Y\*\*\* to delete an existing record.

|                                                        | Windows Versio<br>Settings View R |                  |                                                                        |         |         |                              |        |             | - 🗆 × |
|--------------------------------------------------------|-----------------------------------|------------------|------------------------------------------------------------------------|---------|---------|------------------------------|--------|-------------|-------|
| Fiscal<br>Comp<br>Refere<br>Transa<br>Sourc<br>Descri  | any<br>ence#<br>action<br>e       | 0611<br>01 Tes   | Auto-Reverse<br>t Company -1<br>Auto<br>11/16/t<br>JE<br>ance transfer |         | / Input | Journal Entr<br>Control Tota |        | NEW<br>0.00 |       |
| Ln#<br>1<br>2<br>3<br>4<br>5<br>6<br>7<br>8<br>9<br>10 | Account #                         |                  | Debits                                                                 |         | Credits |                              | Job#   | Description |       |
| RefNumbr<br>HELP                                       | TrnsDate<br>OK/END                | Source<br>INSERT | Desc<br>LDELETE                                                        | PREV PG | NEXT PG | INQUIRY                      | CANCEL | Off         | Рорир |

### **Auto Reverse Entries**

The auto reverse entries are entered just like journal entries, however, when they are accepted, autoreverse entries will be written out to the general ledger activity file twice: once for the assigned accounting period, and a second time with the reverse signs for the subsequent accounting period.

Fiscal Period - Enter Fiscal period YYMM.

**Company** – Enter the 2 digit company code, you can also click the 'INQUIRY' icon or press the 'F7' function key which opens the drop-down menu for you to select from the available companies.

**Journal Entry #** - Enter JE number or N for NEW. (JE # will be assigned when the entry is in balance and is accepted.) You may enter an existing journal entry number here to make modifications to the entry as long as it has not yet been updated.

**Control Total** – This field will keep track of the debits and credits. When the entries are in balance (showing 0.00) the journal entry may be accepted and journal entry number will be assigned.

**Reference#** - Enter a reference number. This field is required.

**Transaction Date** - Hit return for today's date or enter a date. You can also click on the drop down box and select a date from the calendar.

**Source -** Enter a source code. You can also click the 'INQUIRY' icon or press the 'F7' function key which opens the pop-up menu for you to select from the available sources.

**Description -** Enter detailed description for this transaction here.

| The Edt Settings View Reset Tools QLI PDA Standard Functions Special Functions Help         Auto-Reverse Journal Entry Input         Fiscal       Period       0611         Company       0 Test Company-1       Journal Entry #       NEW         Control Total       0.00         Reference#       Auto         Transaction       Date       11/1606         Description       Temp. balance transfer         Liff       Account #       Debits       Credits       Job#       Description         1       01-1100-00       1000.00       -CASH IN BANK - HDELI       -         2       01-1100-00       1000.00       -CASH IN BANK - MAPLEW       -         3       -       -       -       -       -         4       -       -       -       -       -         3       -       -       -       -       -         4       -       -       -       -       -       -         3       -       -       -       -       -       -       -         1       01-1100-00       -       -       -       -       -       -         3       -       -       - |                              | r Windows Versio                |             |                                          |                |                |                     |                    |                       | - 🗆 X |
|----------------------------------------------------------------------------------------------------|------------------------------|---------------------------------|-------------|------------------------------------------|----------------|----------------|---------------------|--------------------|-----------------------|-------|
| Fiscal Period 0611   Company 01 Test Company -1 Journal Entry #   NEW 0.00     Reference# Auto   Transaction Date   101 11/16.06   Source JE   Description Temp. balance transfer     1 01-1100-00   1 01-1100-00   01-1100-00 1000.00   -1000.00 CASH IN BANK - FIDELI   01-1101-00 -1000.00   3 -1000.00   4 MDSfor/Windows 7.12.6   5                                                                                                    | 💃 File Edi                   | t Settings View R               | teset Tools | GUI PDA Standard                         | Functions Spec | ial Functions  | Help                |                    |                       | _ 8 × |
| 1       01-1100-00       CASH IN BANK - FIDELI         2       01-1101-00       CASH IN BANK - MAPLEW         3                                                                                                    | Com<br>Refe<br>Trans<br>Sour | pany<br>rence#<br>saction<br>ce | 01 To       | est Company -1<br>Auto<br>11/16/06<br>JE |                | Input          |                     |                    |                       |       |
| 2 01.1101.00   3   4   5   6   7   8   9   10                                                                                                    | Ln#                          | Account #                       |             | Debits                                   |                | Credits        |                     | Job#               | Description           |       |
| 3   4   5   6   7   8   9   10                                                                                                    | 1                            | 01-1100-00                      |             |                                          | 1000.00        |                |                     |                    | CASH IN BANK - FIDELI |       |
| 4     5     6     7     8     9     10                                                                                                    | 2                            | 01-1101-00                      |             | -                                        |                |                | -1000.00            |                    | CASH IN BANK - MAPLEW |       |
| 5     MDSforWindows 7.12.6     X       6     The journal number assigned to this auto-reverse entry is 001829       8     OK       9     10                                                                                                    | 3                            |                                 |             |                                          |                |                |                     |                    |                       |       |
| 6   The journal number assigned to this auto-reverse entry is 001829     8   OK     9   0                                                                                                    | 4                            |                                 |             |                                          |                |                |                     |                    | , ·                   |       |
| 7    8    9    10                                                                                                    | 5                            |                                 |             |                                          | MDSforWinde    | ws 7.12.6      |                     | 2                  | ×                     |       |
| 9<br>10                                                                                                    | -                            |                                 |             |                                          | The journal nu | umber assigned | to this auto-revers | se entry is 001829 |                       |       |
|                                                                                                    | 8                            |                                 |             |                                          |                |                | OK ]                |                    |                       |       |
|                                                                                                    | 9                            |                                 | _           | _                                        |                |                |                     |                    |                       |       |
| Enter line number to change/delete, (A)dd a line or 0 to accept :                                                                                                    | 10                           |                                 |             |                                          |                |                |                     |                    |                       |       |
|                                                                                                    | Enter lin                    | e number to cha                 | nge/delete, | (A)dd a line or 0                        | to accept :    |                |                     |                    |                       |       |
| RefNumbr TrnsDate Source Desc                                                                                                    |                              |                                 |             |                                          |                |                |                     |                    | 1                     |       |
| HELP OK/END INSERT LDELETE PREV PG NEXT PG INQUIRY CANCEL Off Po                                                                                                    | HELP                         | OK/END                          | INSERT      | LDELETE                                  | PREV PG        | NEXT PG        | INQUIRY             | CANCEL             | Off                   | Popup |

## **Auto Reverse Entries**

**Account #** - At the account number prompt you can enter the general ledger number, click on the 'INQUIRY' icon or press the 'F7' function key which opens the pop-up inquiry box to search for the general ledger number.

Note: For each line item you must enter either a debit or credit amount. You cannot enter amounts for both in the same line.

**Debits** - Enter a debit amount.

Credits - Enter a Credit amount.

**Job# -** Enter valid job if applicapable. You can also click the 'INQUIRY' icon or press the 'F7' function key which opens the drop-down menu for you to select from the available job numbers.

**Description -** System will show name of GL account for that line.

# ENTER LINE # TO CHANGE/DELETE, (A)dd a line or 0 TO ACCEPT:

Enter a Zero (0) to accept, click on the 'OK/END' icon, press the 'F2' function key, or type in the word 'END' and hit <ENTER> to accept this entry.

The user can also enter Line Number to make desired changes. You also have the ability to enter 'A' to add a new line.

Enter 'ABORT', press 'F8' function key or click on the 'CANCEL' icon to cancel out.

Enter 'DELETE' followed by Y\*\*\* to delete an existing record.

|                      |                  | 12.6 - [rs6000d.tshinc.com-64<br>Tools GUI PDA Standard Function              |                                      | 0\$1]  |                |  |
|----------------------|------------------|-------------------------------------------------------------------------------|--------------------------------------|--------|----------------|--|
| Sour                 | rence#<br>ce     | Recurring Journal E<br>01 Test Company - 1<br>NTD 11/16/06<br>JE<br>Notes Rec | ntry Input<br>Journal E<br>Control T |        | 000717<br>0.00 |  |
| Ln#                  | Account #        | Debits                                                                        | Credits                              | Job#   | Description    |  |
| 1.<br>2.<br>3.       |                  |                                                                               | _                                    |        |                |  |
| 4.<br>5.<br>6.<br>7. |                  |                                                                               | _                                    |        | -              |  |
| 8.<br>9.<br>10.      |                  |                                                                               |                                      |        |                |  |
|                      |                  |                                                                               |                                      |        |                |  |
| RefNumbr<br>HELP     | Se<br>OK/END IN: | ource Desc<br>SERT LDELETE PREV PO                                            | NEXT PG INQUIRY                      | CANCEL | Off            |  |

### **Recurring Entry Maintenance**

The recurring journal entry program is designed for entering, changing, or deleting journal entries which recur throughout the year (periodically, every month or fiscal period). Each recurring journal entry is assigned a reference number for maintenance purposes. This procedure allows for the addition as well as maintenance of any recurring journal entry already on file. If you are doing maintenance to an existing recurring journal entry all the information will be displayed.

**Company** – Enter the 2 digit company code, you can also click the 'INQUIRY' icon or press the 'F7' function key which opens the drop-down menu for you to select from the available companies.

**Journal Entry #** - Enter an existing recurring journal entry number or a new number.

**Control Total** – This field will keep track of the debits and credits. When the entries are in balance (showing 0.00) the journal entry may be accepted and journal entry number will be assigned.

**Reference#** - Enter a reference number. This field is required.

**Transaction Date** - Hit return for today's date or enter a date. You can also click on the drop down box and select a date from the calendar.

**Source -** Enter a source code. You can also click the 'INQUIRY' icon or press the 'F7' function key which opens the pop-up menu for you to select from the available sources.

**Description -** Enter detailed description for this transaction here.

| S4 MDS for V                          | Windows Version 7 | .12.6 - [rs600 | 00d.tshinc.com-64 BAS              | SE.12-JE.RECC | R.INPUT010\$11                   |       |                      | - 🗆 🕯 |
|---------------------------------------|-------------------|----------------|------------------------------------|---------------|----------------------------------|-------|----------------------|-------|
|                                       |                   |                | DA Standard Functions              |               |                                  |       |                      | _ 8 > |
| Compa<br>Referer<br>Source<br>Descrip | ny<br>nce#        | R              | ecurring Journal Entry<br>mpany -1 |               | Journal Entry #<br>Control Total | 1     | 000717<br>0.00       |       |
|                                       | Account #         |                | Debits                             | Credits       |                                  | Job#  | Description          |       |
| 1.                                    | 01-1220-00        |                | 50                                 | 0.00          |                                  |       | NOTES RECEIVABLE     |       |
|                                       | 01-1240-00        | -              |                                    |               | -500.00                          |       | SUBSCRIPTION RECEIVA | -     |
| 3.                                    |                   | -              |                                    |               |                                  |       |                      |       |
| 4.                                    |                   | -              |                                    |               |                                  |       |                      |       |
| 5.                                    |                   |                |                                    |               |                                  |       |                      |       |
| 6.                                    |                   |                |                                    |               |                                  |       |                      |       |
| 7.                                    |                   |                |                                    |               |                                  |       |                      |       |
| 8.                                    |                   |                |                                    |               |                                  |       |                      |       |
| 9.                                    |                   |                |                                    |               |                                  |       |                      |       |
| 10.                                   |                   |                |                                    |               |                                  |       |                      |       |
| Enter line r                          | number to change  | /delete, (A)dd | a line or 0 to accept              | :             |                                  |       | XXXXXXX              |       |
| RefNumbr                              |                   |                | Desc                               |               |                                  |       |                      |       |
| HELP                                  | OK/END IN         | NSERT LD       | ELETE PREV PG                      | NEXT PG       | INQUIRY C                        | ANCEL | Off                  | Popup |

## **Recurring Entry Maintenance**

**Account #** - At the account number prompt you can enter the general ledger number, click on the 'INQUIRY' icon or press the 'F7' function key which opens the pop-up inquiry box to search for the general ledger number.

Note: For each line item you must enter either a debit or credit amount. You cannot enter amounts for both in the same line.

**Debits** - Enter a debit amount.

Credits - Enter a Credit amount.

**Job# -** Enter valid job if applicapable. You can also click the 'INQUIRY' icon or press the 'F7' function key which opens the drop-down menu for you to select from the available job numbers.

 $\ensuremath{\text{Description}}$  - System will show name of GL account for that line.

# ENTER LINE # TO CHANGE/DELETE, (A)dd a line or 0 TO ACCEPT:

Enter a Zero (0) to accept, click on the 'OK/END' icon, press the 'F2' function key, or type in the word 'END' and hit <ENTER> to accept this entry.

The user can also enter Line Number to make desired changes. You also have the ability to enter 'A' to add a new line.

Enter 'ABORT', press 'F8' function key or click on the 'CANCEL' icon to cancel out.

Enter 'DELETE' followed by  $Y^{\ast\ast\ast}$  to delete an existing record.

| Actu     | ual Entry |                           |       |          |  |
|----------|-----------|---------------------------|-------|----------|--|
| G/L      | NUMBER    | 01-3012-00                |       |          |  |
|          |           | TSS EQUIPMENT MAINTENANCE |       |          |  |
| Peri     | iod       | 1 ACTUAL THIS YEAR        |       |          |  |
|          |           |                           | TOTAL | 5,200.00 |  |
| 1.0PEN A | AMOUNT    | 5000.00                   |       |          |  |
| 2.MONTH  | IS        |                           |       |          |  |
| 1        | JAN       | 50.00                     |       |          |  |
| 2        | FEB       | 50.00                     |       |          |  |
| 3        | MAR       | 50.00                     |       |          |  |
| 4        | APR       | 50.00                     |       |          |  |
| 5        | MAY       | 0.00                      |       |          |  |
| 6        | JUN       | 0.00                      |       |          |  |
| 7        | JUL       | 0.00                      |       |          |  |
| 8        | AUG       | 0.00                      |       |          |  |
| 9        | SEP       | 0.00                      |       |          |  |
| 10       | ОСТ       | 0.00                      |       |          |  |
| 11       | NOV       | 0.00                      |       |          |  |
| 12       | DEC       | 0.00                      |       |          |  |

## Expense Spread by Month

This program is used to enter the net of all transactions by period. It is designed to input historical information on profit and loss or balance sheet items. You can enter actuals for this year, next year and last year. The options you pick will determine which year this program will post the actuals.

**G/L NUMBER** - At the general ledger number prompt you can enter the general ledger number, click on the 'INQUIRY' icon or press the 'F7' function key which opens the pop-up inquiry box to search for the general ledger number.

**Period** - Enter the budget period, a box will pop up with options for 'This Year', 'This Year Revised' or 'Next Year'.

**OPEN AMOUNT** - Enter the opening balance for the period. If the amount is a credit, enter a negative (-) sign before entering the amount.

**MONTHS** - This is the net of all the debits and credits that affected this account during the period. If the amount should be a credit amount, enter a negative (-) sign before entering the figure.

# ENTER LINE # TO CHANGE, DELETE TO DELETE, 0 TO ACCEPT:

Enter a Zero (0) to accept, click on the 'OK/END' icon, press the 'F2' function key, or type in the word 'END' and hit <ENTER> to accept this entry.

The user can also enter Line Number to make desired changes.

Enter 'ABORT', press 'F8' function key or click on the 'CANCEL' icon to cancel out.

Enter 'DELETE' followed by  $Y^{***}$  to delete an existing record.

Notes:

\_\_\_\_\_

| 🐐 MDS for Windows Ver | rsion 7.12.6 - [rs6000d.tshind |                                | INPUT010\$1]         |        | - 🗆 ×        | Statistics Entry                                                                                                    |
|-----------------------|--------------------------------|--------------------------------|----------------------|--------|--------------|----------------------------------------------------------------------------------------------------|
|                       | Reset Tools GUI PDA Stand      | ard Functions Special Function | s Help               |        | <u>_8 x </u> | This program is used to enter mon<br>into an account designated as stat<br>accounts may be used in Financial<br>print an average for a specific line<br>For example, if you wish to divide<br>number of salesmen, set up a stati<br>the number of salesmen. You cou<br>account to line number on the fina |
|                       | SALES ANALYSIS                 |                                |                      |        |              | the sales line by the salesmen line                                                                                                    |
| PERIOD                |                                |                                | 1 STATISTICS THIS YE | AR     |              |                                                                                                    |
| 1.ANNUAL<br>2.MONTHS  |                                | 0,000.04                       |                      |        |              | Statistical Accounts do not print on<br>(if you have one) or the final trial I<br>Statistical information can be enter<br>next year, or last year. The year<br>the option you select and the last                                                                                                    |
| 1 JAN<br>2 FEB        | 4166.67                        |                                |                      |        |              | Ledger that was closed.                                                                                                    |
| 3 MAR                 | 4166.67                        |                                |                      |        |              |                                                                                                    |
| 4 APR                 | 4166.67                        |                                |                      |        |              | NOTE: An account cannot be be<br>and standard GL account. (e.g.                                                                                                    |
| 5 MAY                 | 4166.67                        |                                |                      |        |              | cannot have both statistical an                                                                                                    |
| 6 JUN                 | 4166.67                        |                                |                      |        |              | amounts).                                                                                                    |
| 7 JUL                 | 4166.67                        |                                |                      |        |              | C/I NUMBED At the general los                                                                                                    |
| 8 AUG                 | 4166.67                        |                                |                      |        |              | <b>G/L NUMBER</b> - At the general lec<br>prompt you can enter the general                                                                                                    |
| 9 SEP                 | 4166.67                        |                                |                      |        |              | click on the 'INQUIRY' icon or pres-<br>key which opens the pop-up inquir                                                                                                    |
| 10 OCT                | 4166.67                        |                                |                      |        |              | for the general ledger number.                                                                                                    |
| 11 NOV                | 4166.67                        |                                |                      |        |              | 5 5                                                                                                    |
| 12 DEC                | 4166.67                        |                                |                      |        |              | <b>Period</b> - Enter the budget period,<br>with options for `This Year', `This Y<br>`Next Year'.                                                                                                    |
| ENTER LINE # TO CHA   | NGE, DELETE TO DELETE ENT      | TRY, 0 TO ACCEPT :             |                      | 30000X |              | <b>ANNUAL</b> – Enter the statistics anr<br>statistics should be equally divided<br>periods, enter the annual amount a                                                                                                    |
| HELP OK/END           | INSERT LDELETE                 | PREV PG NEXT PG                | INQUIRY CANCEL       | Off    | Рорир        | be equally divided.                                                                                                    |
| Notes:                |                                |                                |                      |        |              | <b>MONTHS -</b> Enter the statistics am<br>month in the appropriate field. If the<br>credit amount, a negative (-) sign                                                                                                    |

onthly information atistical. Statistical ial Report Print to ne on the financials. le sales by the catistical account for ould then assign this nancials and divide ne.

on the preliminary al balance reports. tered for this year, ar is determined by st YEAR General

# both a statistical g. An account and regular dollar

edger number al ledger number, ess the `F7' function uiry box to search

l, a box will pop up Year Revised' or

nnual amount, if the ed among all the and the figure will

mount for each month in the appropriate field. If the budget is a credit amount, a negative (-) sign should be input before the budget amount. The system will automatically tabulate the total annual budget in the 'ANNUAL' field.

| 🐐 MDS for Windows    | Version 7.12.6 - [rs6000d.tshir | nc.com-64 BASE.12-STAT.         | INPUT010\$1] |               |     | - 🗆 🗙  | Statistics Entry                                                                                                    |
|----------------------|---------------------------------|---------------------------------|--------------|---------------|-----|--------|----------------------------------------------------------------------------------------------------|
| 🙀 File Edit Settings | View Reset Tools GUI PDA Stand  | dard Functions Special Function | s Help       |               |     | _ & ×  |                                                                                                    |
|                      | ISTICS ENTRY                    |                                 |              |               |     |        | ENTER LINE # TO CHANGE, DELETE TO DELETE, 0 TO ACCEPT:                                                                                                    |
|                      |                                 |                                 |              |               |     |        | Enter a Zero (0) to accept, click on the 'OK/END'                                                                                                    |
| G/L NUMBE            | R 01-1111-00                    |                                 |              |               |     |        | Enter a Zero (0) to accept, click on the `OK/END'<br>icon, press the `F2' function key, or type in the word<br>`END' and hit <enter> to accept this entry.</enter> |
|                      | SALES ANALYSIS                  |                                 |              | 1             |     |        |                                                                                                    |
| PERIOD               |                                 |                                 | 1 STATISTI   | ICS THIS YEAR |     |        | The user can also enter Line Number to make desired changes.                                                                                                    |
| 1.ANNUAL             | 5                               | 0,000.04                        |              |               |     |        |                                                                                                    |
| 2.MONTHS             |                                 | 0,000.04                        |              |               |     |        | Enter 'ABORT', press 'F8' function key or click on the<br>'CANCEL' icon to cancel out.                                                                             |
| 1 JAN                | 4166.67                         |                                 |              |               |     |        | 'CANCEL' icon to cancel out.                                                                                                    |
| 2 FEB                | 4166.67                         | -                               |              |               |     |        |                                                                                                    |
| 3 MAR                | 4166.67                         |                                 |              |               |     |        | Enter 'DELETE' followed by Y*** to delete an<br>existing record                                                                                                    |
| 4 APR                | 4166.67                         |                                 |              |               |     |        |                                                                                                    |
| 5 MAY                | 4166.67                         |                                 |              |               |     |        |                                                                                                    |
| 6 JUN                | 4166.67                         | 1                               |              |               |     |        |                                                                                                    |
| 7 JUL                | 4166.67                         | <u>,</u>                        |              |               |     |        |                                                                                                    |
| 8 AUG                | 4166.67                         |                                 |              |               |     |        |                                                                                                    |
| 9 SEP                | 4166.67                         |                                 |              |               |     |        |                                                                                                    |
| 10 OCT               | 4166.67                         | -                               |              |               |     |        |                                                                                                    |
| 11 NOV               | 4166.67                         | -                               |              |               |     |        |                                                                                                    |
| 12 DEC               | 4166.67                         |                                 |              |               |     |        |                                                                                                    |
|                      |                                 |                                 |              |               |     |        |                                                                                                    |
| ENTED LINE # TO C    | HANGE, DELETE TO DELETE EN      |                                 |              |               |     |        |                                                                                                    |
| LATER LINE # 10 C    | MANGE, DELETE TO DELETE EN      | INT, VIU ACCEPT:                |              |               |     |        |                                                                                                    |
| HELP OK/EI           | ND INSERT LDELETE               | PREV PG NEXT PG                 | INQUIRY      | CANCEL        | Off | Popup  |                                                                                                    |
|                      |                                 | there hearth                    | ingoin       | CATOLL        |     | i obob |                                                                                                    |

| S MD | S for Windo | ws Version 8, 3, 20 - [rs6000d. | tshinc.com-14 BAS | SE.12-REDIST.JE.INPUT010\$1]                        |       |
|------|-------------|---------------------------------|-------------------|-----------------------------------------------------|-------|
|      |             | gs Reset Tools GUI PDA Stand    |                   |                                                     | _ 8 > |
|      |             | NERAL LEDGER ALLOCATION         |                   |                                                     |       |
|      | ACCT TO     | RE-DISTRIBUTE                   | 01-3200-00        | EMPLOYEE BENEFITS GROUP INSURANCE                   |       |
|      | 1.METHOD    | R                               |                   |                                                     |       |
|      | 2.RATIO AC  | CT 4105                         |                   | TOTAL PCT                                           |       |
|      | 3.LN#       | ACCOUNT                         | РСТ               | DESCRIPTION / SUFFIX DESCRIPTION                    |       |
|      | 1           | 01 - 3200 - 01                  | 0.0               | EMPLOYEE BENEFITS GROUP INSURANCE                   |       |
|      | 2           | 01 - 3200 - 02                  | 0.0               | ADMINISTRATION<br>EMPLOYEE BENEFITS GROUP INSURANCE |       |
|      | 3           | 01 - 3200 - 03                  | 0.0               | SALES<br>EMPLOYEE BENEFITS GROUP INSURANCE          |       |
|      | 4           |                                 | 0.0               | OPERATION                                           |       |
|      | 5           | • •                             | 0.0               |                                                     |       |
| ENTI | ER LINE # T | O CHANGE, DELETE TO DELET       | E,0 TO ACCEPT :   | XXXXXX                                              |       |
| н    | IELP O      | K/END INSERT LDELE              | TE PREV PG        | NEXT PG INQUIRY CANCEL Off                          | Рорир |

## **Allocation Input**

The allocation module provides the ability to redistribute charges posted to a general ledger account to other general ledger accounts. The allocation can either be based on fixed percentages or in ratio to another income expense field.

The program operates against account balances, so redistribution will effect auto-reverse accounts as well as regular accounts.

Redistribution is based on the percentages or ratio in effect at the time of processing, therefore if allocation percentages are changed between periods, the "reversal" portion of an auto-reverse entry may not agree with the "accrual" portion. Similarly, ratio should not be used on auto-reverse entries.

**ACCT TO RE-DISTRIBUTE** - At the acct to redistribute prompt you can enter the general ledger number, click on the 'INQUIRY' icon or press the 'F7' function key which opens the pop-up inquiry box to search for the general ledger number.

After the general ledger number is entered the system will prompt to create it, if it's a new entry. Then the system will prompt:

# DO YOU WANT TO COPY AN EXISTING REDISTRIBUTION RECORD ? (Y/N):

Enter Y or N. **Note**: You may only copy RATIO records. You will then be prompted to enter the general ledger number.

**METHOD -** Enter (P) - PERCENT OR (R) - RATIO

**RATIO ACCT** - Enter ratio amount. Only accessible if "R" is selected.

| Ŧ  | MDS for Windo    | ows Version 8.3.20 - [rs6000d. | tshinc.com-14 BASE.1      | 12-REDIST.JE.INPUT010\$1]                | _ 🗆 🔀 |
|----|------------------|--------------------------------|---------------------------|------------------------------------------|-------|
| ₹, | File Edit Settin | ngs Reset Tools GUI PDA Stand  | ard Functions Special Fun | ictions Help                             | - 8 × |
|    |                  | NERAL LEDGER ALLOCATION        |                           |                                          |       |
|    | ACCT TO          | D RE-DISTRIBUTE                | 01-4105-00                | PAYROLL EXPENSE - CONSOLIDATED           |       |
|    | 1.METHOD         | Ρ                              |                           |                                          |       |
|    | 2.RATIO AC       | сст                            |                           | TOTAL PCT 100.0                          |       |
|    | 3.LN#            | ACCOUNT                        | PCT                       | DESCRIPTION / SUFFIX DESCRIPTION         |       |
|    | 1                | 01 - 4105 - 01                 | 15.0                      | PAYROLL EXPENSE - CONSOLIDATED           |       |
|    | 2                | 01 - 4105 - 02                 | 35.0                      | PAYROLL EXPENSE - CONSOLIDATED<br>SALES  |       |
|    | 3                | 01 - 4105 - 03                 | 50.0                      | PAYROLL EXPENSE - CONSOLIDATED OPERATION |       |
|    | 4                |                                | 0.0                       |                                          |       |
|    | 5                |                                | 0.0                       |                                          |       |
| E  | NTER LINE # T    | O CHANGE, DELETE TO DELET      | E,0 TO ACCEPT :           | XXXXXX                                   |       |
|    | HELP C           | K/END INSERT LDELE             | TE PREVIPG N              | IEXT PG INQUIRY CANCEL Off               | Popup |

# **Allocation Input**

**TOTAL PCT** - This field will keep track of the total percent while you enter percentages.

**ACCOUNT** - At the account prompt you can enter the general ledger number, click on the 'INQUIRY' icon or press the 'F7' function key which opens the pop-up inquiry box to search for the general ledger number.

**PCT -** Enter percent to redistribute to this account.

**DESCRIPTION** – The general ledger account description will display.

# ENTER LINE # TO CHANGE, DELETE TO DELETE, 0 TO ACCEPT:

Enter a Zero (0) to accept, click on the 'OK/END' icon, press the 'F2' function key, or type in the word 'END' and hit <ENTER> to accept this entry.

The user can also enter Line Number to make desired changes.

Enter 'ABORT', press 'F8' function key or click on the 'CANCEL' icon to cancel out.

Enter 'DELETE' followed by Y\*\*\* to delete an

existing record

Notes:

\_\_\_\_

| 17 Nov 2006  | *** CHART OF AC                | COUNTS OF      | BNING       | BALANCES          | REPORT *** | PAGE |
|--------------|--------------------------------|----------------|-------------|-------------------|------------|------|
| 01 Test Comp | pany -1                        |                |             |                   |            |      |
|              |                                | OPENING BAL    | OPENING BAL | OPENING BAL.      |            |      |
| G/L NO       | DESCRIPTION                    | THIS YEAR      |             |                   |            |      |
|              |                                |                |             |                   |            |      |
| 01-1350-00   | LEASEHOLD IMPROVEMENTS         | 88,901.71      | 88,901.71   | 88,901.71         |            |      |
| 01-1355-00   | ACC DEPRECIATION- LEASEHOLD IM | -27,568.25     | -24,817.25  | -27,568.25        |            |      |
| 01-1400-00   | 1400-DESC                      | 4.35           |             | -208,815.98       |            |      |
| 01-1410-00   | DEPOSITS                       | 500.00         |             |                   |            |      |
| 01-1412-00   | BID DEPOSIT                    | 0.00           |             |                   |            |      |
| 01-1415-00   | TRANSFERS & OTHER DEPOSITS     | 0.00           |             |                   |            |      |
| 01-1420-00   | PREPAID INTEREST               | 0.00           |             |                   |            |      |
| 01-1424-00   | PREPAID INSURANCE              |                | 8,348.00    |                   |            |      |
| 01-1425-00   | PREPAID TAXES                  | 0.00           |             | -2,700.00         |            |      |
| 01-1428-00   | REFUNDABLE INCOME TAXES        | 0.00           |             |                   |            |      |
| 01-1430-00   | SECURITY DEPOSIT - OFFICE      | 7,000.00       | 7,000.00    | 6,800.00          |            |      |
| 01-1440-00   | OFFICE FURN & FIX DEPOSITS     | 0.00           |             | 70,200.00         |            |      |
| 01-1500-00   |                                | -59,055,782.08 |             | -59,015,135.04    |            |      |
| 01-1510-00   | ADVANCES TO SUPPLIER           | 0.00           |             | 1,200.00          |            |      |
| 01-1600-00   | LOAN TO HAROLD WOLLAND         | 0.00           | 0.00        | 0.00              |            |      |
| 01-1601-00   | LOAN TO WOLLAND/KARFUNKEL      | 0.00           | 0.00        | 0.00              |            |      |
| 01-1602-00   | LOAN TO LEVINGER               | 0.00           | 0.00        | 0.00              |            |      |
| 01-1603-00   | LOAN TO PLUM POINT             | 2.00           | 0.00        | 2.00              |            |      |
| 01-1604-00   | LOAN TO SKYDELL/MORDOWITE      | 0.00           |             |                   |            |      |
| 01-1605-00   | LOAN TO CONG GALEI YAM         | 0.00           | 0.00        | 0.00              |            |      |
| 01-1606-00   | ADVANCES TO NOTCH VIEW FACTORS | 0.00           | 0.00        | 0.00              |            |      |
| 01-1700-00   | 1700-DESC-STATISTICS           | -2,805,077,025 | 0.00        | -2,802,837,382    |            |      |
|              |                                | .79            |             | . 68              |            |      |
| 01-1800-00   | TEST FOR STAT ENTRY            | 0.00           |             | 0.00              |            |      |
| 01-2000-00   | LIABILITIES                    | 0.00           | 0.00        | 0.00              |            |      |
| 01-2200-00   | LOANDUE FROM S. FERTIG         | -106,029.35    | -52,520.54  | -189,220.76       |            |      |
| 01-2201-00   | LOANDUE FROM A. FERTIG         | 0.00           | 0.00        | 0.00              |            |      |
| 01-2202-00   | LOANDUE FROM D. FERTIG         | 4,910.70       | 5,175.00    | 4,910.70          |            |      |
| 01-2203-00   | LOANDUE FROM L. FERTIG         | 1,405.00       | 2,785.00    | 4,910.70 1,405.00 |            |      |
| 01-2210-00   | LOANDUE FROM R. NEWSOME        | 0.00           |             |                   |            |      |
| 01-2212-00   | DUE TO LEE NEWSONE             | 0.00           | 0.00        | 0.00              |            |      |
| 01-2213-00   | LIFE INS PMT TO LES NEWSONS    | 0.00           | 0.00        | 0.00              |            |      |
| 01-2220-00   | LOANDUE FROM F. WALFISH        | 0.00           | 0.00        | 0.00              |            |      |
| 01-2230-00   | EMPLOYEE ADVANCES              | 1.00           | 0.00        | 1.00              |            |      |
| 01-2231-00   | LOAN ZACCARD                   | 0.00           | 0.00        | 0.00              |            |      |
| 01-2232-00   | TOIN MECH                      | 0.00           | 0.00        | 0.00              |            |      |

#### **Open Balances Listing**

The opening balances listing will print a listing of each general ledger number, description, and opening balances for this year, last year and next year.

#### Company

2

In this field the operator has the option of selecting 'All Companies', 'Company Range' and 'Specific Company'.

#### Press <RETURN> to Process Report, line# to Change, or Abort:

Press 'RETURN', enter a Zero (0), click on the 'OK/END' icon, or press the 'F2' function key to process the report.

The user can also enter Line Number to make desired changes.

Click on the 'ABORT' icon or press the 'F8" function key to abort out of the report.

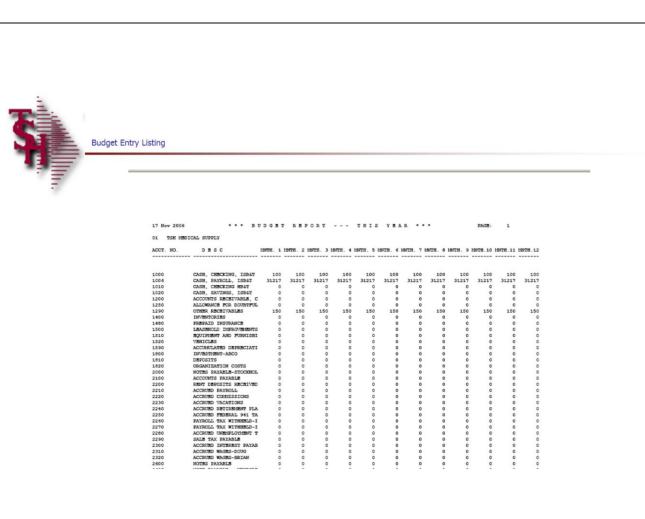

#### Budget Entry Listing

The budget entry listing will print a listing of chart of account numbers, description and each month.

### Company

In this field the operator has the option of selecting 'All Companies', 'Company Range' and 'Specific Company'.

### (1)This Year, (2)This Year Revised, (3)Next Year

In this field the operator has the option of selecting 'This Year', 'This Year Revised' or 'Next Year'.

## (1)By Co# By G/L# or (2)By Co# By Dept

In this field the operator has the option of sorting 'By Co# By G/L#' or 'By Co# By Dept'.

### Press <RETURN> to Process Report, line# to Change, or Abort:

Press 'RETURN', enter a Zero (0), click on the 'OK/END' icon, or press the 'F2' function key to process the report.

The user can also enter Line Number to make desired changes.

Click on the 'ABORT' icon or press the 'F8" function key to abort out of the report.

The Systems House, Inc.

| 17 Nov 2006 * * * JOURNAL ENTRY PROOF LISTING BY             | GENERAL LEDGER NUMBER *  | • •      | PAGE:     | 1 |
|--------------------------------------------------------------|--------------------------|----------|-----------|---|
| 01 Test Company -1                                           |                          |          |           |   |
| MON REFERF JEF GEN.LED. NO. ACCOUNT DESCRIPTION SRC DAT      |                          |          |           |   |
|                                                              |                          |          |           |   |
| 0611 TRN 001828 01-1100-00 CASH IN BANK - FIDELIT JE 11/16/0 |                          | 5,000.00 |           |   |
| *** G                                                        | SN.LED. # TOTAL ***      | 5,000.00 | 0.00      |   |
| 0611 TRN 001828 01-1101-00 CASH IN BANK - MAPLEWO JE 11/16/0 |                          | 0.00     | 5,000.00- |   |
|                                                              |                          | 0.00     |           |   |
|                                                              |                          | 5,000.00 |           |   |
| *                                                            | **** COMPANY TOTAL ***** |          | 5,000.00- |   |
|                                                              |                          | 5,000.00 | 5,000.00- |   |
| 2 records listed.                                            |                          |          |           |   |
|                                                              |                          |          |           |   |
|                                                              |                          |          |           |   |
|                                                              |                          |          |           |   |
|                                                              |                          |          |           |   |
|                                                              |                          |          |           |   |
|                                                              |                          |          |           |   |
|                                                              |                          |          |           |   |
|                                                              |                          |          |           |   |
|                                                              |                          |          |           |   |
|                                                              |                          |          |           |   |
|                                                              |                          |          |           |   |
|                                                              |                          |          |           |   |
| res:                                                         |                          |          |           |   |
|                                                              |                          |          |           |   |
|                                                              |                          |          |           |   |
|                                                              |                          |          |           |   |

### Journal Entry Listing

The journal entry listing will print a proof listing of journal entries.

#### Company

In this field the operator has the option of selecting 'All Companies', 'Company Range' and 'Specific Company'.

### Enter Fiscal Period (YYMM) or 'A' for All

In this field the operator has the option of entering a specific fiscal period or 'A' for all fiscal periods.

### '1' By G/L# or '2' By Journal Entry#

In this field the operator has the option of sorting 'By G/L#' or 'By Journal Entry#'.

# Press <RETURN> to Process Report, line# to Change, or Abort:

Press 'RETURN', enter a Zero (0), click on the 'OK/END' icon, or press the 'F2' function key to process the report.

The user can also enter Line Number to make desired changes.

Click on the 'ABORT' icon or press the 'F8" function key to abort out of the report.

If Zero (0), clicking on 'OK/END', or pressing the 'F2' function key is selected the report will prompt:

### \* \* J O U R N A L E N T R Y U P D A T E \* \* C A U T I O N! THIS WILL UPDATE AND CLEAR THE JOURNAL ENTRY FILE OF ALL ENTRIES ON PROOF LIST!!! DO YOU WANT TO RUN THE JOURNAL ENTRY UPDATE NOW? (Y/N)

If the user enters a `N' to not update the journal

entries, the operator will have the ability to review the report and maintain the journal entry if needed. If the user enters a 'Y\*\*\*' then the journal entries will be updated to the general ledger and the journal entries can no longer be maintained.

Notes:

\_\_\_\_\_

|             |                                | BD. NO. ACCOUN | T DESCRIPTION                        |         |             | Y DESCRIPTION | DBBITS   | CREDITS   | JOB# |
|-------------|--------------------------------|----------------|--------------------------------------|---------|-------------|---------------|----------|-----------|------|
|             | 001829 01-110<br>001829 01-110 |                | N BANK - FIDBLIT<br>N BANK - MAPLEWO |         |             | transfer      | 0.00     | 1,000.00- |      |
|             |                                |                |                                      | *** JB  | # TOTAL *** | •             | 1,000.00 | 1,000.00- |      |
|             |                                |                |                                      | *** FI: | CAL MONTH   | TOTAL ***     | 1,000.00 | 1,000.00- |      |
|             |                                |                |                                      | ****    | COMPANY     |               | 1,000.00 |           |      |
|             |                                |                |                                      |         |             |               | 1,000.00 | 1,000.00- |      |
| records lis | ted.                           |                |                                      |         |             |               |          |           |      |
|             |                                |                |                                      |         |             |               |          |           |      |
|             |                                |                |                                      |         |             |               |          |           |      |
|             |                                |                |                                      |         |             |               |          |           |      |
|             |                                |                |                                      |         |             |               |          |           |      |
|             |                                |                |                                      |         |             |               |          |           |      |

#### **Auto-Reverse Entries Listing**

The auto-reverse entries listing will print a proof listing of auto-reverse journal entries.

#### Company

In this field the operator has the option of selecting 'All Companies', 'Company Range' and 'Specific Company'.

### Enter Fiscal Period (YYMM) or 'A' for All

In this field the operator has the option of entering a specific fiscal period or 'A' for all fiscal periods.

### '1' By G/L# or '2' By Journal Entry#

In this field the operator has the option of sorting 'By G/L#' or 'By Journal Entry#'.

# Press <RETURN> to Process Report, line# to Change, or Abort:

Press `RETURN', enter a Zero (0), click on the `OK/END' icon, or press the `F2' function key to process the report.

The user can also enter Line Number to make desired changes.

Click on the 'ABORT' icon or press the 'F8" function key to abort out of the report.

If Zero (0), clicking on 'OK/END', or pressing the 'F2' function key is selected the report will prompt:

# AUTO-REVERSE JOURNAL ENTRY UPDATE

#### C A U T I O N! THIS WILL UPDATE AND CLEAR OR REVERSE THE

AUTO-REVERSE JOURNAL ENTRY FILE OF ALL ENTRIES ON PROOF LIST

DO YOU WANT TO RUN THE AUTO-REVERSE JOURNAL ENTRY UPDATE NOW? (Y/N)

| 17 Nov 2006 * * * AUTO-F                                   | EVERSE JOURNAL ENTRY PROOF LISTING BY JOURNAL ENTRY NUMBE                                                              | SR * * * PAGE                | 1: 1    |
|------------------------------------------------------------|----------------------------------------------------------------------------------------------------|------------------------------|---------|
| 01 Test Company -1                                         |                                                                                                    |                              |         |
| NON REFER# JE# GEN.LED. NO.                                | ACCOUNT DESCRIPTION SRC DATE JOURNAL ENTRY DESCRIPTION                                                                 | N DEBITS CREDI               | TS JOB# |
| 0611 Auto 001829 01-1100-00<br>0611 Auto 001829 01-1101-00 | CASH IN BANK - FIDELIT JE 11/16/06 Temp. balance transfer<br>CASH IN BANK - MAPLEWO JE 11/16/06 Temp. balance transfer | 1,000.00 0.0<br>0.00 1,000.0 | -00     |
|                                                            | *** JE # TOTAL ***<br>*** FISCAL MONTH TOTAL ***                                                                       | 1,000.00 1,000.0             |         |
|                                                            | ***** COMPANY TOTAL *****                                                                                              | 1,000.00 1,000.0             |         |
|                                                            |                                                                                                    | 1,000.00 1,000.0             | -00     |

2 records listed.

### **Auto-Reverse Entries Listing**

If the user enters a 'N' to not update the autoreverse journal entries, the operator will have the ability to review the report and maintain the autoreverse journal entries if needed. If the user enters a 'Y\*\*\*' then the auto-reverse journal entries will be updated to the general ledger.

#### Notes:

| 17 Nov 2006 RECURRING JOURNAL ENTRY PROOF BY REFERENCE NUMBER                    | PAGE: 1  |         |      |
|----------------------------------------------------------------------------------|----------|---------|------|
| 01 Test Company -1                                                               |          |         |      |
| RECC.# CO# REFER.# GEN.LED. NO. ACCOUNT DESCRIPTION SRC JOURNAL ENTRY DESCRIPTIO | N DEBITS | CREDITS | JOB# |
|                                                                                  |          |         |      |
| 000853 01 1 01-1000-00 ASSETS JE TEST CASE 7528                                  | 100.00   | 0.00    |      |
| 01-1100-00 CASH IN BANK - FIDELITY                                               | 0.00     | 100.00- |      |
| **** RECC. ENTRY TOTAL ****                                                      | 100.00   | 100.00- |      |
| *** REFER. NUMBER TOTAL ***                                                      | 100.00   | 100.00- |      |
| 000005 01 11 01-1000-00 ASSETS JE TEST                                           |          | 0.00    |      |
| 01-3000-00 INCOME ACCOUNTS                                                       | 0.00     | 100.00- |      |
| **** RECC. ENTRY TOTAL ****                                                      | 100.00   | 100.00- |      |
| *** REFER. NUMBER TOTAL ***                                                      |          | 100.00- |      |
| 000854 01 121 01-1000-00 ASSETS PJ TEST1                                         |          | 0.00    |      |
| 01-1300-00 FURNITURE & FIXTURES                                                  | 0.00     | 1.00-   |      |
| **** RECC. ENTRY TOTAL ****                                                      | 1.00     | 1.00-   |      |
| *** REFER. NUMBER TOTAL ***                                                      |          | 1.00-   |      |
| 000922 01 13 01-1000-00 ASSETS JE 13                                             |          | 0.00    |      |
| 01-2000-00 LIABILITIES                                                           | 0.00     | 5.00-   |      |
| **** RECC. ENTRY TOTAL ****                                                      | 5.00     | 5.00-   |      |
| *** REFER. NUMBER TOTAL ***                                                      | 5.00     | 5.00-   |      |
|                                                                                  |          |         |      |

## **Recurring Entry Listing**

The recurring entry listing will print a listing of recurring journal entries.

# Press <RETURN> to Process Report, Line# to Change, or ABORT:

Press 'RETURN', enter a Zero (0), click on the 'OK/END' icon, or press the 'F2' function key to process the report.

Click on the 'ABORT' icon or press the 'F8" function key to abort out of the report.

#### Notes:

|                                                    | .6 - [rs6000d.tshinc.com-64 BASE.12-REC.JE.UPD        |                   | - 🗆 × |
|----------------------------------------------------|-------------------------------------------------------|-------------------|-------|
| ${\bf S}_{\rm I}$ File Edit Settings View Reset To | ools GUI PDA Standard Functions Special Functions Hel | p                 | _ @ × |
|                                                    | Recurring Journal Entry Upda                          | ate               |       |
| 1. Fiscal Period                                   |                                                       | 0611              |       |
| 2. Date                                            | 11/17/06                                              | 11/17/06          |       |
| 3. Company                                         | All                                                   |                   |       |
|                                                    |                                                       |                   |       |
|                                                    |                                                       |                   |       |
|                                                    |                                                       |                   |       |
|                                                    |                                                       |                   |       |
|                                                    |                                                       |                   |       |
|                                                    |                                                       |                   |       |
|                                                    |                                                       |                   |       |
| PROGRAM WRITES RECURRING<br>TO JOURNAL ENTRY FILE. | JUURNAL ENTRIES                                       |                   |       |
| DO YOU WANT TO RUN THE UPD                         | ATE? (Y/N)                                            |                   |       |
| HELP OK/END INSEF                                  | RT LDELETE PREV PG NEXT PG IN                         | NQUIRY CANCEL Off | Рорир |
| Notes:                                             |                                                       |                   |       |

## **Recurring Entry Update**

The recurring entry update processes all recurring journals in the Recurring Journal file and creates actual journal entries to the standard Journal Entry file. You will be prompted for Fiscal Month to update to in order to control the update.

After the update, recurring journal entries will appear as part of the next regular journal entry proof listing.

#### The recurring journal entry update should only be run ONCE for each fiscal period. If it is run more than once, duplicate entries will be posted to the general ledger.

After you update the recurring journal entries, the user will have to run the current journal entries and updating of the journal entries. If you have forgotten to enter a recurring journal entry, and have already updated the recurring journal entry for this period, enter the new transaction as a regular journal entry. You can then enter it as a recurring journal entry for next month and beyond.

#### **Fiscal Period**

Enter a fiscal period.

### Date

Enter a date.

### Company

In this field the operator has the option of selecting 'All Companies', 'Company Range' and 'Specific Company'.

#### PROGRAM WRITES RECURRING JOURNAL ENTRIES TO JOURNAL ENTRY FILE DO YOU WANT TO RUN THE UPDATE? (Y/N)

The user has the option of entering 'N' not to update or the operator can update the recurring journal entries into an actual journal entries for the period selected above.

|                                        |            |           |          |           |           |          |          |          |           |         |          |           |         | _                                                                                                    |
|----------------------------------------|------------|-----------|----------|-----------|-----------|----------|----------|----------|-----------|---------|----------|-----------|---------|----------------------------------------------------------------------------------------------------|
|                                        |            |           |          |           |           |          |          |          |           |         |          |           |         | Expense Spread by Month Listing<br>The expense spread by month listing will print a                                   |
|                                        |            |           |          |           |           |          |          |          |           |         |          |           |         | listing of all accounts, descriptions and each month.                                                                 |
| 12 SEP 2007                            | • • •      | ACTU      | ALS      | REPOR     | RТ        | - ти     | HIS      | YEAR     | • • •     |         | PAGE     | 1         |         | Company                                                                                                    |
| 01 The Systems House, In<br>ACCOUNT# 4 | nc.        |           |          |           |           |          |          |          |           |         |          |           |         | In this field the operator has the option of selecting<br>'All Companies', 'Company Range' and 'Specific<br>Company'. |
| DESCRIPTION                            | ACT. TOT B | OFTH. 1 M | NTH. 2 N | NTH. 3 NO | NTH. 4 M2 | ятн. 5 ю | ATH. 6 M | NTH. 7 1 | INTH. 8 M | TH. 9 N | NTH.10 M | ONTH.11 ) | INTH.12 |                                                                                                    |
|                                        |            |           |          |           |           |          |          |          |           |         |          |           |         | This Year, (2) Next Year, (3) Last Year                                                                               |
| 01-1000<br>ASSETS                      | 2754939    | 640       | 10905    | 62864     | 63        | 103 2    | 256160   | 10729    | 143654    | 381     | 1000     |           |         | In this filed the operator has the option of selecting<br>'This Year', 'Next Year' or 'Last Year'.                    |
| 01-1000-00                             |            |           |          |           |           |          |          |          |           |         |          |           |         | By Co# By G/L# or (2) By Co# By Dept •                                                                                |
| ASSETS                                 | 500        |           |          |           |           |          |          |          |           |         |          |           |         | In this field the operator has the option of sorting 'By Co# By G/L#' or 'By Co# By Dept'.                            |
| 01-1000-01<br>ASSETS                   | 494        | -23       | -1       |           |           |          | -7       | -6       |           |         |          |           |         | Press <return> to Process Report, line# to</return>                                                                   |
| 01-1100-00<br>CASH IN BANK - FIDELITY  | 8905794    | - 163     | -48317   | 1953      | -1        | 4        | -39      | -137     | -2493 -1  | 123702  | -900     | 4908      | -0      | Change, or Abort:                                                                                                    |
| 01-1100-13<br>CASH IN BANK - FIDELITY  |            |           |          |           |           |          |          |          |           |         |          |           |         | Press 'RETURN', enter a Zero (0), click on the<br>'OK/END' icon, or press the 'F2' function key to                    |
| 01-1101-00                             |            |           |          |           |           |          |          |          |           |         |          |           |         | process the report.                                                                                                   |
| CASH IN BANK - MAPLEWOOD               | -5300      |           |          |           |           |          | -300     |          |           |         |          | -5000     |         | The user can also enter Line Number to make desired changes.                                                          |
| 01-1102-00<br>CASH IN BANK - VALLEY    | 65984      |           |          |           |           |          |          |          |           |         |          |           |         | desired changes.                                                                                                    |
|                                        | 07204      |           |          |           |           |          |          |          |           |         |          |           |         | Click on the 'ABORT' icon or press the 'F8" function key to abort out of the report                                   |
| 01-1103-00<br>Cash IN BANK - BERKSHIRE | -451227    | -385 -5   | 563733   | 600       | 260       | 170      | 4730     | 1952     | -1        | 143661  | -2697    |           |         |                                                                                                    |

## Notes:

| 01 Test Com<br>ACCT. NO.                              | DESC                                                                    | NNTE. 1 M                            | NNTE. 2 M                           |                                     |                                     | MANTH. 5 M                          |                                     |                                     | MNTH. 8 M                           |                                     | NTH.10 H                            | NTH.11 H                            | NTH.12                              | The statistics listing will print a listing of all accound descriptions and each month.                                                                                                    |
|-------------------------------------------------------|-------------------------------------------------------------------------|--------------------------------------|-------------------------------------|-------------------------------------|-------------------------------------|-------------------------------------|-------------------------------------|-------------------------------------|-------------------------------------|-------------------------------------|-------------------------------------|-------------------------------------|-------------------------------------|----------------------------------------------------------------------------------------------------|
| 1111-00<br>1700-00<br>5200-00<br>***<br>3 records lis | SALES ANALYSIS<br>1700-DESC-STATISTICS<br>5200-DESC-STATISTICS<br>sted. | 4167<br>300<br>-300<br>-4167<br>4167 | 4167<br>300<br>-300<br>4167<br>4167 | 4167<br>300<br>-300<br>4167<br>4167 | 4167<br>300<br>-300<br>4167<br>4167 | 4167<br>300<br>-300<br>4167<br>4167 | 4167<br>300<br>-300<br>4167<br>4167 | 4167<br>300<br>-300<br>4167<br>4167 | 4167<br>300<br>-300<br>4167<br>4167 | 4167<br>300<br>-300<br>4167<br>4167 | 4167<br>300<br>-300<br>4167<br>4167 | 4167<br>300<br>-300<br>4167<br>4167 | 4167<br>300<br>-300<br>4167<br>4167 | <ul> <li>Company <ul> <li>In this field the operator has the option of selectide 'All Companies', 'Company Range' and 'Specific Company'.</li> <li>This Year, (2) Next Year, (3) Last Year(1) <ul> <li>In this filed the operator has the option of selectide 'This Year', 'Next Year' or 'Last Year'.</li> </ul> </li> <li>By Co# By G/L# or (2) By Co# By Dept(1) <ul> <li>In this field the operator has the option of sortinge 'By Co# By G/L#' or 'By Co# By Dept'.</li> </ul> </li> <li>Press <return> to Process Report, line# Change, or Abort: <ul> <li>Press 'RETURN', enter a Zero (0), click on the 'OK/END' icon, or press the 'F2' function key to process the report.</li> <li>The user can also enter Line Number to make desired changes.</li> </ul> </return></li> </ul></li></ul> |
|                                                       |                                                                         |                                      |                                     |                                     |                                     |                                     |                                     |                                     |                                     |                                     |                                     |                                     |                                     | Click on the 'ABORT' icon or press the 'F8" funct key to abort out of the report.                                                                                                    |

| PAGE 1 ***** |                   | GENERAL LEDGER ALLO | ATION LIST************************ DATE 01:29:28pm 30 Nov | 2006 |
|--------------|-------------------|---------------------|-----------------------------------------------------------|------|
| ACCT.TO.DIST | . METHOD PATIO.AC | CT DIST.ACCT        | PCT.                                                      |      |
| 01-1000-00   | P                 | 01-1500-00          | 2.0                                                       |      |
|              |                   | 01-1100-00          | 3.0                                                       |      |
|              |                   | 01-1700-00          | 95.0                                                      |      |
| 01-1310-00   | Р                 | 01-1315-00          | 50.0                                                      |      |
|              |                   | 01-1320-00          | 50.0                                                      |      |
| 01-2400-00   | 2                 | 01-2410-00          | 25.0                                                      |      |
|              |                   | 01-2200-00          | 75.0                                                      |      |
|              |                   |                     |                                                           |      |

3 records listed.

## **Allocation Input Listing**

The allocation listing will print a listing of all accounts, methods, distribution accts and percents.

# Press <RETURN> to Process Report, line# to Change, or Abort:

Press 'RETURN', enter a Zero (0), click on the 'OK/END' icon, or press the 'F2' function key to process the report.

Click on the 'ABORT' icon or press the 'F8" function key to abort out of the report.

#### Notes:

|                         | on 7.12.6 - [rs6000d.tshinc.com-52 BASE.12-GL.MON.RPT]                                                                                 | <b>Mont</b><br>From<br>Ledge |
|-------------------------|----------------------------------------------------------------------------------------------------|------------------------------|
|                         | Account:52 BASE.12 Port:052 Menu:GL.MON.RPT Capture:On Monthly Reports                                                                 |                              |
| Pre-Closing             | 1. General Ledger Activity Detail Report Inquiry         2. Monthly Journal Entry Report         3. Account Analysis (Current/History) |                              |
| Post Closing            | 4. General Ledger Month-End Update<br>5. General Ledger Report Inquiry                                                                 |                              |
|                         | 6. Detail General Ledger Month-End Print         7. Trial Balance         8. Semi-Annual Trial Balance                                 |                              |
|                         | 9. Summary General Ledger         10. Expense and Budget Analysis         11. Monthly Journal Entry Report - History                   |                              |
|                         | 12. Update Inactive Companies for Last Month Closed (G/L)<br>13. Hard Close of Fiscal Period - Company File                            |                              |
|                         | 14. Audit Listings for G/L Updates and Prints Enter Selection or END :                                                                 |                              |
|                         |                                                                                                    |                              |
| CONTACTS<br>HELP OK/END | MAINT DRILL EXECINQ REPORTS CAPT OFF VIEW CRM.MENU VRM.MENU<br>INSERT LDELETE PREV PG NEXT PG INQUIRY CANCEL OIF Popup                 |                              |

# Customer Reporting System

## Monthly Reports

From the main system selector go into General Ledger Menu and then Monthly Reports .

| 30 Nov 2006     | ••       | • 0    | EN    | E R | AL  |    | LI  | E D | ٥   | E I | R      | D   | 2 7 | λ   | IL  |     | RB  | P   | 0 1  | 2.2  | I | N   | QU  | I   | RY  |     | • • | •       | PA | OB: | 1     |
|-----------------|----------|--------|-------|-----|-----|----|-----|-----|-----|-----|--------|-----|-----|-----|-----|-----|-----|-----|------|------|---|-----|-----|-----|-----|-----|-----|---------|----|-----|-------|
| 01 Test Company | -1       |        |       |     | F   | I  | s c | A   | L   | н   | 0 1    | нт  | Н   | -   | 1   | 1   | / 0 | 6   |      |      |   |     |     |     |     |     |     |         |    |     |       |
| GEN.LED #       | ACCOUNT  | DESCRI | PTIC  | 61  |     | Z1 | TR  | DI  | ESC | RII | PTI    | ON  |     |     |     | į   | DAT | E   | RS   | FER. |   | J.Z | .#  | SR  | c r | R/H | ŧ   | DEBITS  |    | CRE | DITS  |
| *******         |          |        |       |     |     |    |     |     |     |     |        |     |     |     |     |     |     |     |      |      | - |     |     |     |     |     |     |         |    |     |       |
| 01-1100-00      | CASH IN  | BANK - | FID   | BLI | Mon | юy | tra | ins | for |     |        |     |     |     |     | 11  | /16 | /06 | 11   | NS N |   | 00  | 182 | 8 J | E 0 | 611 |     | 5,000.  |    |     | 0.0   |
|                 |          |        |       |     |     |    |     |     | ••• | a   | EN . 1 | LED | •   | SUB | -TO | TAL | ••  | *   |      |      |   |     |     |     |     |     |     | 5,000.  |    |     | 0.0   |
| 01-1101-00      | CASH IN  | BANK - | HAT   | lew | Mon | æγ | tra | ans | fer | e.  |        |     |     |     |     | 11  | /16 | /06 | 11   | 234  |   | 00  | 182 | 8 J | E O | 611 |     | 0.      |    |     | 000.0 |
|                 |          |        |       |     |     |    |     | 2   | ••• | 03  | ENT.1  | LED | ,   | SUB | -70 | TAL | ••  | •   |      |      |   |     |     |     |     |     |     | 0.      |    |     | 000.0 |
| 01-2750-00      | NJ INCOM | e tax  | PAYA  | BLE |     |    |     |     |     |     |        |     |     |     |     | 11  | /30 | /06 | PA   | r    |   | 00  | 185 | 2 J | E 0 | 611 | _   | ٥.      |    |     | 500.0 |
|                 |          |        |       |     |     |    |     | 3   | ••• | 01  | EN . 1 | LED | *   | SUB | -70 | TAL | ••  | •   |      |      |   |     |     |     |     |     |     | 0.      |    |     | 500.0 |
| 01-4100-00      | PAYROLL  | EXPENS | æ     |     |     |    |     |     |     |     |        |     |     |     |     | 11  | /30 | /06 | . PA | r    |   | 00  | 185 | 2 J | E 0 | 611 |     | 5,000.  |    |     | 0.0   |
|                 |          |        |       |     |     |    |     | 0   | ••• | 01  | ENT.1  | LED | ٠   | SUB | -70 | TAL | ••  | •   |      |      |   |     |     |     |     |     |     | 5,000.  |    |     | 0.0   |
| 01-4105-00      | PAYROLL  | expens | IE- A | DHI |     |    |     |     |     |     |        |     |     |     |     | 11  | /30 | /06 | DJ   | r    |   | 00  | 185 | 2 J | E 0 | 611 |     | 0.      | 00 |     | 500.0 |
|                 |          |        |       |     |     |    |     |     | ••• | 01  | EDT.1  | LED |     | SUB | -70 | TAL | ••  | •   |      |      |   |     |     |     |     |     |     | 0.      | 00 | 4,  | 500.0 |
|                 |          |        |       |     |     |    |     | 1   | ••• | ••• | •• •   | 006 | PAN | т   | OTA | г.  | ••• | ••• |      |      |   |     |     |     |     |     |     | 10,000. |    |     | 000.0 |
|                 |          |        |       |     |     |    |     |     |     |     |        |     |     |     |     |     |     |     |      |      |   |     |     |     |     |     |     | 10,000. | 00 | 10  | 000.0 |

5 records listed.

#### Notes:

### **General Ledger Activity Detail Report Inquiry**

The General Ledger Activity Detail Report is a listing of the data on the GLA file with a specific fiscal period.

#### **Fiscal Period**

Enter a fiscal period.

## Company

In this field the operator has the option of selecting 'All Companies', 'Company Range' and 'Specific Company'.

# Press <RETURN> to Process Report, line# to Change, or Abort:

Press 'RETURN', enter a Zero (0), click on the 'OK/END' icon, or press the 'F2' function key to process the report.

Click on the 'ABORT' icon or press the 'F8" function key to abort out of the report.

| 30 Nov 2006          | · · · MONTHLY JOURNE    | L ENTRY REPORT    | BY JOURNAL ENTRY | NUMBER * * *     | PAG       | 3E: 1     |
|----------------------|-------------------------|-------------------|------------------|------------------|-----------|-----------|
| 01 Test Company -1   | FISC                    | AL MONTH -        | 0611             |                  |           |           |
| JR ENT GEN. LED. NO. | ACCOUNT DESCRIPTION     | ENTRY DESCRIPTION | REFERS           | SRC YR/HM DATE   | DEBITS    | CREDITS   |
|                      |                         |                   |                  |                  | •••••     |           |
| 001828 01-1100-00    | CASE IN BANK - FIDELI M | ney transfer      | TEN              | JE 0611 11/16/06 | 5,000.00  | 0.00      |
| 001828 01-1101-00    | CASE IN BANK - MAPLEW M | ney transfer      | TEN              | JE 0611 11/16/06 | 0.00      |           |
|                      |                         | *** JEN.ENT. # 7  | OTAL ***         |                  | 5,000.00  |           |
| 001852 01-2750-00    | NJ INCOME TAX PAYABLE   |                   | PAY              | JE 0611 11/30/06 | 0.00      | 500.00    |
| 001852 01-4100-00    | PAYROLL EXPENSE         |                   | PAY              | JE 0611 11/30/06 | 5,000.00  | 0.00      |
| 001852 01-4105-00    | FAYROLL EXPENSE- ADMI   |                   | PAY              | JE 0611 11/30/06 | 0.00      | 4,500.00  |
|                      |                         |                   |                  |                  |           |           |
|                      |                         | *** JEN.ENT. # 7  | OTAL ***         |                  | 5,000.00  |           |
|                      |                         |                   |                  |                  |           |           |
|                      |                         | ***** COMPANY T   | OTAL *****       |                  | 10,000.00 | 10,000.00 |
|                      |                         |                   |                  |                  |           |           |

5 records listed.

### **Monthly Journal Entry Report**

The monthly journal entry report displays all source journal entries entered through general ledger for the specified fiscal period. This report works off the GLA file.

#### **Fiscal Period**

Enter a fiscal period.

#### Company

In this field the operator has the option of selecting 'All Companies', 'Company Range' or 'Specific Company'.

# '1' By JE#, '2' By GL#, 3 Print Reports '1' and '2'

In this field the operator has the option of sorting 'By G/L#', 'By Journal Entry#' or both when selecting option 3.

# Press <RETURN> to Process Report, line# to Change, or Abort:

Press 'RETURN', enter a Zero (0), click on the 'OK/END' icon, or press the 'F2' function key to process the report.

Click on the 'ABORT' icon or press the 'F8" function key to abort out of the report.

#### Notes:

| 4    | GL Number | 01     | 1100-00 |        | CASH IN BANK - FI |            |      |            |
|------|-----------|--------|---------|--------|-------------------|------------|------|------------|
|      | Source    | AL     |         |        | CASH IN DANK - H  |            |      |            |
|      | Period    | AL     | _       |        |                   |            |      |            |
|      | i ciivu   |        | -       |        |                   |            |      |            |
| n#   | TNX-Date  | Period | Src     | Ref#   | Description       | J/E Number | Job# | TNX-Amount |
| 121. | 04/17/06  | 0604   | RE      | RE0604 | REDIS. FROM '01   | 040001     |      | -0.60      |
| 122. | 08/08/06  | 0509   | RE      | RE0509 | REDIS. FROM '01   | 090001     |      | 294,949.95 |
| 123. | 08/24/06  | 0605   | RE      | RE0605 | REDIS. FROM '01   | 050001     |      | 1.42       |
| 124. | 09/25/06  | 0606   | RE      | RE0606 | REDIS. FROM '01   | 060001     |      | 26.42      |
| 125. | 09/25/06  | 0608   | CD      |        | REGULAR DISBURS   |            |      | -1.00      |
| 126. | 09/25/06  | 0607   | CD      |        | HAND CK DISBURS   |            |      | -1.00      |
| 127. | 10/23/06  | 0609   | CD      |        | REGULAR DISBURS   |            |      | -540.00    |
| 128. | 11/20/06  | 0609   | RE      | RE0609 | REDIS. FROM '01   | 090001     |      | 18.15      |
| 129. | 11/21/06  | 0607   | RE      | RE0607 | REDIS. FROM '01   | 070001     |      | -48.16     |
| 130. |           |        |         |        |                   |            |      | 0.00       |
| 131. |           |        |         |        |                   |            |      | 0.00       |
| 132. |           |        |         |        |                   |            |      | 0.00       |

### Notes:

# Account Analysis (Current/History)

This inquiry will display the transaction date, period, general ledger source code, description, journal entry number, job number and transaction amount for selected general ledger account, source code and period.

# **GL Number**

At the general ledger number prompt you can enter the general ledger number, click on the 'INQUIRY' icon or press the 'F7' function key which opens the pop-up inquiry box to search for the general ledger number.

## Source

Enter the source or 'A' for all sources. You can also click on the 'INQUIRY' icon or press the 'F7' function key which displays all sources and the operator can select the source desired.

**Period** – At the fiscal period prompt you can enter return for the current fiscal period, enter a specific fiscal period or enter 'A' for all fiscal periods.

# Enter END to exit, PREV PG or NEXT PG

Press 'RETURN' enter a Zero (0), click on the OK/END' icon, or press the 'F2' function key to end.

Click on the 'ABORT' icon or press the 'F8'function key to abort out of the inquiry.

|                | Windows Versio                                                           |                 |                                 |                    |                    |                     |                |                 |          | - 🗆 X |
|----------------|--------------------------------------------------------------------------|-----------------|---------------------------------|--------------------|--------------------|---------------------|----------------|-----------------|----------|-------|
| Қ File Edit    | Settings View R                                                          | Reset Tools (   | GUI PDA Stand                   | dard Functions     | Special Functions  | Help                |                |                 |          | _ 8 × |
| NOTE: C<br>AND | GENERAL LEDO<br>ONCE UPDATE IS<br>'PRELIMINARY G<br>TER <rtn> TO C</rtn> | RUN 'MONTH      | ILY JOURNAL E<br>ETAIL RPT' MAY | ENTRY REPOR        |                    |                     |                |                 |          |       |
|                |                                                                          |                 |                                 |                    |                    |                     |                |                 |          |       |
| HELP           | CONTACTS<br>OK/END                                                       | MAINT<br>INSERT | DRILL<br>LDELETE                | EXECINQ<br>PREV PG | REPORTS<br>NEXT PG | Capt off<br>Inquiry | VIEW<br>CANCEL | CRM.MENU<br>Off | VRM.MENU | Рорир |

# **General Ledger Month-End Update**

Depending how Parameter(79) Update Check is setup determines if and when general ledger month end needs to be run.

If Parameter(79) is set to 'D' for daily, then end of day will run the general ledger month end update. If any activity is done during the day and a trial balance is needed prior to end of day at this point the general ledger month end update needs to be manually run.

If Parameter(79) is set to 'M' for monthly, then the general ledger month end update has to been run manually.

# \* GENERAL LEDGER MONTH-END UPDATE \* NOTE: ONCE UPDATE IS RUN 'MONTHLY JOURNAL ENTRY REPORT' AND 'PRELIMINARY G/L ACTIVITY DETAIL RPT' MAY NOT BE RUN. ENTER <RTN> TO CONTINUE OR 'END'

Once the general ledger month end update is run you are unable to run the monthly journal entry and preliminary general ledger activity detail reports.

Press `RETURN' to initiate the update or `END' to exit the update.

## ENTER OPERATOR INITIALS OR "END"

Enter Operator initials or 'END' to exit the update.

| *****    | CAU                |               | *****            |                    |                    |                     |                |                 |          |       |
|----------|--------------------|---------------|------------------|--------------------|--------------------|---------------------|----------------|-----------------|----------|-------|
| IF YOU A | RE RE-CLOSIN       | G A FISCAL PI | ERIOD AND HAV    | /E ALREADY C       | LOSED              |                     |                |                 |          |       |
| SUBSEG   | QUENT FISCAL P     | ERIODS YOU    | SHOULD' RE-F     | PRINT ALL G/L      | REPORTS            |                     |                |                 |          |       |
| UP TO A  | ND INCLUDING       | THE 'LAST' FI | SCAL PERIOD Y    | OU HAVE CLO        | DSED               |                     |                |                 |          |       |
| SO THAT  | L NOU HAVE THE     | MOST CURF     | RENT REVISION    | OF THE REP         | ORTS               |                     |                |                 |          |       |
| DO YOU   | WANT TO PROC       | EED ? (Y/N)   | l –              |                    |                    |                     |                |                 |          |       |
|          |                    |               |                  |                    |                    |                     |                |                 |          |       |
|          |                    |               |                  |                    |                    |                     |                |                 |          |       |
|          |                    |               |                  |                    |                    |                     |                |                 |          |       |
|          |                    |               |                  |                    |                    |                     |                |                 |          |       |
|          |                    |               |                  |                    |                    |                     |                |                 |          |       |
|          |                    |               |                  |                    |                    |                     |                |                 |          |       |
|          |                    |               |                  |                    |                    |                     |                |                 |          |       |
|          |                    |               |                  |                    |                    |                     |                |                 |          |       |
|          |                    |               |                  |                    |                    |                     |                |                 |          |       |
| HELP     | CONTACTS<br>OK/END | MAINT         | DRILL<br>LDELETE | EXECINQ<br>PREV PG | REPORTS<br>NEXT PG | Capt off<br>Inquiry | VIEW<br>CANCEL | CRM.MENU<br>Off | VRM.MENU | Popup |

General Ledger Month-End Update

IF YOU ARE RE-CLOSING A FISCAL PERIOD AND HAVE ALREADY CLOSED SUBSEQUENT FISCAL PERIODS YOU 'SHOULD' RE-PRINT ALL G/L REPORTS UP TO AND INCLUDING THE 'LAST' FISCAL PERIOD YOU HAVE CLOSED SO THAT YOU HAVE THE MOST 'CURRENT REVISION' OF THE REPORTS

## DO YOU WANT TO PROCEED? (Y/N)

If you are re-closing a fiscal period that was previously closed you should re-print all general ledger report; trial balances, financials, etc; up to and including the last fiscal period that you have closed to assure you have the most current activity.

Enter  $Y^{***'}$  to proceed or 'N' to exit the update.

| MDS for Windows Version 7.12.6 - [rs6000d.tshinc.com-52 BASE.12-GL.MON.RPT]<br>File Edit Settings View Reset Tools GUI PDA Standard Functions Special Functions Help | - 🗆 X | General Ledger Month-End Update                                                        |
|----------------------------------------------------------------------------------------------------|-------|----------------------------------------------------------------------------------------|
| ****** GENERAL LEDGER MONTH-END UPDATE ******                                                                                                    |       | GENERAL LEDGER MONTH-END UPDATE ENTER DATE OF THIS RUN OR 'END'                        |
| ENTER DATE OF THIS RUN OR 'END': 11/30/06<br>ENTER FISCAL YEAR & MONTH NUMBER, OR 'END': 0611                                                                        |       | Enter the date of this run or 'END' to exit the update.                                |
| ENTER COMPANY NUMBER, W FOR ALL OR 'END:01                                                                                                    |       | ENTER FISCAL YEAR & MONTH NUMBER, OR<br>`END'                                          |
|                                                                                                    |       | Enter the fiscal year and month or 'END' to exit the update.                           |
|                                                                                                    | 1     | ENTER COMPANY NUMBER, `A' FOR ALL OR<br>`END'                                          |
|                                                                                                    | -     | Enter the company number to update, 'A' for all companies or 'END' to exit the update. |
|                                                                                                    |       |                                                                                        |
| CONTACTS MAINT DRILL EXECINQ REPORTS CAPT OFF VIEW CRM.MENU VRM.MENU<br>HELP OK/END INSERT LDELETE PREV PG NEXT PG INQUIRY CANCEL Off                                | Рорир |                                                                                        |

The Systems House, Inc.

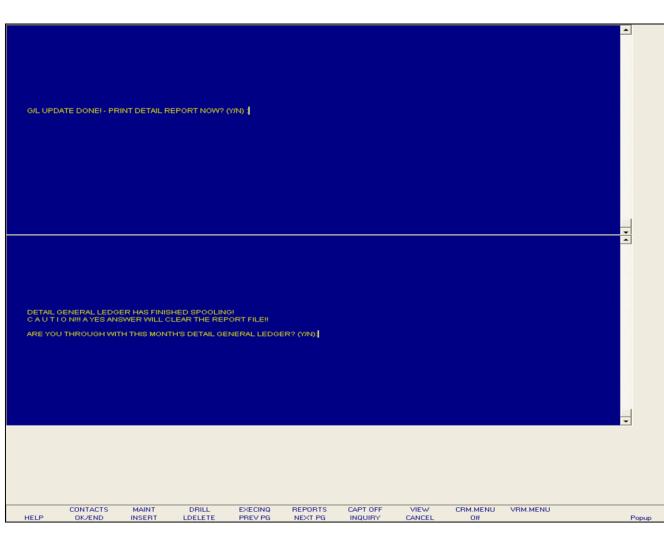

## **General Ledger Month-End Update**

### G/L UPDATE DONE! – PRINT DETAIL REPORT NOW? (N/Y)

Enter 'Y' to print the detail general ledger report at this time or 'N' not to run the report. If 'N' is entered you can still run the detail general ledger report manually from the monthly reports menu.

# DETAIL GENERAL LEDGER HAS FINISHED SPOOLING!

C A U T I O N!!! A YES ANSWER WILL CLEAR THE REPORT FILE!!

# ARE YOU THROUGH WITH THIS MONTH'S DETAIL GENERAL LEDGER? (Y/N)

Enter  $Y^{***'}$  If you are through with this months detail general ledger or N' if this month is not complete.

| CLOSING BAL   | CURRENT MO | OPENING BAL            |                                     |                          |
|---------------|------------|------------------------|-------------------------------------|--------------------------|
| 2681278.05    | 0.00       | 2681278.05             | ASSETS                              | 01-1000                  |
| 400.00        | 0.00       | 400.00                 | ASSETS                              | 01-1000-00               |
| 513.00        | 0.00       | 513.00                 | ASSETS                              | 01-1000-01               |
| 2682191.05    | 0.00       | 2682191.05             | GROUP TOTALS                        |                          |
| -88634536.36  | 0.00       |                        | CASH IN BANK - FIDEL                | 01-1100-00               |
|               | 0.00       |                        | CASH IN BANK - MAPLE                | 01-1101-00               |
|               | 0.00       | 65984.39               | CASH IN BANK - VALLE                | 01-1102-00               |
|               | 0.00       | 121227.06              | Cash IN BANK - BERKS                | 01-1103-00               |
|               | 0.00       | 100.00                 | CAPITAL ACCT - VALLE                | 01-1104-00               |
| 923.00        | 0.00       | 923.00                 | PETTY CASH                          | 01-1110-00               |
|               | 0.00       | 0.00                   | SALES ANALYSIS                      | 01-1111-00               |
|               | 0.00       | 8589.73                | DREYFUS- LIQUID ASSE                | 01-1120-00               |
|               | 0.00       | 81162.08               | DREYFUS- LIQUID ASSE                | 01-1130-00               |
|               | 0.00       | -1200.00               | SHEARSON LEHMAN - FU                | 01-1140-00               |
|               | 0.00       | -2000.00               | THE DREYFUS FUND                    | 01-1142-00               |
|               | 0.00       | 109248.24              | FIDELITY INVESTMENTS                | 01-1143-00               |
|               | 0.00       | 0.00                   | FEDERATED SECURITIES                | 01-1144-00               |
|               | 0.00       | -3980.00               | MARKETABLE SECURITIE                | 01-1145-00               |
| 0.00          | 0.00       | 0.00                   | SCHWAB SECURITIES                   | 01-1146-00               |
|               | 0.00       | 0.00                   | SCHWAB ONE ACCT                     | 01-1147-00               |
|               | 0.00       |                        | ANDERSON STRUDWICK A                | 01-1148-00               |
| 0.00          | 0.00       |                        | BANK CD'S VALLEY                    | 01-1150-00               |
|               | 0.00       | 0.00                   | T BILL'S                            | 01-1151-00               |
| -49861108.66  |            |                        | ADJUSTMENT G/L                      | 01-1152-00               |
|               | 0.00       |                        | PHYSICAL INVENTORY V                | 01-1153-00               |
| -500.00       | 0.00       | -500.00                | REFUNDABLE TAXES                    | 01-1180-00               |
| -138115890.52 | 0.00       | -138115890.52          | GROUP TOTALS                        |                          |
| 9488291618.41 | 0.00-      | 9488291618.41          | ACCOUNTS RECEIVABLE -               | 01-1200-00               |
| 0.00          | 0.00       |                        | ACCOUNTS RECEIVABLE                 | 01-1201-00               |
| -140821.25    | 0.00       |                        | CREDIT / BAD DEBT RE                | 01-1205-00               |
|               | 0.00       |                        | LEASE RECEIVABLE - G                | 01-1210-00               |
|               | 0.00       |                        | LEASE RECEIVABLE - M                | 01-1211-00               |
|               | 0.00       | 100.00                 | NOTES RECEIVABLE                    | 01-1220-00               |
|               | 0.00       |                        | SUBSCRIPTION RECEIVA                | 01-1240-00               |
|               | 0.00       |                        | INTERCOMPANY RECEIVA                | 01-1250-00               |
| -10000299.00  |            |                        | INTER COMPANY - AP                  | 01-1251-00               |
| 1158.91       | 0.00       | 1158.91                | MISCELLANEOUS RECEIV                | 01-1260-00               |
| 0.00          | 0.00       | 0.00                   | ACCRUED INTEREST REC                | 01-1270-00               |
| 9498436188.75 | 0.00-      | 9498436188.75          | GROUP TOTALS-                       |                          |
| 111492.15     | 0.00       | 111492.15              | FURNITURE & FIXTURES                | 01-1300-00               |
| -100637.11    | 0.00       | -100637.11             | ACC DEPRECIATION- FU                | 01-1305-00               |
| 339205.47     | 0.00       | 339205.47              | EQUIPMENT                           | 01-1310-00               |
| 0.00          | 0.00       | 0.00                   | EQUIPMENT - ACCRUED                 | 01-1315-00               |
| 0.00          |            |                        |                                     |                          |
| -292265.32    | 0.00       | -292265.32<br>84200.00 | ACC DEPRECIATION- EQ<br>AUTOMOBILES | 01-1320-00<br>01-1330-00 |

## **General Ledger Report Inquiry**

This report operates off the Chart of Accounts file. The report will list every account, even if there is no activity this month, displaying opening balance, current month and closing balance.

## Date

Click on the drop down box and select a date or enter date format 'DDMMYY'.

# **Fiscal Period**

Enter Fiscal period YYMM.

# Company

In this field the operator has the option of selecting 'All Companies', 'Company Range' or 'Specific Company'.

# **Input Date for Opening Balance Line**

Click on the drop down box and select a date or enter date to begin the opening balances to display on this report.

| ACCOUNT # 01-1000         TOTAL:         2,681,278.05         0.00         0.00         2,691,278.05           01-1000-00         ASSETS         11/01/06         GPEN         100.00         400.00           12/07/06 PS         001873 JS         100.00         100.00         100.00         100.00           12/07/06 DD         001874 JS         50.00         75.00         75.00         75.00           NACCOUNT # 01-1000-00         TOTAL:         400.00         175.00         100.00         513.00           01-1000-01         ACCOUNT # 01-1000-01         TOTAL:         513.00         0.00         513.00           01-1000-01         ACCOUNT # 01-1000-01         TOTAL:         513.00         0.00         513.00           01-100-00         CASH IN BANK - FIDBLITY         11/01/06         GPEN         -88,634,536.36         50.00           12/07/06 DD         001828 JS         5,000.00         50.00         50.00         50.00           12/07/06 DD         001878 JS         2.25         75.00         -88,634,536.36         5,002.25         75.00         -88,634,536.36           01-1101-00         TOTAL:         -88,634,536.36         5,002.25         75.00         -88,629,609.11           01-1101-00                                                                                                    | 02:44:04pm 08  | 8 Dec 2006     | MONTH BND          | 11/30/06      | DETAIL        | GENERAL  | LEDGER   | PAGE: 1        |
|----------------------------------------------------------------------------------------------------|----------------|----------------|--------------------|---------------|---------------|----------|----------|----------------|
| 01-1000 ASERTS 11/01/06 DFEN 2,681,278.05<br>ACCOUNT # 01-1000 TOTAL: 2,681,278.05 0.00 0.00 2,681,278.05<br>01-1000-00 ASSERTS 11/01/06 FB 001873 375 100.00<br>12/07/06 FB 001873 375 100.00<br>12/07/06 D 001874 75 50.00<br>12/07/06 D 001875 75 25.00<br>REDISTRIBUTED G/L NTREMER 11/30/06 RB0611 110001 RB 75.00 175.00 400.00<br>01-1000-01 ASSERTS 11/01/06 CPEN 513.00<br>01-1000-01 ASSERTS 11/01/06 CPEN 513.00<br>01-1000-01 ASSERTS 11/01/06 CPEN 513.00<br>01-1000-01 CASH IN BANK - FIDELITY 11/01/06 D 001874 75<br>ACCOUNT # 01-1000-01 TOTAL: -88,634,536.36 5,002.25 75.00 -88,629,609.11<br>01-1101-00 CASH IN BANK - FIDELITY 11/01/06 D 001874 75<br>ACCOUNT # 01-1100-00 TOTAL: -88,634,536.36 5,002.25 75.00 -88,629,609.11<br>01-1101-00 CASH IN BANK - INFLEMCION 11/01/06 CPEN 53.00<br>ACCOUNT # 01-1100-00 TOTAL: -88,634,536.36 5,002.25 75.00 -88,629,609.11<br>01-1101-00 CASH IN BANK - INFLEMCION 11/01/06 CPEN 53.00<br>ACCOUNT # 01-1100-00 TOTAL: -88,634,536.36 5,002.25 75.00 -88,629,609.11<br>01-1101-00 CASH IN BANK - INFLEMCION 11/01/06 CPEN 53.00<br>ACCOUNT # 01-1101-00 TOTAL: -88,634,536.36 5,002.25 75.00 -88,629,609.11<br>01-1101-00 CASH IN BANK - INFLEMCION 11/01/06 CPEN 53.00<br>ACCOUNT # 01-1101-00 TOTAL: -88,634,536.36 5,002.25 75.00 -88,629,609.11<br>01-1101-00 CASH IN BANK - VALLEY 11/01/06 CPEN 55,000.00<br>11/01/06 TOTAL: -80,634,536.36 5,000.00 -5,300.00<br>01-1102-00 CASH IN BANK - VALLEY 11/01/06 CPEN 65,994.39<br>ACCOUNT # 01-1102-00 TOTAL: 65,994.39 0.00 0.00 65,994.39                                                                                                    | 01 Test Compan | ny -1          |                    | REVISION#: 6  |               |          |          |                |
| $ \begin{array}{cccccccccccccccccccccccccccccccccccc$                                                                                                    |                |                |                    |               |               |          |          |                |
| ACCOUNT # 01-1000         TOTAL:         2,681,278.05         0.00         0.00         2,691,278.05           01-1000-00         ASSETS         11/01/06         CPEN         100.00         100.00           12/07/06         PE         001873.35         100.00         100.00           12/07/06         D         001875.35         100.00         100.00           12/07/06         D         001875.35         25.00         75.00           REDISTRIBUTED         G/L NUMMER         11/30/06         RESO         75.00         75.00           ACCOUNT # 01-1000-00         TOTAL:         400.00         175.00         100.00         513.00           01-1000-01         ACCOUNT # 01-1000-01         TOTAL:         513.00         0.00         50.00           01-100-00         CASH IN EANX - FIDELITY         11/01/06         CPEN         -88,634,536.36         50.00           12/07/06 DD         COLET # 01-1000-00'         11/30/06 FES 01001283 JS         5,000.00         50.00           12/07/06 DD         COLET # 01-1000-00'         11/30/06 FES 0110001 RS         2.25         75.00         -88,634,536.36           01-1101-00         TOTAL:         -88,634,536.36         5,002.25         75.00         -88,629,609.11                                                                                                    |                |                |                    |               |               |          |          |                |
| 01-1000-00 ASSETS 11/01/06 DPEN 400.00<br>12/07/06 PE 001873 JE 100.00<br>12/07/06 D 001874 JE 50.00<br>12/07/06 D 001874 JE 50.00<br>12/07/06 D 001875 JE 25.00<br>ACCOUNT # 01-1000-00 TOTAL: 400.00 175.00 175.00 400.00<br>01-1000-01 ASSETS 11/01/06 DPEN 513.00<br>01-1000-01 ASSETS 11/01/06 DPEN -98,634,536.36<br>01-1100-00 CASH IN BANK - FIDELITY 11/01/06 FEN 00182 JE 5.00<br>REDDIS. FROM '01-1000-00' 11/30/06 RE0611 110001 RE 2.25<br>ACCOUNT # 01-1000-00' TOTAL: -88,634,536.36 5.002.25 75.00 -88,629,609.11<br>01-1101-00 CASH IN BANK - 10AFLEWCOD 11/01/06 DPEN -300.00 0.00 5.000.00<br>01-1100-00 CASH IN BANK - 10AFLEWCOD 11/01/06 DPEN -300.00<br>01-1101-00 CASH IN BANK - 10AFLEWCOD 11/01/06 DPEN -300.00<br>01-1101-00 CASH IN BANK - 10AFLEWCOD 11/01/06 DPEN -300.00<br>01-1101-00 CASH IN BANK - 10AFLEWCOD 11/01/06 DPEN -300.00<br>01-1101-00 CASH IN BANK - 10AFLEWCOD 11/01/06 DPEN -300.00<br>01-1102-00 CASH IN BANK - 10AFLEWCOD 11/01/06 DPEN -300.00<br>01-1102-00 CASH IN BANK - 10AFLEWCOD 11/01/06 DPEN -300.00<br>01-1102-00 CASH IN BANK - 10AFLEWCOD 11/01/06 DPEN -300.00<br>01-1102-00 CASH IN BANK - 10AFLEWCOD 11/01/06 DPEN -300.00<br>01-1102-00 CASH IN BANK - 10AFLEWCOD 11/01/06 DPEN -300.00<br>01-1102-00 CASH IN BANK - 10AFLEWCOD 11/01/06 DPEN -300.00<br>01-1102-00 CASH IN BANK - 10AFLEWCOD 11/01/06 DPEN -300.00<br>01-1102-00 CASH IN BANK - 10AFLEWCOD 11/01/06 DPEN -300.00<br>01-1102-00 CASH IN BANK - 10AFLEWCOD 11/01/06 DPEN -300.00<br>0.00 5.000.00 -5.300.00<br>01-1102-00 CASH IN BANK - 10AFLEWCOD 11/01/06 DPEN -300.00<br>0.00 5.000.00 -5.300.00<br>01-1102-00 CASH IN BANK - 10AFLEWCOD 11/01/06 DPEN -300.00<br>0.00 5.000.00 -5.300.00<br>01-1102-00 CASH IN BANK - 10AFLEWCOD 11/01/06 DPEN -300.00<br>0.00 5.000.00 -5.300.00<br>01-1102-00 CASH IN BANK - 10AFLEWCOD 11/01/06 DPEN -300.00<br>0.00 5.000.00 -5.300.00<br>01-1102-00 CASH IN BANK - 10AFLEWCOD 11/01/06 DPEN -300.00<br>0.00 5.000.00 -5.300.00<br>01-1102-00 CASH IN BANK - 000 5.000.00 -5.300.00<br>01-1102-00 CASH IN BANK - 000 5.000.00 -5.300.00<br>01-1102-00 CASH IN BANK - 000 5.000.00 -5.300.00<br>01-1102-00 CASH IN BANK - 000 5.000 - | 01-1000        | ASSETS         |                    | 11/01/06      | OPEN          |          |          | 2,681,278.05   |
| 12/07/06 PB 001873 JB 100.00<br>12/07/06 DD 001874 JB 50.00<br>12/07/06 DD 001875 JB 25.00<br>12/07/06 DD 001875 JB 25.00<br>ACCOUNT # 01-1000-00 TOTAL: 400.00 175.00 175.00 400.00<br>01-1000-01 ASSETS 11/01/06 OPEN 513.00<br>01-1000-01 ASSETS 11/01/06 OPEN 513.00<br>01-1000-01 CASH IN BANK - FIDELITY 11/01/06 OPEN -88,634,536.36<br>12/07/06 DD 001875 JB 2.00<br>ACCOUNT # 01-1000-01 TOTAL: 513.00 0.00 -88,634,536.36<br>12/07/06 DD 001875 JB 2.00<br>ACCOUNT # 01-1000-00 TOTAL: -88,634,536.36 5,002.25 75.00 -88,629,609.11<br>01-1101-00 CASH IN BANK - NAPLEWOOD 11/01/06 TEN 001828 JB 5,000.00<br>ACCOUNT # 01-1100-00 TOTAL: -88,634,536.36 5,002.25 75.00 -88,629,609.11<br>01-1101-00 CASH IN BANK - NAPLEWOOD 11/01/06 DPEN -300.00<br>ACCOUNT # 01-1100-00 TOTAL: -88,634,536.36 5,002.25 75.00 -88,629,609.11<br>01-1101-00 CASH IN BANK - NAPLEWOOD 11/01/06 TEN 001828 JB 5,000.00<br>ACCOUNT # 01-1100-00 TOTAL: -88,634,536.36 5,002.25 75.00 -88,629,609.11<br>01-1101-00 CASH IN BANK - NAPLEWOOD 11/01/06 DPEN -300.00<br>ACCOUNT # 01-1101-00 TOTAL: -88,634,536.36 5,002.25 75.00 -88,629,609.11<br>ACCOUNT # 01-1101-00 TOTAL: -88,634,536.36 5,002.25 75.00 -88,629,609.11<br>ACCOUNT # 01-1101-00 TOTAL: -88,634,536.36 5,002.25 75.00 -88,629,609.11<br>ACCOUNT # 01-1101-00 TOTAL: -88,634,536.36 5,002.25 75.00 -88,629,609.11<br>ACCOUNT # 01-1101-00 TOTAL: -88,634,536.36 5,002.25 75.00 -88,629,609.11<br>ACCOUNT # 01-1101-00 TOTAL: -88,634,536.36 5,002.25 75.00 -88,629,609.11<br>ACCOUNT # 01-1101-00 TOTAL: -88,634,536.36 5,002.25 75.00 -88,629,609.11<br>ACCOUNT # 01-1101-00 TOTAL: -300.00 0.00 5,000.00 -5,300.00<br>01-1102-00 CASH IN BANK - VALLEY 11/01/06 OPEN 65,984.39<br>ACCOUNT # 01-1102-00 TOTAL: 65,984.39 0.00 0.00 65,984.39                                                                                                    |                |                | ACCOUNT # 01-1000  | TOTAL:        | 2,681,278.05  | 0.00     | 0.00     | 2,681,278.05   |
| 12/07/06 PB 001873 JB 100.00<br>12/07/06 DD 001874 JB 50.00<br>12/07/06 DD 001875 JB 25.00<br>75.00<br>ACCOUNT # 01-1000-00 TOTAL: 400.00 175.00 175.00 400.00<br>01-1000-01 ASSETS 11/01/06 OPEN 513.00<br>ACCOUNT # 01-1000-01 TOTAL: 513.00 0.00 0.00 513.00<br>01-1100-00 CASH IN BANK - FIDELITY 11/01/06 OPEN -88,634,536.36<br>12/07/06 DD 001875 JB 2.25<br>ACCOUNT # 01-1000-00 107AL: -88,634,536.36 5,002.25 75.00 -88,629,609.11<br>01-1101-00 CASH IN BANK - HAFLEWOOD 11/01/06 TOTAL: -88,634,536.36 5,002.25 75.00 -88,629,609.11<br>01-1101-00 CASH IN BANK - HAFLEWOOD 11/01/06 TOTAL: -88,634,536.36 5,002.25 75.00 -88,629,609.11<br>01-1101-00 CASH IN BANK - HAFLEWOOD 11/01/06 TOTAL: -88,634,536.36 5,002.25 75.00 -88,629,609.11<br>01-1101-00 CASH IN BANK - HAFLEWOOD 11/01/06 TOTAL: -88,634,536.36 5,002.25 75.00 -88,629,609.11<br>01-1101-00 CASH IN BANK - WALLEY 11/01/06 TOTAL: -300.00 0.00 5,000.00 -5,300.00<br>01-1102-00 CASH IN BANK - VALLEY 11/01/06 OPEN 65,984.39<br>ACCOUNT # 01-1101-00 TOTAL: 65,984.39 0.00 0.00 65,984.39                                                                                                    | 01-1000-00     | ASSTRE         |                    | 11/01/06      | OPEN          |          |          | 400.00         |
| 12/07/06 PE         001673 JE         100.00           12/07/06 DD         001875 JE         50.00           12/07/06 DD         001875 JE         25.00           REDISTRIBUTED G/L NUMBER         11/30/06 RE0611         110001 RE         75.00           ACCOUNT # 01-1000-00         TOTAL:         400.00         175.00         400.00           01-1000-01         ASSETS         11/01/06         DPEN         513.00           ACCOUNT # 01-1000-01         TOTAL:         513.00         0.00         0.00         513.00           01-1100-00         CASH IN BANK - FIDELITY         11/01/06         DPEN         -88,634,536.36         -88,634,536.36           Money txannfer         11/01/06         DPEN         50.00         -88,634,536.36           ACCOUNT # 01-1100-00         TOTAL:         -88,634,536.36         5,002.25         75.00         -88,629,609.11           01-1101-00         CASH IN BANK - MAPLEMOOD         11/01/06         DPEN         -300.00         -300.00           01-1101-00         CASH IN BANK - MAPLEMOOD         11/01/06         DPEN         5,000.00         -5,300.00           01-1101-00         CASH IN BANK - MAPLEMOOD         11/01/06         DPEN         -300.00         5,000.00         -5,300.00 </td <td>01-1000-00</td> <td><i>rucui</i> c</td> <td></td> <td></td> <td></td> <td></td> <td>100 00</td> <td>100.00</td>                                                                                                    | 01-1000-00     | <i>rucui</i> c |                    |               |               |          | 100 00   | 100.00         |
| 12/07/06 DD<br>12/07/06 DD<br>001875 JB<br>25.00         50.00<br>25.00           REDISTRIBUTED G/L NUREBR         11/30/06 R80611 110001 RB         50.00<br>01875 JB<br>25.00         75.00           ACCOUNT # 01-1000-00         TOTAL:         400.00         175.00         175.00         400.00           01-1000-01         ASSETS         11/01/06         OPEN         513.00         0.00         5.00.00         5.00.00           01-1000-01         ACCOUNT # 01-1000-01         TOTAL:         513.00         0.00         0.00         5.00.00         -88,634,536.36           01-100-00         CASH IN BANK - FIDELITY         11/01/06         OPEN         -88,634,536.36         50.00.00         -88,634,536.36           01-1100-00         CASH IN BANK - JUBLITY         11/01/06         OPEN         -88,634,536.36         50.00.25         75.00         -88,634,536.36           01-1101-00         CASH IN BANK - MARLEMODD         11/01/06         OPEN         -300.00         -300.00         -300.00         0.00         5,000.00         -5,000.00           01-1101-00         CASH IN BANK - VALLEY         11/01/06         OPEN         -300.00         0.00         5,000.00         -5,000.00           01-1102-00         CASH IN BANK - VALLEY         11/01/06         OPEN         -5,300.00                                                                                                    |                |                |                    |               |               | 100.00   | 100.00   |                |
| 12/07/06 D         001875 JB         25.00         75.00           REDISTRIBUTED G/L NUMBER         11/30/06 RB0611         110001 RB         75.00           ACCOUNT # 01-1000-00         TOTAL:         400.00         175.00         175.00           01-1000-01         ASSETS         11/01/06         CPEN         513.00           ACCOUNT # 01-1000-01         TOTAL:         513.00         0.00         0.00           01-1000-01         ACCOUNT # 01-1000-01         TOTAL:         513.00         0.00         0.00           01-1100-00         CASH IN BANK - FIDELITY         11/01/06         OPEN         -88,634,536.36         50.00           01-1100-00         CASH IN BANK - FIDELITY         11/01/06 TEN         001875 JB         2.25         50.00           01-1100-00         I2/07/06 D         001875 JB         2.25         75.00         -88,629,609.11           01-1101-00         TOTAL:         -88,634,536.36         5,002.25         75.00         -88,629,609.11           01-1101-00         CASH IN BANK - MAPLEMODD         11/01/06         CPEN         5,000.00         -300.00           01-1101-00         CASH IN BANK - MAPLEMODD         11/01/06         CPEN         5,000.00         -300.00           01-1102-00                                                                                                    |                |                |                    |               |               |          |          |                |
| REDISTRIBUTED G/L NUMBER         11/30/06 RE0611         110001 RE         75.00           ACCOUNT # 01-1000-00         TOTAL:         400.00         175.00         175.00         400.00           01-1000-01         ASSETS         11/01/06         OPEN         513.00           ACCOUNT # 01-1000-01         TOTAL:         513.00         0.00         0.00         513.00           01-1000-01         ACCOUNT # 01-1000-01         TOTAL:         513.00         0.00         0.00         513.00           01-1100-00         CASH IN BANK - FIDELITY         11/01/06         OPEN         -88,634,536.36         -88,634,536.36           11/2/07/06 DD         001874 JE         2.25         S0.00         25.00         25.00           REDIS. FROM '01-1000-00'         11/01/06 DO 100175 JE         2.25         75.00         -88,629,609.11           01-1101-00         TOTAL:         -88,634,536.36         5,002.25         75.00         -80.00           01-1101-00         TOTAL:         -80,034,536.36         5,000.00         -300.00           01-1101-00         TOTAL:         -80,034,536.36         5,000.00         -300.00           01-1101-00         TOTAL:         -300.00         0.00         5,000.00         -300.00                                                                                                    |                |                |                    |               |               |          |          |                |
| 01-1000-01 ASSETS 11/01/06 CPEN 513.00<br>ACCOUNT # 01-1000-01 TOTAL: 513.00 0.00 0.00 513.00<br>01-1100-00 CASH IN BANK - FIDELITY 11/01/06 CPEN -88,634,536.36<br>12/07/06 DD 001875 JB 5,000.00<br>12/07/06 DD 001875 JB 2.25<br>ACCOUNT # 01-1100-00 TOTAL: -88,634,536.36 5,002.25 75.00 -88,629,609.11<br>01-1101-00 CASH IN BANK - NAPLEWCOD 11/01/06 CPEN -300.00<br>Money transfer 11/16/06 TEN 001828 JB 5,000.00 -300.00<br>ACCOUNT # 01-1101-00 TOTAL: -300.00 0.00 5,000.00 -5,300.00<br>01-1102-00 CASH IN BANK - VALLEY 11/01/06 CPEN 65,984.39<br>ACCOUNT # 01-1102-00 TOTAL: 65,984.39 0.00 0.00 5,000.00 -5,300.00                                                                                                    |                | REDISTRIBUTED  | G/L NUMBER         |               |               |          | 75.00    |                |
| ACCOUNT # 01-100-01 TOTAL: 513.00 0.00 0.00 513.00<br>01-1100-00 CASH IN BANK - FIDBLITY 11/01/06 OPEN -88,634,536.36<br>Noney transfer 11/16/06 TRN 001828 JB 5,000.00<br>12/07/06 DD 001875 JB 2.00<br>REDIS. FROM '01-1000-00' 11/30/06 RB0611 110001 RB 2.25<br>ACCOUNT # 01-1100-00 TOTAL: -88,634,536.36 5,002.25 75.00 -88,629,609.11<br>01-1101-00 CASH IN BANK - NAPLEWOOD 11/01/06 OPEN -300.00<br>Noney transfer 11/16/06 TRN 001828 JB 5,000.00 -5,300.00<br>ACCOUNT # 01-1101-00 TOTAL: -300.00 0.00 5,000.00 -5,300.00<br>01-1102-00 CASH IN BANK - VALLEY 11/01/06 OPEN 65,984.39<br>ACCOUNT # 01-1102-00 TOTAL: 65,984.39 0.00 0.00 65,984.39                                                                                                    |                |                | ACCOUNT # 01-1000- | -00 TOTAL:    | 400.00        | 175.00   | 175.00   | 400.00         |
| 01-1100-00 CASH IN BANK - FIDBLITY 11/01/06 CPEN -88,634,536.36<br>Money transfer 11/16/06 TEN 001828 JB 5,000.00<br>12/07/06 DD 001874 JB 50.00<br>12/07/06 D 001875 JB 25.00<br>REDIS. FROM '01-1000-00' 11/30/06 RB0611 110001 RB 2.25<br>ACCOUNT # 01-1100-00 TOTAL: -88,634,536.36 5,002.25 75.00 -88,629,609.11<br>01-1101-00 CASH IN BANK - MAPLEWOOD 11/01/06 OPEN -300.00<br>Money transfer 11/16/06 TEN 001828 JB 5,000.00 -300.00<br>ACCOUNT # 01-1101-00 TOTAL: -300.00 0.00 5,000.00 -5,300.00<br>01-1102-00 CASH IN BANK - VALLEY 11/01/06 OPEN 65,984.39<br>ACCOUNT # 01-1102-00 TOTAL: 65,984.39 0.00 0.00 65,984.39                                                                                                    | 01-1000-01     | ASSETS         |                    | 11/01/06      | OPEN          |          |          | 513.00         |
| Money transfer         11/16/06 TRN 001828 JB         5,000.00           12/07/06 DD         001874 JB         50.00           12/07/06 DD         001875 JB         25.00           REDIS. FROM '01-1000-00'         11/30/06 RB0611         110001 RB         2.25           ACCOUNT # 01-1100-00         TOTAL: -88,634,536.36         5,002.25         75.00         -88,629,609.11           01-1101-00         CASH IN BANK - MAPLEWOOD         11/01/06         OPEN         -300.00           Money transfer         11/16/06 TRN         001828 JB         5,000.00         -300.00           01-1101-00         CASH IN BANK - MAPLEWOOD         11/01/06         OPEN         -300.00           ACCOUNT # 01-1101-00         TOTAL:         -300.00         0.00         5,000.00         -5,300.00           01-1102-00         CASH IN BANK - VALLEY         11/01/06         OPEN         65,984.39         65,984.39           ACCOUNT # 01-1102-00         TOTAL:         65,984.39         0.00         0.00         65,984.39                                                                                                    |                |                | ACCOUNT # 01-1000- | -01 TOTAL:    | 513.00        | 0.00     | 0.00     | 513.00         |
| Money transfer         11/16/06 TRN 001828 JB         5,000.00           12/07/06 DD         001874 JB         50.00           12/07/06 DD         001875 JB         25.00           REDIS. FROM '01-1000-00'         11/30/06 RB0611         110001 RB         2.25           ACCOUNT # 01-1100-00         TOTAL: -88,634,536.36         5,002.25         75.00         -88,629,609.11           01-1101-00         CASH IN BANK - MAPLEWOOD         11/01/06         OPEN         -300.00           Money transfer         11/16/06 TRN         001828 JB         5,000.00         -300.00           01-1101-00         CASH IN BANK - MAPLEWOOD         11/01/06         OPEN         -300.00           ACCOUNT # 01-1101-00         TOTAL:         -300.00         0.00         5,000.00         -5,300.00           01-1102-00         CASH IN BANK - VALLEY         11/01/06         OPEN         65,984.39         65,984.39           ACCOUNT # 01-1102-00         TOTAL:         65,984.39         0.00         0.00         65,984.39                                                                                                    |                |                |                    |               |               |          |          |                |
| 12/07/06 DD       001874 JB       50.00         12/07/06 D       001875 JB       25.00         REDIS. FROM '01-1000-00'       11/30/06 RB0611       110001 RB       2.25         ACCOUNT # 01-1100-00       TOTAL: -88,634,536.36       5,002.25       75.00       -88,629,609.11         01-1101-00       CASH IN BANK - MAPLEWOOD       11/01/06       OPEN       -300.00         Money transfex       11/16/06 TRN       001828 JB       5,000.00       -300.00         01-1102-00       CASH IN BANK - VALLEY       11/01/06       OPEN       65,984.39         01-1102-00       TOTAL:       65,984.39       0.00       0.00                                                                                                    | 01-1100-00     |                |                    |               |               |          |          |                |
| 12/07/06 D 001875 JB 25.00<br>REDIS. FROM '01-1000-00' 11/30/06 RE0611 110001 RE 2.25<br>ACCOUNT # 01-1100-00 TOTAL: -88,634,536.36 5,002.25 75.00 -88,629,609.11<br>01-1101-00 CASH IN BANK - MAPLEWCOD 11/01/06 OPEN -300.00<br>Money transfer 11/16/06 TRN 001828 JE 5,000.00 -5,300.00<br>ACCOUNT # 01-1101-00 TOTAL: -300.00 0.00 5,000.00 -5,300.00<br>01-1102-00 CASH IN BANK - VALLEY 11/01/06 OPEN 65,984.39<br>ACCOUNT # 01-1102-00 TOTAL: 65,984.39 0.00 0.00 65,984.39                                                                                                    |                | Money transfe  | r                  |               |               | 5,000.00 |          |                |
| REDIS. FROM '01-1000-00'         11/30/06 RE0611         110001 RE         2.25           ACCOUNT # 01-1100-00         TOTAL: -88,634,536.36         5,002.25         75.00         -88,629,609.11           01-1101-00         CASH IN BANK - MAPLEWCOD         11/01/06         OPEN         -300.00           Money transfer         11/16/06 TRN         001828 JE         5,000.00         -300.00           ACCOUNT # 01-1101-00         TOTAL:         -300.00         0.00         5,000.00         -5,300.00           01-1102-00         CASH IN BANK - VALLEY         11/01/06         OPEN         65,984.39         65,984.39           01-1102-00         TOTAL:         65,984.39         0.00         0.00         65,984.39                                                                                                    |                |                |                    |               |               |          |          |                |
| 01-1101-00 CASH IN BANK - MAPLEWOOD 11/01/06 OPEN -300.00<br>Money transfer 11/16/06 TRN 001828 JB 5,000.00<br>ACCOUNT # 01-1101-00 TOTAL: -300.00 0.00 5,000.00 -5,300.00<br>01-1102-00 CASH IN BANK - VALLEY 11/01/06 OPEN 65,984.39<br>ACCOUNT # 01-1102-00 TOTAL: 65,984.39 0.00 0.00 65,984.39                                                                                                    |                | REDIS. FROM    | 01-1000-00'        |               |               | 2.25     | 25.00    |                |
| Money transfer         11/16/06 TRN         001828 JB         5,000.00           ACCOUNT # 01-1101-00         TOTAL:         -300.00         0.00         5,000.00         -5,300.00           01-1102-00         CASH IN BANK - VALLEY         11/01/06         OFEN         65,984.39         ACCOUNT # 01-1102-00         TOTAL:         65,984.39         0.00         0.00         65,984.39                                                                                                    |                |                | ACCOUNT # 01-1100- | -00 TOTAL: -0 | 38,634,536.36 | 5,002.25 | 75.00    | -88,629,609.11 |
| Money transfer         11/16/06 TRN         001828 JB         5,000.00           ACCOUNT # 01-1101-00         TOTAL:         -300.00         0.00         5,000.00         -5,300.00           01-1102-00         CASH IN BANK - VALLEY         11/01/06         OFEN         65,984.39         ACCOUNT # 01-1102-00         TOTAL:         65,984.39         0.00         0.00         65,984.39                                                                                                    |                |                |                    |               |               |          |          |                |
| Money transfer 11/16/06 TRN 001828 JB 5,000.00<br>ACCCUNT # 01-1101-00 TOTAL: -300.00 0.00 5,000.00 -5,300.00<br>01-1102-00 CASH IN BANK - VALLEY 11/01/06 OPEN 65,984.39<br>ACCCUNT # 01-1102-00 TOTAL: 65,984.39 0.00 0.00 65,984.39                                                                                                    | 01-1101-00     | CASH IN BANK   | - MAPLEWCOD        | 11/01/06      | OPEN          |          |          | -300.00        |
| 01-1102-00 CASH IN BANK - VALLEY 11/01/06 OPEN 65,984.39<br>ACCOUNT # 01-1102-00 TOTAL: 65,984.39 0.00 0.00 65,984.39                                                                                                    |                | Money transfe  | r                  | 11/16/06 TRN  | 001828 JB     |          | 5,000.00 |                |
| ACCOUNT # 01-1102-00 TOTAL: 65,984.39 0.00 0.00 65,984.39                                                                                                    |                |                | ACCOUNT # 01-1101- | -00 TOTAL:    | -300.00       | 0.00     | 5,000.00 | -5,300.00      |
|                                                                                                    | 01-1102-00     | CASH IN BANK   | - VALLEY           | 11/01/06      | OPEN          |          |          | 65,984.39      |
| 01-1103-00 Cash IN BANK - BERKSHIRE 11/01/06 OPEN 121,227.06                                                                                                    |                |                | ACCOUNT # 01-1102- | -00 TOTAL:    | 65,984.39     | 0.00     | 0.00     | 65,984.39      |
|                                                                                                    | 01-1103-00     | Cash IN BANK   | - BERKSHIRE        | 11/01/06      | OPEN          |          |          | 121,227.06     |
|                                                                                                    |                |                |                    |               |               |          |          |                |

Notes:

## **Detail General Ledger Month-End Print**

This report will print a line summarizing the detail for each account on the source register except the various journal entry proofs. For these journal entry proofs, the entry will be printed as shown on the journal. The bottom line total on the detail general ledger will print four totals, the first and last should be zero.

**NOTE:** This is a monthly report and after the report is printed and accepted the GLM file MUST BE CLEARED or the next month's report will reflect the previous month's information.

### Date

Enter a specific date.

### **Fiscal Period**

Enter a specific fiscal period.

### Company

In this field the operator has the option of selecting 'All Companies', 'Company Range' or 'Specific Company'.

## **Input Date for Opening Balance Line**

Enter the date to begin the opening balances to display on this report.

# Press <RETURN> to Process Report, line# to Change, or Abort:

Press 'RETURN', enter a Zero (0), click on the 'OK/END' icon, or press the 'F2' function key to process the report.

| 🐐 MDS for Win    |               |            |               |                |                   |                 |           |          | - 🗆 X |
|------------------|---------------|------------|---------------|----------------|-------------------|-----------------|-----------|----------|-------|
| Қ File Edit Sett | ings View Res | et Tools G | GUI PDA Stand | lard Functions | Special Functions | Help            |           |          | _ 8 × |
|                  |               |            |               | Detail Gene    | ral Ledger (P     | rint / Re-Print | )         |          |       |
| 1. Date          |               | 11/30      | 0/06          |                |                   | 11/30/06        | 6         |          |       |
| 2. Fiscal Perio  | d             |            |               |                |                   |                 |           | 0611     |       |
| 3. Company       |               | 01         |               |                |                   | Test Co         | mpany - 1 |          |       |
| 4. Input Date f  | or Opening B  | alance Lin | 10            |                |                   |                 |           | 11/01/06 |       |
|                  |               |            |               |                |                   |                 |           |          |       |
|                  |               |            |               |                |                   |                 |           |          |       |
|                  |               |            |               |                |                   |                 |           |          |       |
|                  |               |            |               |                |                   |                 |           |          |       |
|                  |               |            |               |                |                   |                 |           |          |       |
|                  |               |            |               |                |                   |                 |           |          |       |
| DETAIL GENE      | RAL LEDGER    | HAS FINIS  | HED SPOOLII   | NG!            |                   |                 |           |          |       |
| CAUTION!         |               |            |               |                |                   |                 |           |          |       |
| ARE YOU THR      | UUGH WITH I   | HIS MUNI   | IN S DETAIL ( | SENERAL LEI    | JGER? (Y/N)       |                 |           |          |       |
| HELP             | OK/END        | INSERT     | LDELETE       | PREV PG        | NEXT PG           | INQUIRY         | CANCEL    | Off      | Popup |

# **Detail General Ledger Month-End Print**

Once the report is produced the system will prompt:

# DETAIL GENERAL LEDGER HAS FINISHED SPOOLING!

## C A U T I O N!!! A YES ANSWER WILL CLEAR THE REPORT FILE!!

# ARE YOU THROUGHT WITH THIS MONTH'S DETAIL GENERAL LEDGER? (Y/N)

Enter 'Y\*\*\*' will clear the GLM file.

**NOTE:** This report file should be cleared when you are through with the update. If the report is not cleared, the next month used will contain a combination of two months data. This can cause confusion when trying to balance the general ledger.

| 02:52:19pm 08 De | ac 2006                        | FII |    | LT    | RI    | A  | L   | в   | AL   | AN  | CE  |                  | 1                  |
|------------------|--------------------------------|-----|----|-------|-------|----|-----|-----|------|-----|-----|------------------|--------------------|
| 01 Test Company  |                                | DT  |    |       |       |    |     |     |      |     |     |                  |                    |
| or rest company  | -1 11                          | DT  | вк | 0     |       | /  | 30  | /   | 0 0  |     |     |                  |                    |
| 0/L#             | ACCOUNT DESCRIPTION            |     |    |       | LANC  | E  | SHE |     | REDI |     |     | EXPENS<br>DEBITS | E ACCTS<br>CREDIT: |
|                  | ACCOUNT DESCRIPTION            |     |    | DEBI  |       |    |     |     |      |     |     | DEBITS           |                    |
| 01-1000          | ASSETS                         |     |    | 2,681 | 070   | ~* |     |     |      |     |     |                  |                    |
| 01-1000-00       | ASSETS                         |     |    | 2,001 | 400.  |    |     |     |      |     |     |                  |                    |
| 01-1000-01       | ASSETS                         |     |    |       | 513.  |    |     |     |      |     |     |                  |                    |
| 01-1100-00       | CASH IN BANK - FIDELITY        |     |    |       |       | ~~ |     |     | 629, | 600 |     |                  |                    |
| 01-1101-00       | CASH IN BANK - MAPLEWOOD       |     |    |       |       |    | 1   | .00 |      | 300 |     |                  |                    |
| 01-1102-00       | CASH IN BANK - WALLEY          |     |    | 65    | 984.  | 30 |     |     | Ξ,   | 300 |     |                  |                    |
| 01-1103-00       | Cash IN BANK - BERKSHIRE       |     |    |       | 227.  |    |     |     |      |     |     |                  |                    |
| 01-1104-00       | CAPITAL ACCT - VALLEY          |     |    |       | 100.  |    |     |     |      |     |     |                  |                    |
| 01-1110-00       | PETTY CASE                     |     |    |       | 923.  |    |     |     |      |     |     |                  |                    |
| 01-1120-00       | DREYFUS- LIQUID ASSETS         |     |    | 8     | 589.  |    |     |     |      |     |     |                  |                    |
| 01-1130-00       | DREYFUS- LIQUID ASSETS-ASSET   |     |    |       | 162.  |    |     |     |      |     |     |                  |                    |
| 01-1140-00       | SHEARSON LEHMAN - FUND         |     |    |       |       |    |     |     | 1.   | 200 | .00 |                  |                    |
| 01-1142-00       | THE DREYFUS FUND               |     |    |       |       |    |     |     |      | 000 |     |                  |                    |
| 01-1143-00       | PIDELITY INVESTMENTS           |     |    | 109   | 248.  | 24 |     |     | -,   |     |     |                  |                    |
| 01-1145-00       | MARKETABLE SECURITIES          |     |    |       |       |    |     |     | з.   | 980 | .00 |                  |                    |
| 01-1152-00       | ADJUSTMENT G/L                 |     |    |       |       |    | - 4 | 49. | 861, |     |     |                  |                    |
| 01-1153-00       | PHYSICAL INVENTORY VARIANCE    |     |    |       | 500.  | 00 |     |     |      |     |     |                  |                    |
| 01-1180-00       | REFUNDABLE TAXES               |     |    |       |       |    |     |     |      | 500 | .00 |                  |                    |
| 01-1200-00       | ACCOUNTS RECEIVABLE            |     |    |       |       |    | 48  | 88, | 291, | 618 | .41 |                  |                    |
| 01-1205-00       | CREDIT / BAD DEBT RESERVE      |     |    |       |       |    |     |     | 140, | 821 | .25 |                  |                    |
| 01-1220-00       | NOTES RECEIVABLE               |     |    |       | 100.  | 00 |     |     |      |     |     |                  |                    |
| 01-1250-00       | INTERCOMPANY RECEIVABLES       |     |    |       |       |    |     |     | 4,   | 709 | .00 |                  |                    |
| 01-1251-00       | INTER COMPANY - AP             |     |    |       |       |    |     | 10, | 000, | 299 | .00 |                  |                    |
| 01-1260-00       | MISCELLANEOUS RECEIVABLE       |     |    | 1     | 158.  | 91 |     |     |      |     |     |                  |                    |
| 01-1300-00       | FURNITURE & FIXTURES           |     |    | 111,  | 492.  | 15 |     |     |      |     |     |                  |                    |
| 01-1305-00       | ACC DEFRECIATION- FURN & FIX   |     |    |       |       |    |     |     | 100, | 637 | .11 |                  |                    |
| 01-1310-00       | EQUIPMENT                      |     |    | 339   | 205.  | 47 |     |     |      |     |     |                  |                    |
| 01-1320-00       | ACC DEFRECIATION- EQUIPMENT    |     |    |       |       |    |     |     | 292, | 265 | .32 |                  |                    |
| 01-1330-00       | AUTOMOBILES                    |     |    | 84,   | ,200. | 00 |     |     |      |     |     |                  |                    |
| 01-1340-00       | ACC DEFRECIATION - AUTO        |     |    |       | 3.    | 00 |     |     |      |     |     |                  |                    |
| 01-1341-00       | BENJI TEST                     |     |    |       |       |    |     |     | 17,  | 314 | .03 |                  |                    |
| 01-1342-00       | FREIGHT-IN                     |     |    | 17    | 736.  |    |     |     |      |     |     |                  |                    |
| 01-1343-00       | RESTOCK CHARGE                 |     |    |       | 680.  |    |     |     |      |     |     |                  |                    |
| 01-1350-00       | LEASEBOLD IMPROVEMENTS         | 1   |    | 88,   | ,901. | 71 |     |     |      |     |     |                  |                    |
| 01-1355-00       | ACC DEFRECIATION- LEASEHOLD IN | MР  |    |       |       |    |     |     | 27,  |     |     |                  |                    |
| 01-1400-00       | 1400-DESC                      |     |    |       | -     |    |     |     | 209, | 106 | .33 |                  |                    |
| 01-1410-00       | DEPOSITS                       |     |    |       | 700.  |    |     |     |      |     |     |                  |                    |
| 01-1424-00       | PREPAID INSURANCE              |     |    | 7     | 278.  | 00 |     |     | 2    |     |     |                  |                    |
| 01-1425-00       | PREPAID TAXES                  |     |    |       |       |    |     |     | 7,   | 700 | .00 |                  |                    |
| 01-1430-00       | SECURITY DEPOSIT - OFFICE      |     |    |       | 800.  |    |     |     |      |     |     |                  |                    |
| 01-1440-00       | OFFICE FURN & FIX DEPOSITS     |     |    |       |       |    |     |     |      |     |     |                  |                    |

# **Trial Balance**

The trial balance is designed to give the user a quick look at the earnings position. The report will print a line for each item on the chart of accounts. It will show the YTD position, (debit or credit) in the appropriate column. The report totals up the earnings position. It then prints the totals for the balance sheet accounts and for the expense accounts.

# Date

Click on the drop down box and select a date or enter date format 'DDMMYY'.

# **Fiscal Period**

Enter Fiscal period YYMM.

# Company

In this field the operator has the option of selecting 'All Companies', 'Company Range' or 'Specific Company'.

# Press <RETURN> to Process Report, line# to Change, or Abort:

Press 'RETURN', enter a Zero (0), click on the 'OK/END' icon, or press the 'F2' function key to process the report.

|                          |                     |         | AL YMAR         | 06      | THIS YEAR |                 |                    | 11/30/0         | 70 14.5 | 50:29           | PAGE     | 1: 1            |       |
|--------------------------|---------------------|---------|-----------------|---------|-----------|-----------------|--------------------|-----------------|---------|-----------------|----------|-----------------|-------|
| CO#: 01 Tes              | t Company -1        |         |                 |         |           |                 |                    |                 |         |                 |          |                 |       |
| G/L                      |                     | MONTH   | 0601<br>CREDITS |         |           | MONTH<br>DEBITS | 0603 !<br>CREDITS! | MONTH<br>DEBITS |         | MONTH<br>DEBITS |          | MONTH<br>DEBITS |       |
|                          |                     |         |                 |         |           |                 |                    |                 |         |                 |          |                 |       |
| 01-1000                  | ASSETS              | 2268540 |                 | 2272037 |           | 2273618         |                    | 2273680         |         | 2273783         |          | 2529721         |       |
| 01-1000-00               | ASSETS              | 400     |                 |         |           |                 | i                  |                 |         |                 |          |                 |       |
| 01-1000-01               | ASSETS              | 521     |                 |         |           | 521             |                    | 521             |         | 521             |          | 519             |       |
| 01-1100-00               | CASH IN BANK - FIDE |         | 8636917         |         | 8636915   |                 | 8633983!           |                 | 8633983 |                 | 8633982  |                 | 8633  |
| 01-1101-00               | CASH IN BANK - MAPL |         |                 |         |           |                 | !                  |                 |         |                 |          |                 |       |
| 01-1102-00               | CASH IN BANK - VALL |         |                 | 65984   |           |                 |                    | 65984           |         | 65984           |          | 65984           |       |
| 01-1103-00               | Cash IN BANK - BERK |         |                 | 259237  |           | 259837          |                    | 260097          |         | 260266          |          | 264996          |       |
| 01-1104-00               | CAPITAL ACCT - VALL |         |                 |         |           |                 |                    | 100             |         | 100             |          | 100             |       |
| 01-1110-00               | PETTY CASE          | 923     |                 | 923     |           | 923             |                    | 923             |         | 923             |          | 923             |       |
| 01-1111-00               | SALES ANALYSIS      |         |                 |         |           | -25             |                    | -23             |         |                 |          | -25             |       |
| 01-1120-00               | DREYFUS- LIQUID ASS | 1       |                 | 8590    |           | 8590            |                    | 8590            |         | 8590            |          | 8590            |       |
| 01-1130-00               | DREYFUS- LIQUID ASS |         |                 | 81162   |           |                 | i                  |                 |         | 81162           |          | 81162           |       |
| 01-1140-00               | SHEARSON LEHMAN - F |         |                 |         | 1200      |                 | 1200!              |                 | 1200    |                 | 1200     |                 | 12    |
| 01-1142-00               | THE DREYFUS FUND    |         |                 |         | 12001     |                 |                    |                 |         |                 |          |                 |       |
| 01-1143-00               | FIDELITY INVESTMENT |         |                 | 109268  |           | 109068          | i                  | 109068          |         | 108948          |          | 109248          |       |
| 01-1144-00               | FEDERATED SECURITIE |         |                 | 100200  |           | 103000          |                    | 100000          |         | 1 200210        |          | 109210          |       |
| 01-1145-00               | MARKETABLE SECURITI |         | 3500            |         | 3980      |                 | 3980!              |                 | 3980    |                 | 3980     |                 | 39    |
| 01-1146-00               | SCHWAB SECURITIES   |         | 2000            |         |           |                 |                    |                 | 5500    |                 |          |                 |       |
| 01-1147-00               | SCHWAB ONE ACCT     |         |                 |         |           |                 |                    |                 |         |                 |          |                 |       |
| 01-1148-00               | ANDERSON STRUDWICK  |         |                 |         |           |                 |                    |                 |         |                 |          |                 |       |
| 01-1150-00               | BANK CD'S VALLEY    |         |                 |         |           |                 |                    |                 |         |                 |          |                 |       |
| 01-1151-00               | T BILL'S            |         |                 |         |           |                 |                    |                 |         |                 |          |                 |       |
| 01-1152-00               | ADJUSTMENT G/L      |         | 5692666         |         | 95426921  |                 | 9743932!           |                 | 9746032 |                 | 9746032  |                 | 98600 |
| 01-1153-00               | PHYSICAL INVENTORY  |         |                 |         | 95920921  |                 | 9/13932:           |                 | 9/10032 |                 |          |                 | 20000 |
| 01-1180-00               | REFUNDABLE TAXES    |         |                 |         |           | 000             |                    |                 | 500     |                 | 500      |                 | 5     |
| 01-1200-00               | ACCOUNTS RECEIVABLE |         | 1073268         |         | 1065011   |                 | 1037245!           |                 | 1036099 |                 | 1036196  |                 | 84773 |
| 01-1200-00               | ACCOUNTS RECEIVABLE |         | 2013200         |         | 10030111  |                 | 103/245:           |                 | 1030039 |                 | 2030290: |                 | 51//  |
| 01-1205-00               | CREDIT / BAD DEBT R |         | 140821          |         | 140821    |                 | 140821!            |                 | 140821  |                 | 140821   |                 | 1408  |
| 01-1203-00               | LEASE RECEIVABLE -  |         | 140021          |         | 1100211   |                 | 1400211            |                 | 140021  |                 | 140021   |                 | 1100  |
| 01-1211-00               | LEASE RECEIVABLE -  |         |                 |         |           |                 |                    |                 |         |                 |          |                 |       |
| 01-1220-00               | NOTES RECEIVABLE    |         |                 | 100     |           | 100             |                    | 100             |         | 100             |          | 100             |       |
| 01-1240-00               | SUBSCRIPTION RECEIV |         |                 | 100     |           | 100             |                    | 100             |         | 100             |          | 100             |       |
| 01-1250-00               | INTERCOMPANY RECEIV |         |                 |         | 4709      |                 | 4709!              |                 | 4709    |                 | 4709     |                 | 47    |
| 01-1250-00               | INTER COMPANY - AP  |         | 0000299         |         | 0000299!  |                 | 0000299!           |                 | 0000299 |                 | 00002991 |                 | 00002 |
|                          | MISCELLANEOUS RECEI |         | 0000299         |         |           |                 | 0000299!           |                 |         |                 | 0000299  | 1159            | 00002 |
| 01-1260-00               | ACCRUED INTEREST RE |         |                 |         |           |                 |                    |                 |         |                 |          | 1159            |       |
| 01-1270-00               |                     |         |                 | •       |           | 111750          |                    | 111750          |         | 111750          |          | 111750          |       |
| 01-1300-00               | FURNITURE & FIXTURE |         |                 | 111786  | 1006371   |                 | 100637!            |                 | 100637  |                 | 100637   |                 | 100   |
| 01-1305-00               |                     |         | 100637          |         |           |                 |                    |                 |         |                 |          |                 | 1006  |
| 01-1310-00               |                     | 339205  |                 | 339205  |           | 339205          |                    | 339205          |         | 339205          |          | 339205          |       |
| 01-1315-00<br>01-1320-00 | BOUIFMENT - ACCRUED |         | 3               |         |           |                 |                    |                 |         |                 |          |                 |       |

# **Semi-Annual Trial Balance**

The semi-annual trial balance is designed to give the user a six-month picture of activity based on the first or second half of the year.

## Company

In this field the operator has the option of selecting 'All Companies', 'Company Range' or 'Specific Company'.

# Date

Click on the drop down box and select a date or enter date format 'DDMMYY'.

# Enter Fiscal Year (2N)

Enter the two digit fiscal year.

# Enter Half of Year (1 or 2)

Enter '1' to display activity for the first half of the year or enter '2' to display activity for the second half of the year.

# Press <RETURN> to Process Report, line# to Change, or Abort:

Press 'RETURN', enter a Zero (0), click on the 'OK/END' icon, or press the 'F2' function key to process the report.

| 03:12:01pm 08 De  | c 2006                                                           | SUMMARY GENE | RAL LEDO | ER                           |       | PAGE: 1 |
|-------------------|------------------------------------------------------------------|--------------|----------|------------------------------|-------|---------|
| 01 Test Company - | 1                                                                |              |          | 11/30                        | / 0 6 |         |
| GEN. LEDG. #      | DESCRIPTION                                                      |              |          | BALANCE                      |       |         |
| 01-1000           | ASSETS<br>OPENING BALANCE<br>BALANCE 11                          |              |          | 2,681,278.05<br>2,681,278.05 |       |         |
| 01-1000-00        | ASSETS<br>OPENING BALANCE<br>JOURNAL ENTRY. 11                   | 75.00        | 75.00    | 400.00                       |       |         |
|                   | RE 11<br>BALANCE 11                                              |              | 75.00    | 400.00                       |       |         |
| 01-1000-01        | ASSETS<br>OPENING BALANCE<br>BALANCE 11                          |              |          | 513.00<br>513.00             |       |         |
| 01-1100-00        | CASH IN BANK - FIDELITY<br>OPENING BALANCE<br>JOURNAL ENTRY, 11  | 4,925.00     |          | -88,634,536.36               |       |         |
|                   | RE 11<br>BALANCE 11                                              | 2.25         |          | -88,629,609.11               |       |         |
| 01-1101-00        | CASH IN BANK - MAPLENCOD<br>OPENING BALANCE<br>JOURNAL ENTRY, 11 |              | 5,000.00 | -300.00                      |       |         |
|                   | BALANCE 11                                                       |              | 2,000.00 | -5,300.00                    |       |         |
| 01-1102-00        | CASH IN BANK - VALLEY<br>OPENING BALANCE<br>BALANCE 11           |              |          | 65,984.39<br>65,984.39       |       |         |
| 01-1103-00        | Cash IN BANK - BERKSHIRE<br>OFENING BALANCE<br>BALANCE 11        |              |          | 121,227.06<br>121,227.06     |       |         |
| 01-1104-00        | CAPITAL ACCT - VALLEY<br>OFENING BALANCE<br>BALANCE 11           |              |          | 100.00                       |       |         |
| 01-1110-00        | PETTY CASE<br>OPENING BALANCE                                    |              |          | 923.00                       |       |         |

#### Notes:

## **Summary General Ledger**

The summary general ledger is designed to print a summary of the year-to-date activity for each account in the chart of accounts. The report prints the account number, description, opening balance, and any activity on each month up to and including the specific month. Balance figures for each month are printed and if the general ledger is out of balance a figure is printed at the bottom of the report.

## Date

Click on the drop down box and select a date or enter date format 'DDMMYY'.

## **Fiscal Period**

Enter a specific fiscal period.

# Company

In this field the operator has the option of selecting 'All Companies', 'Company Range' or 'Specific Company'.

# Press <RETURN> to Process Report, line# to Change, or Abort:

Press 'RETURN', enter a Zero (0), click on the 'OK/END' icon, or press the 'F2' function key to process the report.

| ACCOUNT    | DESCRIPTION                  | ***** MON<br>ACTUAL | TH-TO<br>BUDGET | - DATE<br>VARIANCE | PCT. | ACTUAL       | AR-TO-<br>BUDGET | DATE<br>VARIANCE | PCT. |
|------------|------------------------------|---------------------|-----------------|--------------------|------|--------------|------------------|------------------|------|
| 01-1000    | ASSETS                       | 0                   | 0               | 0                  | 0.0  | 2,681,278    |                  | -2,681,278       |      |
| 01-1000-00 | ASSETS                       | 0                   | 0               | 0                  | 0.0  |              | 0                |                  |      |
| 01-1000-01 | ASSETS                       | ő                   | ő               | -                  | 0.0  |              | ő                |                  |      |
|            | *** CATEGORY TOTALS ***      | 0                   | 0               | 0                  | 0.0  |              | 0                | -2,682,191       |      |
| 01-1100-00 | CASH IN BANK - FIDELITY      | 4,927               | 0               | -4,927             | 0.0  | -88,629,609  | 0                | 88,629,609       | 0.0  |
| 01-1101-00 | CASH IN BANK - MAPLEWOOD     | -5,000              | 0               | 5,000              | 0.0  | -5,300       | 0                | 5,300            | 0.0  |
| 01-1102-00 | CASH IN BANK - VALLEY        | 0                   | 0               | . 0                | 0.0  | 65,984       | 0                | -65,984          | 0.0  |
| 01-1103-00 | Cash IN BANK - BERKSHIRE     | 0                   | 0               | 0                  | 0.0  | 121,227      | 0                | -121,227         | 0.0  |
| 01-1104-00 | CAPITAL ACCT - VALLEY        | 0                   | 0               | 0                  | 0.0  | 100          | 0                | -100             | 0.0  |
| 01-1110-00 | PETTY CASH                   | 0                   | 0               | 0                  | 0.0  | 923          | 0                | -923             | 0.0  |
| 01-1120-00 | DREYFUS- LIQUID ASSETS       | 0                   | 0               | 0                  | 0.0  | 8,590        | 0                | -8,590           | 0.0  |
| 01-1130-00 | DREYFUS- LIQUID ASSETS-ASSET | . 0                 | 0               | 0                  | 0.0  | 81,162       | 0                | -81,162          | 0.0  |
| 01-1140-00 | SHEARSON LEHMAN - FUND       | 0                   | 0               | 0                  | 0.0  | -1,200       | 0                | 1,200            | 0.0  |
| 01-1142-00 | THE DREYFUS FUND             | 0                   | 0               | 0                  | 0.0  | -2,000       | 0                | 2,000            | 0.0  |
| 01-1143-00 | FIDELITY INVESTMENTS         | 0                   | 0               | 0                  | 0.0  | 109,248      | 0                | -109,248         | 0.0  |
| 01-1144-00 | FEDERATED SECURITIES CORP    | 0                   | 0               | 0                  | 0.0  | 0            | 0                | 0                | 0.0  |
| 01-1145-00 | MARKSTABLE SECURITIES        | 0                   | 0               | 0                  | 0.0  | -3,980       | 0                | 3,980            | 0.0  |
| 01-1146-00 | SCHWAB SECURITIES            | 0                   | 0               | 0                  | 0.0  | 0            | 0                | 0                | 0.0  |
| 01-1147-00 | SCHWAB ONE ACCT              | 0                   | 0               | 0                  | 0.0  | 0            | 0                | 0                | 0.0  |
| 01-1148-00 | ANDERSON STRUDWICK ACCT      | 0                   | 0               | 0                  | 0.0  | 0            | 0                | 0                | 0.0  |
| 01-1150-00 | BANK CD'S VALLEY             | 0                   | 0               | 0                  | 0.0  | 0            | 0                | 0                | 0.0  |
| 01-1151-00 | T BILL'S                     | 0                   | 0               | 0                  | 0.0  | 0            | 0                | 0                | 0.0  |
| 01-1152-00 | ADJUSTMENT G/L               | 0                   | 0               | 0                  | 0.0  | -49,861,109  | 0                | 49,861,109       | 0.0  |
| 01-1153-00 | PHYSICAL INVENTORY VARIANCE  | 0                   | 0               | 0                  | 0.0  | 500          | 0                | -500             | 0.0  |
| 01-1180-00 | REFUNDABLE TAXES             | 0                   | 0               | 0                  | 0.0  | -500         | 0                | 500              | 0.0  |
|            | *** CATEGORY TOTALS ***      | -73                 | 0               | 73                 | 0.0  | -138,115,963 | 0                | 138,115,963      | 0.0  |
| 01-1200-00 | ACCOUNTS RECEIVABLE          | 0                   | 0               | 0                  |      | ,488,291,618 | 0,               | 488,291,618      |      |
| 01-1201-00 | ACCOUNTS RECEIVABLE (DEP)    | 0                   | 0               | 0                  | 0.0  |              | 0                | -                |      |
| 01-1205-00 | CREDIT / BAD DEET RESERVE    | 0                   | 0               | -                  | 0.0  |              | 0                |                  |      |
| 01-1210-00 | LEASE RECEIVABLE - GST       | 0                   | 0               | 0                  | 0.0  |              | 0                |                  |      |
| 01-1211-00 | LEASE RECEIVABLE - MAHRCO    | 0                   | 0               | 0                  | 0.0  |              | 0                |                  |      |
| 01-1220-00 | NOTES RECEIVABLE             | 0                   | 0               | 0                  | 0.0  |              | 0                |                  |      |
| 01-1240-00 | SUBSCRIPTION RECEIVABLE      | 0                   | 0               | 0                  | 0.0  |              | 0                | 0                |      |
| 01-1250-00 | INTERCOMPANY RECEIVABLES     | 0                   | 0               | 0                  | 0.0  | -,           | 0                |                  |      |
| 01-1251-00 | INTER COMPANY - AP           | 0                   | 0               | 0                  |      | -10,000,299  |                  | 10,000,299       |      |
| 01-1260-00 | MISCELLANEOUS RECEIVABLE     | 0                   | 0               | 0                  | 0.0  | -,           | 0                | -,               |      |
| 01-1270-00 | ACCRUED INTEREST REC.        | 0                   | 0               | 0                  | 0.0  |              | 0                |                  |      |
|            | *** CATEGORY TOTALS ***      | 0                   | 0               | 0                  | 0.0  | ,498,436,189 | 0,               | 498,436,189      | 0.0  |

#### Notes:

## Expense and Budget Analysis

The expense and budget analysis report provides a summary analysis of performance versus plan.

## Company

In this field the operator has the option of selecting 'All Companies', 'Company Range' or 'Specific Company'.

## **Fiscal Period**

Enter a specific fiscal period.

# By Co# By G/L# or (2) By Co# By Dept(1)

In this field the operator has the option of sorting by company by general ledger or by company by department.

## Budget Period – (1) This Year (2) This Year Rev

In this field the operator has the option of selecting the budget period by this year or this year revised.

## Press <RETURN> to Process Report, line# to Change, or Abort:

Press 'RETURN', enter a Zero (0), click on the 'OK/END' icon, or press the 'F2' function key to process the report.

| 15 Dec 2006        | * * * MONTHLY JOURNAL B     | NTRY REPORT (HISTORY) BY J | OURNAL E | NTRY NUMBER * * * |           | PAGE: 1    |
|--------------------|-----------------------------|----------------------------|----------|-------------------|-----------|------------|
| 01 Test Company -  | 1 <b>P</b> I                | SCAL MONTH -               | 0611     |                   |           |            |
| JR ENT GEN.LED. NO | ACCOUNT DESCRIPTION         | ENTRY DESCRIPTION          | REFER#   | SRC YR/MN DATE    | DEBITS    | CREDITS    |
|                    |                             |                            |          |                   |           |            |
| 001828 01-1100-00  | CASE IN BANK -<br>FIDELITY  | Money transfer             | TRN      | JE 0611 11/16/06  | 5,000.00  | 0.00       |
| 001828 01-1101-00  | CASE IN BANK -<br>MAPLEWOOD | Money transfer             | TRN      | JE 0611 11/16/06  |           |            |
|                    |                             | *** JRN.ENT. # TOTAL **    | *        |                   | 5,000.00  |            |
| 001852 01-2750-00  | NJ INCOME TAX PAYABL        | 3                          | PAY      | JB 0611 11/30/06  | 0.00      | 500.00     |
| 001852 01-4100-00  | PAYROLL EXPENSE             |                            | PAY      | JB 0611 11/30/06  |           |            |
| 001852 01-4105-00  | PAYROLL EXPENSE-<br>ADMIN   |                            | PAY      | JE 0611 11/30/06  | 0.00      |            |
|                    |                             | *** JRN.ENT. # TOTAL **    | *        |                   |           | 5,000.00   |
| 001873 01-1000-00  | ASSETS                      |                            | PE       | JE 0611 12/07/06  | 0.00      | 100.00     |
| 001873 01-1000-00  | ASSETS                      |                            | PE       | JE 0611 12/07/06  | 100.00    |            |
|                    |                             | *** JRN.ENT. # TOTAL **    | •        |                   | 100.00    |            |
| 001874 01-1000-00  | ASSETS                      |                            | DD       | JE 0611 12/07/06  | 50.00     | 0.00       |
| 001874 01-1100-00  | CASE IN BANK -<br>FIDELITY  |                            | DD       | JB 0611 12/07/06  |           |            |
|                    |                             | *** JEN.ENT. # TOTAL **    | *        |                   | 50.00     |            |
| 001875 01-1000-00  | ASSETS                      |                            | D        | JE 0611 12/07/06  | 25.00     | 0.00       |
| 001875 01-1100-00  | CASH IN BANK -<br>FIDELITY  |                            | D        | JE 0611 12/07/06  |           |            |
|                    |                             | *** JRN.ENT. # TOTAL **    | *        |                   | 25.00     |            |
| 110001 01-1000-00  | ASSETS                      | REDISTRIBUTED G/L NUMBER   | RE0611   | RE 0611 11/30/06  | 0.00      | 75.00      |
| 110001 01-1100-00  | CASH IN BANK -<br>FIDELITY  | REDIS. FROM '01-1000-00'   | RE0611   | RE 0611 11/30/06  | 2.25      | 0.00       |
| 110001 01-1500-00  | INVESTMENTS                 | REDIS. FROM '01-1000-00'   |          | RE 0611 11/30/06  |           |            |
| 110001 01-1700-00  | 1700-DESC-STATISTICS        | REDIS. FROM '01-1000-00'   | RE0611   | RE 0611 11/30/06  | 71.25     |            |
|                    |                             | *** JRN.ENT. # TOTAL **    | *        |                   | 75.00     | 75.00      |
|                    |                             | ***** COMPANY TOTAL **     | ***      |                   |           | 10,250.00  |
|                    |                             |                            |          |                   | 10 250 00 | 10 250 00. |

#### Notes:

## **Monthly Journal Entry Report - History**

The monthly journal entry report - history displays all source journal entries in history entered through general ledger for the specified fiscal period. This report works off the GLA.HIST file.

#### **Fiscal Period**

Enter a fiscal period.

#### Company

In this field the operator has the option of selecting 'All Companies', 'Company Range' or 'Specific Company'.

# '1' By JE#, '2' By GL#, 3 Print Reports '1' and '2'

In this field the operator has the option of sorting 'By G/L#', 'By Journal Entry#' or both when selecting option 3.

# Press <RETURN> to Process Report, line# to Change, or Abort:

Press 'RETURN', enter a Zero (0), click on the 'OK/END' icon, or press the 'F2' function key to process the report.

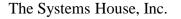

|   |                              | Update  | Inactive | С       | ompanies    | For          | Last | Month  | Closed | (G/L) |   |       |
|---|------------------------------|---------|----------|---------|-------------|--------------|------|--------|--------|-------|---|-------|
|   | Company#                     |         |          | 01      | The Systems | : House, Inc | 2.   |        |        |       |   |       |
|   | Last Month C                 | losed   |          | 0612    |             |              |      |        |        |       |   |       |
|   |                              |         |          |         |             |              |      |        |        |       |   |       |
|   |                              |         |          |         |             |              |      |        |        |       |   |       |
|   |                              |         |          |         |             |              |      |        |        |       |   |       |
|   |                              |         |          |         |             |              |      |        |        |       |   |       |
|   |                              |         |          |         |             |              |      |        |        |       |   |       |
|   | you sure you<br>Last Month ( |         |          |         | XXXX        | ĸx           |      |        |        |       |   |       |
| H | HELP OF                      | K/END I | INSERT   | LDELETE | PREV PG     | NEXT P       | g in | IQUIRY | CANCEL | Off   | 1 | Popup |

# Update Inactive Companies for Last Month Closed – G/L

This program gives the operator the ability to bump up 1 month; last month closed for general ledger for a specific company if there is no activity for that company. The equivalent of running the general ledger month-end update for inactive companies. Keeping all companies in the same fiscal period will facilitate efficient running of reports.

## Company#

At the company number prompt you can enter the company number, click on the 'INQUIRY' icon or press the 'F7' function key which you can select the needed company.

## Last Month Closed

The last month closed filed will display the last fiscal period closed in general ledger for the selected company. The system will prompt:

# Are you sure you want to increment the Last Month Closed? (Y/N)

Enter 'Y\*\*\*' if you want to increment your fiscal period. If there is any activity in the GLA file a message will appear.

| Image: MDS for Windows Version 7.12.6 - [rs6000d.tshinc.com-54 BASE.12-HARD.CLOSE.FISCAL.MAINT011\$1]       Image: Close Comparison of Close Comparison of Close Compar | Hard Close of Fiscal Period – Company File<br>This program gives the operator the ability to hard                                                             |
|----------------------------------------------------------------------------------------------------|----------------------------------------------------------------------------------------------------|
| Hard Close of Fiscal Period - Company File                                                                                                    | close a specific fiscal period. Once a period is hard<br>closed you are unable to post any activity to that<br>specific period or any previous periods.       |
|                                                                                                    | Co#                                                                                                    |
| Co#: 03 JOY'S COMPANY-TEST                                                                                                    | At the company number prompt you can enter the                                                                                                    |
| Last Year Closed G/L 05                                                                                                    | company number, click on the 'INQUIRY' icon or<br>press the 'F7' function key which you can select the<br>needed company.                                     |
| Last Month Closed Sales 0610                                                                                                    | Last Year Closed G/L                                                                                                    |
| Last Month Closed A/R 0610                                                                                                    | The last year general ledger will display for the company selected.                                                                                           |
| Last Month Closed A/P 0610                                                                                                    | Last Month Closed Sales                                                                                                    |
| 1.Hard Close Fiscal Period 0609                                                                                                    | The last month period for sales closed will display for the company selected.                                                                                 |
|                                                                                                    |                                                                                                    |
|                                                                                                    | Last Month Closed A/R                                                                                                    |
|                                                                                                    | The last month period for accounts receivable closed will display for the company selected.                                                                   |
|                                                                                                    | Last Month Closed A/P                                                                                                    |
|                                                                                                    | The last month period for accounts payable closed will display for the company selected.                                                                      |
|                                                                                                    | Hard Close Fiscal Period                                                                                                    |
| Enter Line # to Change , "ABORT" to Cancel Changes or "0" to Accept:                                                                                                    | Enter the hard closed fiscal period. No journal<br>entries can be entered for the entered or previous<br>fiscal periods. The hard close fiscal period can not |
| HELP OK/END INSERT LDELETE PREV PG NEXT PG INQUIRY CANCEL Off Popup                                                                                                    | be greater than the last month closed for sales, accounts receivable or accounts payable.                                                                     |
| Notes:                                                                                                    | ENTER LINE # TO CHANGE, "ABORT" to Cancel<br>Changes "0" TO ACCEPT:                                                                                           |

## Notes:

# Customer Reporting System

Enter a Zero (0) to accept, click on the 'OK/END' icon, press the 'F2' function key, or type in the word 'END' and hit <ENTER> to accept this entry.

The user can also enter Line Number to make desired changes.

Enter 'ABORT', press 'F8' function key or click on the 'CANCEL' icon to cancel out.

Notes:

\_\_\_\_\_

|   |            |              |             | GENERAL LEDGER AUD | IT F           | PAGE : | 1 | Ent         |
|---|------------|--------------|-------------|--------------------|----------------|--------|---|-------------|
|   |            | TOTAT        | BALANCE PR  | тыт                |                |        |   | Ent<br>clic |
|   |            | IKIAL        | DALANCE FR. | INI                |                |        |   | key         |
| А | UDIT.CO.NO | AUDIT.PERIOD | AUDIT.OPER  | AUDIT.PORT AUDIT.T | IME AUDIT.DATE |        |   | sel<br>Th   |
|   |            |              |             | 10 10 00 0         |                |        |   | 1 -         |
|   | 01         | 0308         | SF          |                    |                |        |   | 2 -         |
|   |            |              | SF          |                    | -              |        |   | 3 -         |
|   |            |              | SF          |                    |                |        |   | 4 -         |
|   |            |              | SF          |                    |                |        |   |             |
|   | 01         | 0309         | SF          |                    | -              |        |   | 5 -         |
|   | 01         | 0311         | SF          |                    |                |        |   | 6 -         |
|   |            |              | SF          |                    |                |        |   | 7 -         |
|   |            |              | kpl         |                    |                |        |   |             |
|   | 01         |              |             |                    |                |        |   | Co          |
|   | 01         | 0611         | SF          | 52 02:52:19        | 9pm 12/08/06   |        |   | En          |
|   | ***        |              |             |                    |                |        |   | the         |
|   |            |              |             |                    |                |        |   | wh<br>fro   |
| 5 | records li | isted.       |             |                    |                |        |   |             |
|   |            |              |             |                    |                |        |   | Pr          |
|   |            |              |             |                    |                |        |   | Ch          |
|   |            |              |             |                    |                |        |   | Pre         |
|   |            |              |             |                    |                |        |   | i 'Oł       |
|   |            |              |             |                    |                |        |   | pro         |
| - |            |              |             |                    |                |        |   | 1           |
|   |            |              |             |                    |                |        |   | Cli         |

## stings for G/L Updates and Prints

listing will print audit details for a chosen It will display company, period, operator, date a specific function was performed.

## L Audit Option (1-7)

general ledger audit option. You can also INQUIRY' icon or press the 'F7' function h opens the drop-down menu for you to m the available general ledger options. able options are:

- Jpdate
- G/L Print
- Balance
- nary G/L Print
- Bud by G/L #
- Bud by Department
- tm J/E Update

## y

2 digit company code, you can also click JIRY' icon or press the 'F7' function key ens the drop-down menu for you to select available companies.

## RETURN> to Process Report, line# to or Abort:

TURN', enter a Zero (0), click on the icon, or press the 'F2' function key to he report.

he 'ABORT' icon or press the 'F8" function port out of the report.

| Image: Section Section | <b>Financial Reports</b><br>From the main system selector go into General<br>Ledger Menu and then Financial Reports. |
|----------------------------------------------------------------------------------------------------|----------------------------------------------------------------------------------------------------|
| Account:24 BASE.12       Port:024 Menu:FIN.RPT.GEN       Capture:On         Financial       Report       Generator       Menu         Financial       Statement Parameter Entry       Financial Statement Updates AND Prints         1. Financial Beport Parameter List       10. Financial Report File Update and Prints       11. Financial Report Data File Update         3. CA List by P+U Schedule Line#       10. Financial Report Data File Update       11. Financial Report Data File Update         4. Financial Report Selection List       6. GL Financial Report Structure List       11. Financial Statement JE Maintenance         8. Financial Statement JE Maintenance       8. Financial Statement JE Update       9. Financial Statement JE Update         9. Financial Statement JE Update       Enter Selection or END:       Enter Selection or END:                                                                                                    | Ledger Menu and then Financial Reports.                                                                              |
| CONTACTS MAINT DRILL EXECINQ REPORTS CAPT OFF VIEW CRM.MENU VRM.MENU<br>HELP OK/END INSERT LDELETE PREV PG NEXT PG INQUIRY CANCEL Off Popup                                                                                                    |                                                                                                    |

# Notes:

| Financial Statement Description Maintenance         Schedule       1         Line Number       000         1.Description       BALANCE SHEET         2.Reverse Sign (Y/N)       3.Print Total         4.Add To Total 1       5.Add to Total 2         6.Add to Total 3       7.Add to Total 4         8.Add to Total 5       9.Line Spacing         9.Line Spacing       /         11.Suppress Variance (Y/N)       / |                                               |
|----------------------------------------------------------------------------------------------------|-----------------------------------------------|
| Line Number       000         1.Description       BALANCE SHEET         2.Reverse Sign (Y/N)                                                                                                    |                                               |
| 2.Reverse Sign (Y/N)<br>3.Print Total<br>4.Add To Total 1<br>5.Add to Total 2<br>6.Add to Total 3<br>7.Add to Total 4<br>8.Add to Total 5<br>9.Line Spacing<br>10.Line# / Line#<br>11.Suppress Variance (Y/N)                                                                                                    |                                               |
| 12.Line#/Calc of %                                                                                                    | If LINE = 000 Field 1 and 12<br>can be input. |
| ENTER LINE # TO CHANGE, DELETE TO DELETE, 0 TO ACCEPT :                                                                                                    | XXXXXXX                                       |
| HELP OK/END INSERT LDELETE PREV PG NEXT PG INQUIRY CANCEL OIf Pop                                                                                                    | JIRY CANCEL Off Popup                         |

#### Notes:

## **Financial Desc Rpt File Maint**

P&L report description maintenance is used to allow the setting of reporting options for each line of the financial statements. The schedules are as follows:

- 1 Balance sheet
- 2 Income statement
- 9 Statement of changes in financial condition
- A-Z Can be used for supporting schedules

**Schedule** - Enter the schedule, you can also click the 'INQUIRY' icon or press the 'F7' function key which opens the drop-down menu for you to select from the available schedules.

**Line Number** - Enter a line number. This will be the line number that this item will show on your financials. Line '000' is used for the title of the financial report. In order to allow for expansion on the financials you may want to skip line numbers, this will not affect the printing of financials.

**Description** - Enter a description for the line on the financial report. A single '-' is used to print an underline on the report.

**Reverse Sign (Y/N)** - Accounts that normally have a credit balance are stored with a '-'(negative) in front of the amount. The reverse sign indicator is used to print the credit balance without the negative sign. If sign is reversed, the printed value is affected, but not the calculations. This is simply to exclude the '-' sign.

**Print Total** – This is used to Indicate which of the 5 levels of totals (below) is to be printed and cleared. If total is to be printed but not cleared, then enter 'N' after the total number.

**Add To Total** - Lines 4-8 are for the 5 possible groups of totals. For each item you decide which total it is to be added to. You may keep track of 5 different totals for any 1 report. A "+" adds the line amount to this total. A "-" subtracts the line amount to this total. A "" (or BLANK SPACE) doesn't calculate the line amount into this total. Even if you

have entered a "Y" to reverse the sign, the total calculations will be done based on the sign in the total field.

Notes:

\_\_\_\_\_

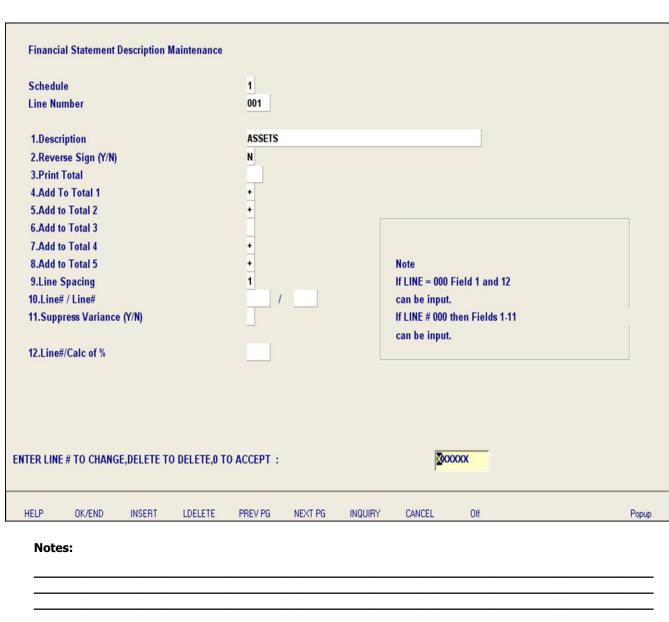

## **Financial Desc Rpt File Maint**

**Line Spacing** - Enter number of lines to skip before printing this line. Enter "9" to skip to a new page.

**Line# / Line#** - This field is used for division, if 2 lines on this report need to be divided by each other, enter the 2 line numbers here. Both lines must appear on the report before this line, and total lines may not be used in the calculation. Enter the line on this financial report that is to be divided by another line to get value for this line.

**Suppress Variance (Y/N)** - Enter "Y" if the variance should not print for this line of the financials. You can print the financial report parameter listing to assist you in assigning the line numbers to the chart of accounts. The accounts now need to be assigned to specific line numbers on the financials.

**Line#/Calc of %** - This field is used on P&L statements, line number used to calculate the percent of sales.

# ENTER LINE # TO CHANGE, DELETE TO DELETE, 0 TO ACCEPT:

Enter a Zero (0) to accept, click on the 'OK/END' icon, press the 'F2' function key, or type in the word 'END' and hit <ENTER> to accept this entry.

The user can also enter Line Number to make desired changes.

Enter 'ABORT', press 'F8' function key or click on the 'CANCEL' icon to cancel out.

Enter 'DELETE' followed by Y\*\*\* to delete an existing record.

| PAGE       | 1           | ******* FINANCIAL REPORT FILE | PARAMETER LIS | TING * | ****** | ** DATE | 02:  | 16:49 | pm 22 Dec 2006              | <b></b> | Financial Report Para                                    |
|------------|-------------|-------------------------------|---------------|--------|--------|---------|------|-------|-----------------------------|---------|----------------------------------------------------------|
| RPT# L     | INE# I      | DESCRIPTION                   | REVERSE TOT.  | LR TO  | 1 TOT2 | TOT3 TO | T4 I | 075 5 | PC LIN.DIV DIV.LIN SUPP.LIN |         | The financial report para<br>the setup details of all th |
| 1          | 000 1       | BALANCE SHEET                 |               |        |        |         |      |       |                             | _       | balance sheet, income s                                  |
| 1          | 001 2       | ASSETS                        | N             | +      | +      | +       | +    |       | 1                           |         | statement of changes in                                  |
| 1          | 002 0       | CASH IN BANK                  | N             | +      | +      | +       | +    |       | 1                           |         | and all supporting sched                                 |
| 1          | 003 1       | PETTY CASH                    | N             | +      | +      | +       | +    |       | 1                           |         |                                                          |
| 1          | 004 1       | LIQUID ASSETS                 | N             | +      | +      | +       | +    |       | 1                           |         | Report Number                                            |
| 1          | 005 1       | BANK CD'S AND T-BILLS         | N             | +      | +      | +       | +    |       | 1                           |         | In this field the operator                               |
| 1          | 006 -       | -                             | N             |        |        |         |      |       | 1                           |         | selecting 'All Report Nun                                |
| 1          | 007         | TOTAL CASE:                   | ท             | 1      |        |         |      |       | 1                           |         | Number Range' or 'Spec                                   |
| 1          | 008 2       | ACCOUNTS RECEIVABLE           | N             | +      | +      | +       | •    |       | 2                           |         |                                                          |
| 1          | 009         | LESS: BAD/CREDIT DEBT RESERVE | N             | +      | +      | +       | +    |       | 1                           |         | Press <return> to I</return>                             |
| 1          | 010 -       | -                             |               |        |        |         |      |       |                             |         | line# to Change, or A                                    |
| 1          | 011         | NET ACCOUNTS RECEIVABLE:      | N             | 1      |        |         |      |       | 1                           |         |                                                          |
| 1          | 013 1       | LEASE RECEIVABLE              | N             |        | +      | +       | •    |       | 2                           |         | Press 'RETURN', enter a                                  |
| 1          | 014 1       | NOTES RECEIVABLE              | N             |        | +      | +       | •    |       | 2                           |         | 'OK/END' icon, or press                                  |
| 1          | 015 1       | INTERCOMPANY REC/PAY          | N             |        | +      | +       | +    |       | 2                           |         | to process the report.                                   |
| 1          | 016 -       | -                             |               |        |        |         |      |       |                             |         |                                                          |
| 1          | 017         | TOTAL CURRENT ASSETS:         | N             | 2N     |        |         |      |       | 1                           |         | The user can also enter                                  |
| 1          | 018 1       | PIXED ASSETS:                 | N             | +      | +      | +       | +    |       | 2                           |         | desired changes.                                         |
| 1          | 019         | FURNITURE AND PIXTURES        |               | +      | +      | +       | +    |       | 1                           |         |                                                          |
| 1          | 020         | COMPUTER BOUIPMENT            | N             | +      | +      | +       | +    |       | 1                           |         | Click on the 'ABORT' ico                                 |
| 1          | 021         | AUTOMOBILES                   | N             | +      | +      | +       | +    |       | 1                           |         | function key to abort ou                                 |
| 1          | 022         | LEASEHOLD IMPROVEMENTS        | N             | +      | +      | +       | +    |       | 1                           |         |                                                          |
| .00 × 8.50 | 025 1<br>in | LESS ACCIMULATED DEPRECTATION | N             | •      | •      | •       |      |       | 1                           | ×       |                                                          |

# rameter Listing

rameter listing displays the financial reports; statements, in financial condition edules.

or has the option of umbers', 'Report ecific Report Number'.

# Process Report, Abort:

a Zero (0), click on the s the 'F2' function key

er Line Number to make

on or press the 'F8" out of the report.

| PAGE 2 | ***** CHAF      | RT OF ACCOUNTS BY PL# LISTING ** | ******* DATE 02:25:04pm 22 Dec 2006 | CA List by P&L/Schedule Line# Listing                                                                                                    |
|--------|-----------------|----------------------------------|-------------------------------------|----------------------------------------------------------------------------------------------------|
| CADF   | . TYPE P&L LINE | # P&L DESCRIPTION                | . DESCRIPTION YTD.FLG               | This report displays the chart account description<br>number, the type of report, the line number it<br>displays on the financials with the description. |
| 1210   | 1 013           | LEASE RECEIVABLE                 | LEASE RECEIVABLE - GST              |                                                                                                    |
| 1211   | 1 013           | LEASE RECEIVABLE                 | LEASE RECEIVABLE - MAHRCO           |                                                                                                    |
|        | ***             |                                  |                                     | CHART OF ACCOUNT LISTS BY PL# BY<br>SCHED# AND BY SOCIFC#                                                                                                |
|        |                 |                                  |                                     | In this field the operator has the option of selecting                                                                                                   |
| 1220   | 1 014           | NOTES RECEIVABLE                 | NOTES RECEIVABLE                    |                                                                                                    |
| 1260   | 1 014           | NOTES RECEIVABLE                 | MISCELLANEOUS RECEIVABLE            | the report 'By PL#', 'By Sched#', 'By Socifc#"                                                                                                    |
| 1270   | 1 014           | NOTES RECEIVABLE                 | ACCRUED INTEREST REC.               | and '(All) Lists'.                                                                                                    |
|        |                 |                                  |                                     |                                                                                                    |
|        | ***             |                                  |                                     |                                                                                                    |
|        |                 |                                  |                                     | Press <return> to Process Report, line# to</return>                                                                                                    |
| 1240   | 1 015           | INTERCOMPANY REC/PAY             | SUBSCRIPTION RECEIVABLE             | Change, or Abort:                                                                                                    |
| 1250   | 1 015           | INTERCOMPANY REC/PAY             | INTERCOMPANY RECEIVABLES            |                                                                                                    |
|        | ***             |                                  |                                     |                                                                                                    |
| 1300   | 1 019           | FURNITURE AND FIXTURES           | FURNITURE & FIXTURES                | Press 'RETURN', enter a Zero (0), click on the<br>'OK/END' icon, or press the 'F2' function key to<br>process the report.                                |
|        | ***             |                                  |                                     |                                                                                                    |
|        |                 |                                  |                                     |                                                                                                    |
| 1310   | 1 020           | COMPUTER EQUIPMENT               | EOUIPMENT                           | The user can also enter Line Number to make                                                                                                    |
| 1315   | 1 020           | COMPUTER EQUIPMENT               | EQUIPMENT - ACCRUED                 |                                                                                                    |
| 1010   | 1 020           |                                  |                                     | desired changes.                                                                                                    |
|        | ***             |                                  |                                     |                                                                                                    |
|        |                 |                                  |                                     | Click on the MDODT/ icon or proce the NDV function                                                                                                    |
| 1330   | 1 021           | AUTOMOBILES                      | AUTOMOBILES                         | Click on the 'ABORT' icon or press the 'F8" function key to abort out of the report.                                                                     |
|        | ***             |                                  |                                     |                                                                                                    |
|        |                 |                                  |                                     |                                                                                                    |
| 1350   | 1 022           | LEASEHOLD IMPROVEMENTS           | LEASEHOLD IMPROVEMENTS              |                                                                                                    |
|        |                 |                                  |                                     |                                                                                                    |
|        | ***             |                                  |                                     |                                                                                                    |
|        |                 |                                  |                                     |                                                                                                    |
| 1305   | 1 025           |                                  | N ACC DEPRECIATION- FURN & FIX      |                                                                                                    |
| 1320   | 1 025           | LESS: ACCUMULATED DEPRECIATIO    | N ACC DEPRECIATION- EQUIPMENT       |                                                                                                    |

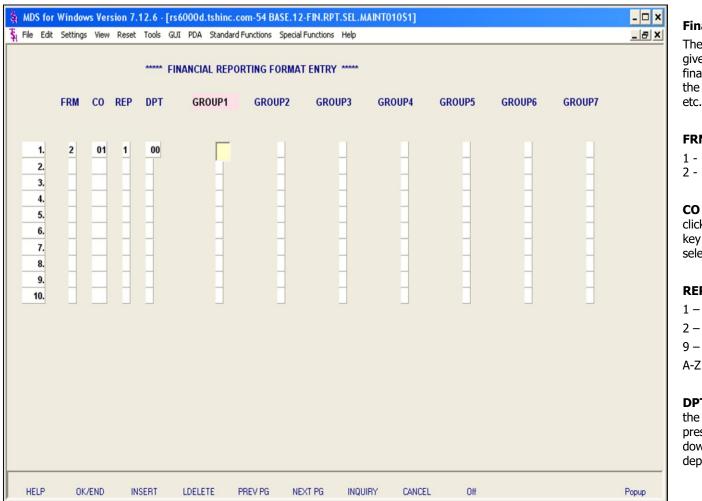

### Notes:

# **Financial Report Selection Entry**

The financial report selection entry is designed to give the customer the ability to control which financial reports will print for specific members of the company (for example President, Controller etc.).

**FRM** - Enter the format for the report:

- 1 Actual/Budget.
- 2 Actual/Last Yr Actual

**CO** - Enter the 2 digit company code, you can also click the 'INQUIRY' icon or press the 'F7' function key which opens the drop-down menu for you to select from the available companies.

**REP** - Enter the report type for the report:

- 1 Balance sheet
- 2 Income statement
- 9 Statement of changes in financial condition
- A-Z Supporting schedules

**DPT** - Enter the department number, or Suffix, for the report, you can also click the 'INQUIRY' icon or press the 'F7' function key which opens the dropdown menu for you to select from the available departments/suffix's.

|                                                           |        |       |       |         | <mark>rs6000d.tshinc.</mark><br>GUI PDA Standar |                       |                       |        | 0\$1]  |         |        |        | - 🗆 X | Financial Report Selection Entry                                                                                                    |
|-----------------------------------------------------------|--------|-------|-------|---------|-------------------------------------------------|-----------------------|-----------------------|--------|--------|---------|--------|--------|-------|----------------------------------------------------------------------------------------------------|
|                                                           | FRM    | со і  | REP   | ····· F | FINANCIAL REP                                   | ORTING FORM<br>GROUP2 | AT ENTRY **<br>GROUP: |        | UP4    | GROUP5  | GROUP6 | GROUP7 |       | <b>Group</b> - The next 7 fields (GROUP1 - GROUP7) control who gets which reports. For each "GROUP" you must enter a Y for Yes or a N for No.                                                                                                    |
| 1.<br>2.<br>3.<br>4.<br>5.<br>6.<br>7.<br>8.<br>9.<br>10. | 2      | 01    | 1 2   | 00      | Y                                               | YN                    | Y                     |        |        |         |        |        |       | <ul> <li>ENTER LINE # TO CHANGE, DELETE TO DELETE, O TO ACCEPT:</li> <li>Enter a Zero (0) to accept, click on the 'OK/END' icon, press the 'F2' function key, or type in the word 'END' and hit <enter> to accept this entry.</enter></li> <li>The user can also enter Line Number to make desired changes.</li> <li>Enter 'ABORT', press 'F8' function key or click on the 'CANCEL' icon to cancel out.</li> <li>Enter 'DELETE' followed by Y*** to delete an existing record.</li> </ul> |
| ENTER LI                                                  | NE# TO | CHANG | e, Ab | ORT TO  | ) CANCEL, 0 TO                                  | ACCEPT :              |                       |        | P      | XXXXXXX |        |        |       |                                                                                                    |
| HELP                                                      | OK     | /END  | INS   | SERT    | LDELETE                                         | PREV PG N             | NEXT PG               | NQUIRY | CANCEL | L Off   |        |        | Popup |                                                                                                    |

# Notes:

```
PAGE
     2 ****** FINANCIAL REPORT FORMAT LISTING ******** DATE 02:55:10pm 22 Dec 2006
FORMAT CO# RPT DEPT GROUP1 GROUP2 GROUP3 GROUP4 GROUP5 GROUP6 GROUP7
   2
       Α
             Y
                    N
                         N
                              N
                         N N
            00 Y Y
   2 01 1
                                   N
                                         N
                                              N
            OOY N Y N
                                   N
                                              N
   2 01 2
                                        N
           N N N N
   2 03 C
  ***
8 records listed.
```

## **Financial Report Selection Listing**

The financial report selection listing will display report number, company and which groups will receive the specific financial reports.

# Press <RETURN> to Process Report, line# to Change, or Abort:

Press 'RETURN', enter a Zero (0), click on the 'OK/END' icon, or press the 'F2' function key to process the report.

Click on the 'ABORT' icon or press the 'F8" function key to abort out of the report.

#### Notes:

| PAGE 1     |      | *** | ******* GENERAL LEDGER FINANCL | AL REPORTING********* DATH | 8 04:12:41pm | 22 Dec 2006 |
|------------|------|-----|--------------------------------|----------------------------|--------------|-------------|
| CA         | TYPE | PL# | DESCRIPTION                    | DEPT.DESC                  | Ending       |             |
|            |      |     |                                |                            | Balance      |             |
| 01-1152-00 | 1    |     | ADJUSTMENT G/L                 | SALES                      | -49861108.66 |             |
| 01-1153-00 | 1    |     | PHYSICAL INVENTORY VARIANCE    | SALES                      | 500.00       |             |
| 01-1251-00 | 1    |     | INTER COMPANY - AP             | SALES                      | -10000299.00 |             |
| 01-1341-00 | 1    |     | BENJI TEST                     | SALES                      | -12314.03    |             |
| 01-1342-00 | 1    |     | FREIGHT-IN                     | SALES                      | 17736.00     |             |
| 01-1343-00 | 1    |     | RESTOCK CHARGE                 | SALES                      | 680.36       |             |
| 01-1400-00 | 1    |     | 1400-DESC                      | SALES                      | -209206.33   |             |
| 01-1700-00 | 1    |     | 1700-DESC-STATISTICS           | SALES                      | -2806674024. |             |
|            |      |     |                                |                            | 17           |             |
|            |      | *** |                                |                            | -2866738035. |             |
|            |      |     |                                |                            | 83           |             |
| 01-1000    | 1    | 002 | ASSETS                         |                            | 2681284.11   |             |
| 01-1000-00 | 1    | 002 | ASSETS                         | SALES                      | 400.00       |             |
| 01-1000-01 | 1    | 002 | ASSETS                         | THE SUFFIX                 | 513.00       |             |
| 01-1100-00 | 1    | 002 | CASH IN BANK - FIDELITY        | SALES                      | -88752922.14 |             |
| 01-1101-00 | 1    | 002 | CASH IN BANK - MAPLEWOOD       | SALES                      | -5300.00     |             |
| 01-1102-00 | 1    | 002 | CASH IN BANK - VALLEY          | SALES                      | 65984.39     |             |
| 01-1103-00 | 1    | 002 | Cash IN BANK - BERKSHIRE       | SALES                      | 120578.45    |             |
| 01-1104-00 | 1    | 002 | CAPITAL ACCT - VALLEY          | SALES                      | 100.00       |             |
|            |      | *** |                                |                            | -85889362.19 |             |
| 01-1110-00 | 1    | 003 | PETTY CASH                     | SALES                      | 923.00       |             |
| 01-1120-00 | 1    | 004 | DREYFUS- LIQUID ASSETS         | SALES                      | 8589.73      |             |
| 01-1130-00 | 1    | 004 | DREYFUS- LIQUID ASSETS-ASSET   | SALES                      | 81162.08     |             |
| 01-1140-00 | 1    | 004 | SHEARSON LEHMAN - FUND         | SALES                      | -1200.00     |             |
|            |      | *** |                                |                            | 88551.81     |             |

# G/L financial Report Structure Listing

The financial report structure listing selects the chart of account with activity this year and displays chart of accounts, type, the line number on the financial reports, description, department/suffix description and ending balance.

# Press <RETURN> to Process Report, line# to Change, or Abort:

Press 'RETURN', enter a Zero (0), click on the 'OK/END' icon, or press the 'F2' function key to process the report.

| Control Total | 0.00        |                         |
|---------------|-------------|-------------------------|
|               |             |                         |
|               |             |                         |
|               |             |                         |
|               |             |                         |
|               |             |                         |
|               |             |                         |
| Credits       | Description |                         |
|               |             |                         |
|               |             |                         |
|               |             |                         |
|               |             |                         |
|               |             |                         |
|               |             |                         |
|               |             |                         |
|               |             |                         |
|               |             |                         |
|               |             |                         |
|               |             |                         |
|               |             |                         |
|               | Credits     | Credits     Description |

### Notes:

## Financial Statement Journal Entry Maintenance

This maintenance is designed for entering, changing, or deleting financial journal entries. These entries affect the financial statements only and are **not** updated to the actual general ledger and financials. These entries will only print on financial reports.

 $\begin{array}{l} \textbf{Company} - \textit{Enter the 2 digit company code, you can also click the 'INQUIRY' icon or press the 'F7' function key which opens the drop-down menu for you to select from the available companies. \end{array}$ 

Fiscal Period - Enter Fiscal period YYMM.

**Journal Entry#** - Enter JE number. The system does not assign a JE number automatically. (JE # will be assigned when the entry is in balance and is accepted.) You may enter an existing journal entry number here to make modifications to the entry as long as it has not yet been updated.

**Control Total** – This field will keep track of the debits and credits. When the entries are in balance (showing 0.00) the journal entry may be accepted and journal entry number will be assigned.

**Reference#** - Enter a reference number. This field is required.

**Transaction Date -** Hit return for today's date or enter date. You can also click on the drop down box and select a date from the calendar.

**Source -** Enter a source code. You can also click the 'INQUIRY' icon or press the 'F7' function key which opens the pop-up menu for you to select from the available sources.

Description - Enter detailed description for this

transaction here.

Notes:

\_\_\_\_

| Compan     | y 01          | The Systems Ho   | use,                |        | Journal Entry # | 00022               | 2       |
|------------|---------------|------------------|---------------------|--------|-----------------|---------------------|---------|
| Fiscal     | Period        |                  | 701                 |        | Control Total   | 0.00                |         |
| Referen    | ce#           |                  | TRN                 |        |                 |                     |         |
| Source     |               | JE               |                     |        |                 |                     |         |
| Descripti  | ion           | Money Transfer   |                     |        |                 |                     |         |
| ne#        | Account #     |                  | Debits              |        | Credits         | Description         |         |
| 1.         | 01-1100-00    |                  |                     | 725.00 |                 | CASH IN BANK - FIDE | L       |
| 1.         | 01-1101-00    |                  |                     |        | -725.00         | CASH IN BANK - MAP  | LE      |
| 3.         |               |                  | _                   |        |                 |                     |         |
| 4.<br>5.   |               |                  | -                   |        |                 |                     |         |
| 5.<br>6.   |               |                  |                     |        |                 |                     |         |
| 7.         |               |                  | -                   |        |                 |                     |         |
| 8.         |               |                  |                     |        |                 |                     |         |
| 9.         |               |                  | _                   |        |                 |                     |         |
| 10.        |               |                  |                     |        |                 |                     |         |
| er line ni | umber to chan | ae/delete. (Δ)dd | a line or 0 to acco | ent :  |                 |                     | XXXXXXX |
|            |               | , e yaa          |                     |        |                 |                     |         |
|            |               |                  |                     |        |                 |                     |         |

#### Notes:

#### Financial Statement Journal Entry Maintenance

**Account#** - At the account number prompt you can enter the general ledger number, click on the 'INQUIRY' icon or press the 'F7' function key which opens the pop-up inquiry box to search for the general ledger number.

Note: For each line item you must enter either a debit or credit amount. You cannot enter amounts for both in the same line.

**Debits -** Enter a debit amount.

Credits - Enter a Credit amount.

**Job#** - Enter valid job if applicapable. You can also click the 'INQUIRY' icon or press the 'F7' function key which opens the drop-down menu for you to select from the available job numbers.

**Description -** System will show name of general ledger account for that line.

# ENTER LINE # TO CHANGE/DELETE, (A)dd a line or 0 TO ACCEPT:

Enter a Zero (0) to accept, click on the 'OK/END' icon, press the 'F2' function key, or type in the word 'END' and hit <ENTER> to accept this entry.

The user can also enter Line Number to make desired changes. You also have the ability to enter 'A' to add a new line.

Enter 'ABORT', press 'F8' function key or click on the 'CANCEL' icon to cancel out.

Enter 'DELETE' followed by Y\*\*\* to delete an existing record.

| 05 Jan 2007        | FINANCIAL STATEM  | ENTS JOURNAL ENTRY PROO | F BY REFERENCE   | NUMBER              | PAGE: 1 |         |
|--------------------|-------------------|-------------------------|------------------|---------------------|---------|---------|
|                    | FIS               | CAL MONTH - 0701        |                  |                     |         |         |
| COMP: 01 The Syste | ems House, Inc.   |                         |                  |                     |         |         |
| FINJE# CO# REFER.# | MON GEN.LED. NO.  | ACCOUNT DESCRIPTION     | SRC JOURNA       | L ENTRY DESCRIPTION | DEBITS  | CREDITS |
|                    |                   |                         |                  |                     |         |         |
| 000222 01 TRN 0    | 701 01-1100-00 CA | SE IN BANK - FIDELITY   | JE Money Transf  | er                  | 725.00  | 0.00    |
|                    | 01-1101-00 CA     | SH IN BANK - MAPLEWOOD  |                  |                     | 0.00    | 725.00- |
|                    |                   | **** FINJE ENTRY TOTA   | T ****           |                     | 725.00  | 725.00- |
|                    |                   | *** REFER.              | NUMBER TOTAL *** |                     | 725.00  | 725.00- |
|                    |                   | ****** COMP             | ANY TOTAL ****** |                     | 725.00  | 725.00- |
|                    |                   |                         |                  |                     | 725.00  | 725.00- |

1 records listed.

#### Notes:

# **Financial Statement Journal Entry Listing**

The report is a listing of all financial statement journal entries. It prints in reference number sequence.

## **Fiscal Period**

Enter a specific fiscal period.

## Company

In this field the operator has the option of selecting 'All Companies', 'Company Range' or 'Specific Company'.

# Press <RETURN> to Process Report, line# to Change, or Abort:

Press 'RETURN', enter a Zero (0), click on the 'OK/END' icon, or press the 'F2' function key to process the report.

The user can also enter Line Number to make desired changes.

| MDS for Windows Version 7.12.6 - [rs6000d.tshinc.com |                       |         |                 |          | - D ×  | Financial Statement Journal Entry Update                                                                                                    |
|------------------------------------------------------|-----------------------|---------|-----------------|----------|--------|----------------------------------------------------------------------------------------------------|
|                                                      |                       |         |                 |          |        | This update should be run if any entries have been<br>changed, added, or deleted in order for them to take<br>effect on the next financial update. |
| **** FINANCIAL STATEMENTS JOURNAL ENTRY UPDATE       | ••••                  |         |                 |          |        | Fiscal Period                                                                                                    |
|                                                      |                       |         |                 |          |        | Enter a specific fiscal period.                                                                                                    |
| ENTER FISCAL YEAR & MONTH NUMBER, OR 'END' 0701      |                       |         |                 |          |        | Company                                                                                                    |
| ENTER COMPANY NUMBER , 'A' FOR ALL OR 'END':01       |                       |         |                 |          |        | In this field the operator has the option of selecting<br>'All Companies', 'Company Range' or 'Specific<br>Company'.                               |
|                                                      |                       |         |                 |          |        | Press <return> to Process Report, line# to<br/>Change, or Abort:</return>                                                                          |
|                                                      |                       |         |                 |          |        | Press 'RETURN', enter a Zero (0), click on the<br>'OK/END' icon, or press the 'F2' function key to<br>process the update.                          |
|                                                      |                       |         |                 |          |        | The user can also enter Line Number to make desired changes.                                                                                       |
|                                                      |                       |         |                 |          |        | Click on the 'ABORT' icon or press the 'F8" function key to abort out of the update.                                                               |
|                                                      | CINQ REPORTS CAPT OFF | VIEW    | CRM.MENU<br>Off | VRM.MENU | Рорир  |                                                                                                    |
|                                                      | ind hearing indoini   | UNITOLL | 01              |          | i obob | ]                                                                                                    |

| MDS for Windows Version 8.3.7 - [rst                                                                                                    |                               |                | \$1]           |     |                    |
|----------------------------------------------------------------------------------------------------|-------------------------------|----------------|----------------|-----|--------------------|
| 💃 File Edit Settings Reset Tools GUI Pl                                                                                                    | DA Standard Functions Special | Functions Help |                |     | _ 8 ×              |
| Financia<br>Update for Companies on DIFFEREN<br>1.Beginning Calendar Period fo<br>2.Last Calendar Period you war                                                                                   | or Consolidation              | ,              | 07/07<br>07/07 | _   |                    |
| Update for Companies on the SAME                                                                                                    |                               |                |                |     |                    |
| 3.Beginning Fiscal Period for C                                                                                                    |                               |                |                |     |                    |
| 4.Last Fiscal Period you want o                                                                                                    |                               |                |                |     |                    |
| Report Options<br>5.Variance Report<br>6.Variance Rpt (YTD)<br>7.Pct to Sales Rpt<br>8.Comp Set OR Select<br>9.Company Selection<br>10.Budgets for Report<br>11.Data for Report<br>12.Mess for Rpt |                               | LS PRINTING    |                |     |                    |
| HELP OK/END INSERT                                                                                                    | LDELETE PREV PG               | NEXT PG INQU   | IRY CANCEL     | Off | + <sup>Popup</sup> |
| Notes:                                                                                                    |                               |                |                |     |                    |

## **Financial Report File Update and Prints**

This update process selects the Chart of Accounts file (CA) and generates the financials. This process checks the Company file and if your companies are on different fiscal periods the program will prompt for entry of beginning and last period for DIFFERENCT fiscals and if your companies are on the same fiscal periods the program will prompt for entry of beginning and last period for the SAME fiscal.

## **Update for Companies on DIFFERENT Fiscals**

## Beginning Calendar Period for Consolidation -

This prompt is utilized to update the financials for companies on DIFFERENT fiscals. Enter the beginning calendar period for consolidation. This will be used for calculation of consolidated totals.

#### Last Calendar Period you want on Financials -

This prompt is also utilized to update the financials for companies on DIFFERENT fiscals. Enter the last calendar Period you want on the financials. Used to calculate the last month closed for each company.

## Update for Companies on the SAME Fiscal

#### Beginning Fiscal Period for Consolidation –

This prompt is utilized to update the financials for companies on the SAME fiscals. Enter the beginning fiscal period you want on the financials. Used for last month closed for each company.

**Last Fiscal Period you want on Financials** - This prompt is also utilized to update the financials for companies on the SAME fiscals. Enter the last fiscal period you want on the financials. Used for last month closed for each company.

| MDS for Windows Version 8.3.7 - [rs6000d-6                                                                                                  | 61 BASE.12-SSS.FIN.UPD.REP.ENTRY012\$1]                                                                              | _ 🗆 🔀 |
|----------------------------------------------------------------------------------------------------|----------------------------------------------------------------------------------------------------|-------|
| File Edit Settings Reset Tools GUI PDA Stan                                                                                                 | dard Functions Special Functions Help                                                                                | _ 8 × |
| Financial Upda<br>Update for Companies on DIFFERENT Fisca<br>1.Beginning Calendar Period for Conso<br>2.Last Calendar Period you want on Fi | olidation 07/07                                                                                                    |       |
| Update for Companies on the SAME Fiscal<br>3.Beginning Fiscal Period for Consolid<br>4.Last Fiscal Period you want on Finan                 | ation                                                                                                    |       |
| Report Options<br>5.Variance Report<br>6.Variance Rpt (YTD)<br>7.Pct to Sales Rpt                                                           | 2 This Year Actual to Last Year Actual                                                                               |       |
| 8.Comp Set OR Select<br>9.Company Selection<br>10.Budgets for Report<br>11.Data for Report                                                  | 1     Complete Set of Financial Reports       01     The Systems House, Inc.       1     Budgets       M     Monthly |       |
|                                                                                                    | TE,0 TO ACCEPT :                                                                                                    |       |
| HELP OK/END INSERT LDELI                                                                                                    | ETE PREV PG NEXT PG INQUIRY CANCEL Off                                                                               | Рорир |

# **Financial Report File Update and Prints**

## **Report Option Overviews**

## Variance Report

This process uses the PL.DESC and FIN.RPT files generated to produce the specified financial reports and sub schedules.

# Variance Rpt (YTD)

This process uses the PL.DESC and FIN.RPT files generated to produce the specified financial reports and sub schedules with year to date only.

## Pct to Sales Rpt

This process uses the PL.DESC and FIN.RPT files generated to produce the specified financial reports and sub schedules.

This procedure produces the financials and calculates the percentage of each line on the income statement, etc., as it pertains to sales. Line 000 for the report must contain the line number to use as the basis for the calculation.

| ξ MDS for Windows Version 8.3.7 - [rs6000d-61 BA   |                                                      | Financial Rep                                             |
|----------------------------------------------------|------------------------------------------------------|-----------------------------------------------------------|
| File Edit Settings Reset Tools GUI PDA Standard Fi | nctions Special Functions Help                       | _ = ×                                                     |
| Financial Update an                                | d Report Entry                                       | Report Option                                             |
| Update for Companies on DIFFERENT Fiscals          |                                                      | Variance Bon                                              |
| 1.Beginning Calendar Period for Consolidat         | on 07/07                                             | Variance Rep                                              |
| 2.Last Calendar Period you want on Financ          | als 07/07                                            | In this field the<br>'This Year Actu<br>Actual to Last Y  |
| Update for Companies on the SAME Fiscal            |                                                      | showing Budge                                             |
| 3.Beginning Fiscal Period for Consolidation        |                                                      |                                                           |
| 4.Last Fiscal Period you want on Financials        |                                                      | Variance Rpt                                              |
| Report Options                                     |                                                      | In this field the<br>`This Year Actu                      |
| 5.Variance Report 2                                | This Year Actual to Last Year Actual                 | Actual to Last                                            |
| 6.Variance Rpt (YTD)                               |                                                      |                                                           |
| 7.Pct to Sales Rpt                                 |                                                      | Pct to Sales F                                            |
|                                                    |                                                      | In this field the                                         |
| 8.Comp Set OR Select 1                             | Complete Set of Financial Reports                    | `This Year Actu                                           |
| 9.Company Selection 01                             | The Systems House, Inc.                              | Actual to Last<br>showing Budge                           |
| 10.Budgets for Report 1                            | Budgets                                              | Showing Budge                                             |
| 11.Data for Report M                               | Monthly                                              | Comp Set OR                                               |
|                                                    |                                                      | In this field the                                         |
|                                                    | E THE FINANCIALS PRINTING<br>THE FINANCIALS PRINTING | a 'Complete Se<br>Reports'.                               |
| ENTER LINE # TO CHANGE,DELETE TO DELETE,0 1        | O ACCEPT : XXXXXX                                    | <b>Company Sel</b><br>In this field the<br>Specific Compa |
|                                                    |                                                      | `C' for consolida                                         |
| HELP OK/END INSERT LDELETE                         | PREV PG NEXT PG INQUIRY CANCEL Off                   | Рорир                                                     |

# ort File Update and Prints

## ns

## ort

e operator has the option of selecting Ial to This Year Budget', 'This Year Year Actual', 'Both Reports' or 'Version et and Last Year'.

## (YTD)

operator has the option of selecting al to This Year Budget', 'This Year Year Actual' or 'Both Reports'.

## Rpt

e operator has the option of selecting Ial to This Year Budget', 'This Year Year Actual', 'Both Reports' or 'Version et and Last Year'.

# Select

e operator has the option of selecting et of Financials' or 'Selected Set of

## ection

e operator has the option of entering a any Number, 'A' for All Companies or atéd.

| E: 13   | PAG                               |                          |            | PROFIT AND LOSS STATEMENT<br>CMPANY: The Systems House, Inc.<br>DEFT: CONSOLIDATED<br>S A TEST OF THE FINANCIALS PRIM |         |          | : 04 Sep 2007 | RUN DATE: |
|---------|-----------------------------------|--------------------------|------------|----------------------------------------------------------------------------------------------------|---------|----------|---------------|-----------|
| PC      | DATE ****<br>VARIANCE<br>**PAV/(1 | YEAR TO<br>LST YR ACTUAL | ACTUAL I   | DESCRIPTION                                                                                                    |         | NT MONT  |               | PCT       |
| 314.6   | 13419                             | 4,265                    | 17,694     | REVENUE<br>EQUIPMENT SALES<br>NDS LICENSE FEES<br>SOFTWARE SERVICES                                                   | 111     | 2,445    | (2335)        | (95.5)    |
| -100.(  | 5200                              | -5,200                   |            | EQUIPMENT MAINTENANCE<br>OPERATING SYSTEM MAINT<br>APPLICATION SOPTWARE MAINT<br>REIMBURSABLES<br>OTHER INCOME        |         |          |               |           |
| -1992.3 | 18619                             | -935                     | 17,694     | TOTAL REVENUE                                                                                                    | 111     | 2,445    | (2335)        | (95.5)    |
| 116.3   | 9521230                           | 8,184,704                | -1,336,527 | COST OF SALES:<br>COST OF HARDWARE SOLD<br>EQUIPMENT MAINT COSTS                                                      | -93,995 | 263,149  | 357144        | 135.7     |
| (504.5  | (212579)                          | 42,139                   | 254,718    |                                                                                                    | 95,910  | 1,172    | (94738)       | (9080.7)  |
| (47.1   |                                   | 2,975                    | 4,375      | OUTSIDE CONSULTANTS<br>P/R TAXES AND PRINGES (IV)<br>YEAR END BONUSES<br>COMPUTER EXPENSE (SCHED VI)                  | 1,350   | 2,975    | 1625          | 54.6      |
| 113.1   |                                   | 8,229,818                |            | TOTAL COST OF SALES:                                                                                                  | 3,265   | 267,296  | 264032        | 98.8      |
| -113.3  | 9325870                           | -8,230,752               | 1,095,118  |                                                                                                    | -3,154  | -264,851 | 261697        | -98.8     |

## **Financial Report File Update and Prints**

### **Budgets for Report**

In this field the operator has the option of selecting 'Budgets' or 'Revised Budgets'.

## **Data for Report**

In this field the operator has the option of selecting  $\mbox{`M'}$  for Monthly or  $\mbox{`Q'}$  for Quarterly.

## Mess for Rpt

In this field the operator has the option to enter a message that will appear in the heading for the financial reports.

# ENTER LINE # TO CHANGE, DELETE TO DELETE, 0 TO ACCEPT:

Enter a Zero (0) to accept, click on the 'OK/END' icon, press the 'F2' function key, or type in the word 'END' and hit <ENTER> to accept this entry.

The user can also enter Line Number to make desired changes.

Enter 'ABORT', press 'F8' function key or click on the 'CANCEL' icon to cancel out.

#### Notes:

| <b>₹</b> i MD       | S for V | Vindows     | Versio   | n 8.3.7 -  | [rs600 | 00d-19 BA  | SE.12-FIN.RP       | T.GEN]             |                     |               |                 |           | _ 🗆 🛛  |
|---------------------|---------|-------------|----------|------------|--------|------------|--------------------|--------------------|---------------------|---------------|-----------------|-----------|--------|
| ₹ <sub>1</sub> File | Edit    | Settings    | Reset    | Tools GUI  | I PDA  | Standard F | unctions Special   | Functions Help     | )                   |               |                 |           | _ 8 X  |
|                     |         |             |          |            |        |            |                    |                    |                     |               |                 |           |        |
|                     |         |             |          |            |        |            |                    |                    |                     |               |                 |           |        |
|                     | 1       |             |          |            |        | Account    | :19 BASE.12        | Port:019 Men       | u:FIN.RPT.GEN       | Capture:C     | n               |           |        |
|                     |         |             |          |            |        | Finan      | cial R             | eport              | Generator           | Menu          |                 |           |        |
|                     |         |             |          |            |        |            |                    |                    |                     |               |                 |           |        |
|                     |         |             |          | Statement  | Param  | eter Entry | 1                  |                    |                     |               | ent Updates Al  | ND Prints |        |
|                     |         | I Desc. R   |          |            |        |            |                    |                    | nancial Report I    |               |                 |           |        |
|                     |         | I Report    |          |            |        |            |                    | 11. Fi             | nancial Report.     | DATA File Upd | ate             |           |        |
|                     |         | by P+L/So   |          |            |        |            |                    |                    |                     |               |                 |           |        |
|                     |         | I Report    |          |            |        |            |                    |                    |                     |               |                 |           |        |
| 5. F                | inancia | I Report    | Selectio | n List     |        |            |                    |                    |                     |               |                 |           |        |
| 6. G                | L Final | ncial Rep   | ort Stru | cture List | į.     |            |                    |                    |                     |               |                 |           |        |
|                     |         | 5           |          | Statement  |        | ol Catrico |                    |                    |                     |               |                 |           |        |
| 7 5                 | inancia |             |          | Maintenan  |        | di Elluies |                    |                    |                     |               |                 |           |        |
|                     |         | I Statem    |          |            |        |            |                    |                    |                     |               |                 |           |        |
|                     |         | I Statem    |          |            |        |            |                    |                    |                     |               |                 |           |        |
| 9.1                 | manicia | i Statem    | ent J/E  | opuate     |        |            |                    |                    |                     |               |                 |           |        |
|                     |         |             |          |            |        |            |                    |                    |                     |               |                 |           |        |
|                     |         |             |          |            |        |            |                    |                    |                     |               |                 |           |        |
|                     |         |             |          |            |        |            |                    |                    |                     |               |                 |           |        |
|                     |         |             |          |            |        |            |                    |                    |                     |               |                 |           |        |
|                     |         |             |          |            |        |            |                    |                    |                     |               |                 |           |        |
|                     |         |             |          |            |        |            |                    |                    |                     |               | _               |           |        |
|                     |         |             |          |            |        |            | Enter Select       | ion or END :       |                     |               |                 |           |        |
|                     |         |             |          |            |        |            |                    |                    |                     |               |                 |           | <br>   |
| ц                   | ELP     | CONT<br>OK/ |          | MAINT      |        | DRILL      | EXECINQ<br>PREV PG | REPORTS<br>NEXT PG | CAPT OFF<br>INQUIRY | VIEW          | CRM.MENU<br>Off | VRM.MENU  | Popup  |
|                     |         | 010         |          | mount      |        | LULLUIL    | THEFT              | num ru             | indoniti            | CHICLE        | 011             |           | i opup |

#### Notes:

## Financial Rpt Data File Update

There are no reports produced by this update. This process is used to generate financial reports to the P&L.Report.Data file for use in a spreadsheet. The file will contain the same information as the financial reports along with total lines. No reports are based on this file, and the update does not need to be run unless you are moving financial information to a spreadsheet or other custom written reports.

| H MDS for Windows Version 8.3.7 - [rs6000d-19 BASE.12-GL.YE.RPT]                    | _ 0 🔀 |
|-------------------------------------------------------------------------------------|-------|
| δη File Edit Settings Reset Tools GUI PDA Standard Functions Special Functions Help | _ & × |
|                                                                                     |       |
| Account:19 BASE.12 Port:019 Menu:GL.YE.RPT Capture:On                               |       |
| Year-End reports                                                                    |       |
| 1. Preliminary Year-end C/A Close                                                   |       |
| 2. Year-End Tape Backup                                                             |       |
| 3. Annual General Ledger Detail Report                                              |       |
|                                                                                     |       |
| 4. G/L History Inquiry (CO#:NATURAL GL#)                                            |       |
| 5. G/L Inquiry ( Current / History )                                                |       |
| 6. Final C/A Update and Close                                                       |       |
| 7. GL History File Purge                                                            |       |
| 8. Update Header Records to History File for New Year                               |       |
| 9. G/L by PL Number Report                                                          |       |
|                                                                                     |       |
| Enter Selection or END :                                                            |       |
|                                                                                     |       |

### End of Year Reports

From the main system selector go into General Ledger Menu and then End of Year Reports.

### End of Year General Ledger Close

#### WHEN YOU ARE READY TO DO A FINAL CLOSE DO THE FOLLOWING:

1. Run the year end tape backup or full system backup - This will dump to tape all General Ledger files. This tape should be kept in a secure location and properly labeled.

2. Run the annual general ledger detail report - This report prints all general ledger transactions.

3. Run the FINAL CA update and close - This procedure closes your year for general ledger. This update will zero out all the income and expense accounts, update the retained earnings account, move this year's information to last year and move next year information to this year.

4. Run the general ledger history file purge - This procedure will delete the GLA.HIST records off the system. You will be prompted for the year so the current years information will not be deleted.

5. Run Update Header Records to History file for New Year - This sets up the Header records for the beginning of the year.

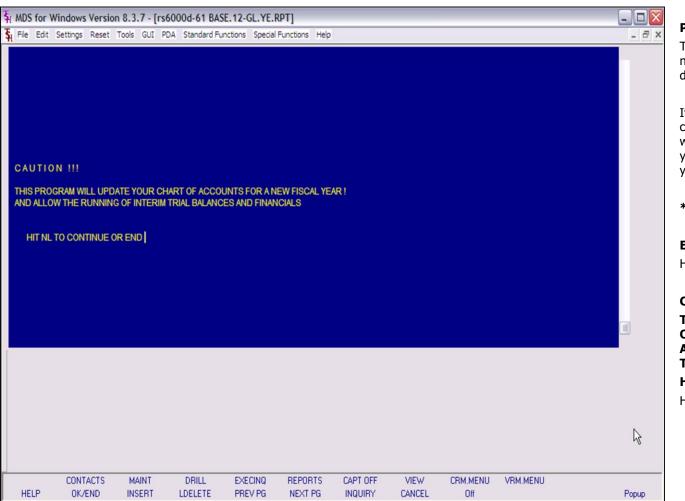

## Preliminary Year-end C/A Close

This process computes the opening balances for next year, but DOES NOT move the current year data to the last year buckets.

It is intended for use PRIOR to the entry of official closing entries, and allows the company to operate with 2 years open simultaneously. The preliminary year-end update and closing of the last month of the year can be run multiple times.

## \* \* PRELIMINARY YEAR END UPDATE \* \*

## ENTER <RTN> TO CONTINUE OR 'END':

Hit return to continue or END to exit the program.

## CAUTION !!!

THIS PROGRAM WILL UPDATE YOUR CHART OF ACCOUNTS FOR A NEW FISCAL YEAR ! AND ALLOW THE RUNNING OF INTERIM TRIAL BALANCES AND FINANCIALS

## HIT NL TO CONTINUE OR END

Hit return to continue or END to exit the program.

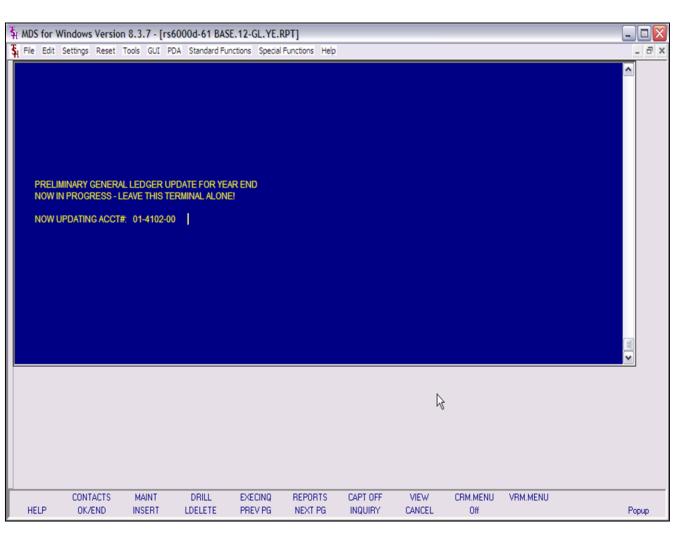

Preliminary Year-end C/A Close

#### \* \* PRELIMINARY YEAR END UPDATE \* \*

# ENTER COMPANY NUMBER, 'A' FOR ALL OR 'END':

Enter "A" for all companies, a valid 2-digit company number, or END to exit.

Note: If all companies are NOT on the same fiscal, you must run the preliminary close one company at a time.

# INPUT DATE FOR NEXT YEARS OPENING BALANCE MM/DD/YY

Enter a valid date for next years opening balance. You can begin processing for the next year while leaving the year open for general ledger adjustments.

## PRELIMINARY GENERAL LEDGER UPDATE FOR YEAR END NOW IN PROGRESS - LEAVE THIS TERMINAL ALONE!

If you receive the following error; hit return to return to the menu. Then check the error report in report capture.

ERRORS ENCOUNTERED DURING RUN , HIT <RTN> FOR ERROR REPORT.

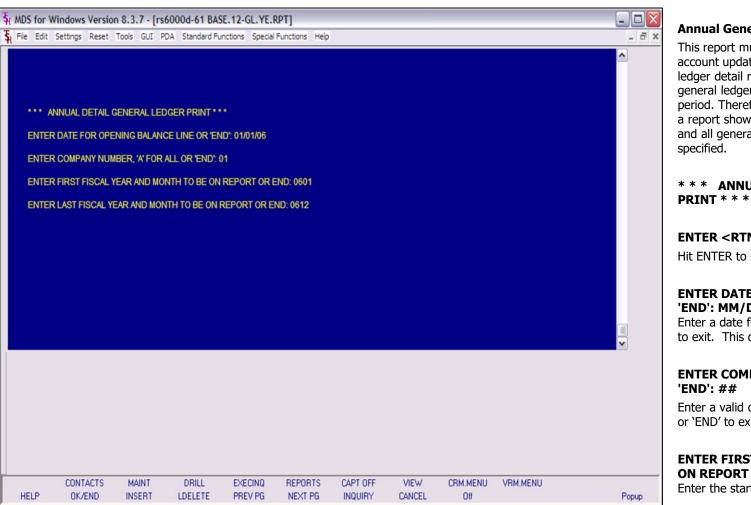

#### **Annual General Ledger Detail Report**

This report must be printed before the final chart of account update and close. The annual general ledger detail report provides a cumulative detail general ledger print through a specified activity period. Therefore, if is possible to obtain at anytime a report showing the opening balance for the year, and all general ledger transactions to the date specified.

\* \* \* ANNUAL DETAIL GENERAL LEDGER PRINT \* \* \*

#### ENTER <RTN> TO CONTINUE OR 'END':

Hit ENTER to run the report or enter 'END' to exit.

# ENTER DATE FOR OPENING BALANCE LINE OR 'END': MM/DD/YY

Enter a date for the opening balance or enter 'END' to exit. This date will print on the report.

# ENTER COMPANY NUMBER, 'A' FOR ALL OR 'END': ##

Enter a valid company number, 'A' for all companies or 'END' to exit.

# ENTER FIRST FISCAL YEAR AND MONTH TO BE ON REPORT OR END: YYMM

Enter the starting fiscal period for the report.

#### ENTER LAST FISCAL YEAR AND MONTH TO BE ON REPORT OR END: YYMM

Enter the ending fiscal period for the report.

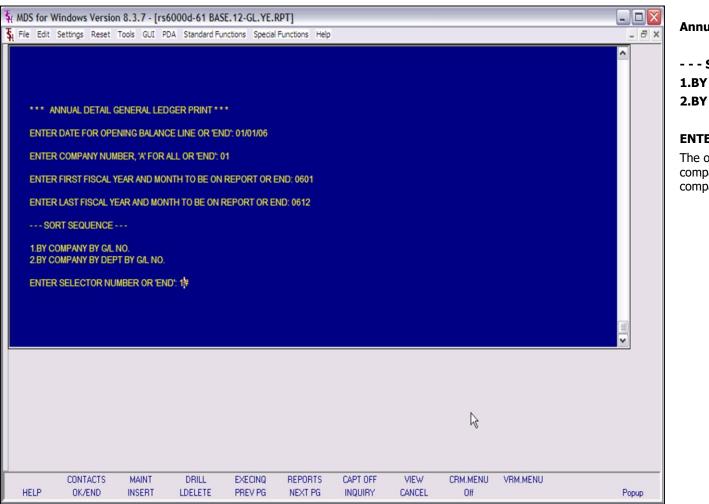

#### **Annual General Ledger Detail Report**

- - - SORT SEQUENCE - - -1.BY COMPANY BY G/L NO. 2.BY COMPANY BY DEPT BY G/L NO.

### ENTER SELECTOR NUMBER OR 'END':

The operator has the option of entering '1' to sort by company by general ledger number or '2' to sort by company, by department by general ledger number

|                                                                                                    | np 2007 Fage 20<br>SRC THI.DATI PERIOD TRNS. AMT REPIRH JR ENT                                                                                                    | <b>G/L History Inquiry (CO#:NATURAL GL#)</b><br>This report uses the GLA.HIST file to print detail<br>information up to and including last fiscal period.<br>Only transactions that have been posted to the chart<br>of accounts will be printed. |
|----------------------------------------------------------------------------------------------------|----------------------------------------------------------------------------------------------------|----------------------------------------------------------------------------------------------------|
| 01-2600-00 EXPENSE DIST. REGISTER 01/31/99<br>01-2600-00 REGULAR DISBURGEMENTS 01/31/99<br>01-2600-00 TO ADJUST PPD INSURANCE | FJ       01/31/00       0001       -144,282.45         CD       01/31/00       0001       211,885.12         JE       12/31/99       0001       4,562.24       BOY 1       004165         ***       72,164.91 | <b>G/L Account#</b><br>In this field the operator has the option of selecting<br>`All G/L Accounts', `G/L Account Range', `Specific G/L                                                                                                    |
| 01-2600-00 EXPENSE DIST. REGISTER 02/28/99<br>01-2600-00 REGULAR DISBURSEMENTS 02/28/99                                       | PJ 02/28/00 0002 -232,718.42<br>CD 02/28/00 0002 305,838.95                                                                                                    | Accounts' or Multiple G/L Accounts. Fiscal Period                                                                                                    |
| 01-2600-00 EXPENSE DIST. REGISTER 03/31/99<br>01-2600-00 REGULAR DISEURSEMENTS 03/31/99                                       | RJ 03/30/00 0003 -133,813.35<br>CD 03/30/00 0003 126,737.95                                                                                                    | In this field the operator has the option of selecting<br>'All Fiscal Periods', 'Fiscal Period Range', 'Specific<br>Fiscal Period' or 'Multiple Fiscal Periods'.                                                                                  |
| 01-2600-00 EXPENSE DIST. REGISTER 04/30/99<br>01-2600-00 REGULAR DISBURSEMENTS 04/30/99                                       | RJ 04/29/00 0004 -119,359.75<br>CD 04/29/00 0004 157,908.49                                                                                                    | Press <return> to Process Report, line# to<br/>Change, or Abort:</return>                                                                                                    |
| 01-2600-00 EXPENSE DIST. REGISTER 05/31/99<br>01-2600-00 REGULAR DISBURSEMENTS 05/31/99                                       | RJ 05/30/00 0005 -171,320.11<br>CD 05/30/00 0005 140,367.57<br>+++ -30,952.54                                                                                                    | Press 'RETURN', enter a Zero (0), click on the<br>'OK/END' icon, or press the 'F2' function key to<br>process the report.                                                                                                    |
| 01-2600-00 EXPENSE DIST. REGISTER 06/30/99<br>01-2600-00 REGULAR DISBURSEMENTS 06/30/99                                       | RJ 06/29/00 0006 -302,402.94<br>CD 06/29/00 0006 196,626.12<br>*** -105,776.82                                                                                                    | The user can also enter Line Number to make desired changes.                                                                                                    |
| 01-2600-00 EXPENSE DIST. REGISTER 07/31/99<br>01-2600-00 REGULAR DISBURSEMENTS 07/31/99                                       | RJ 07/30/00 0007 -149,036.69<br>CD 07/30/00 0007 220,328.34<br>*** 71,291.65                                                                                                    | Click on the 'ABORT' icon or press the 'F8" function key to abort out of the report.                                                                                                    |

| <b>3</b> 4 ⊓≋ t | Edit Settings Rese | et Tools GUI | G/       |      |                          |                                         |      |            | - |
|-----------------|--------------------|--------------|----------|------|--------------------------|-----------------------------------------|------|------------|---|
| 1               | 1.GL Number        | 01           | -1200-00 |      | ACCOUNTS RECEIVAB        | ILE                                     |      |            |   |
|                 | 2.Source           | AL           |          |      |                          |                                         |      |            |   |
| 3               | 3.Period           | AL           |          |      |                          |                                         |      |            |   |
| Ln#             | TNX-Date           | Period       | Src      | Ref# | Description              | J/E Number                              | Job# | TNX-Amount |   |
| 13.             | 06/13/03           | 0306         | SC       |      | SERVICE-CALC: 06/13/03   |                                         |      | 571.50     |   |
| 14.             | 06/16/03           | 0306         | AD       |      | ADJUSTMENT- 06/16/03     |                                         |      | -500.00    |   |
| 15.             | 06/16/03           | 0306         | AD       |      | ADJUSTMENT- 06/16/03     | ii                                      |      | -7,300.00  |   |
| 16.             | 06/16/03           | 0306         | AD       |      | ADJUSTMENT- 06/16/03     |                                         |      | 7,300.00   |   |
| 17.             | 06/16/03           | 0306         | CR       |      | WRITE-OFF AMT-3 06/16/03 |                                         |      | -20.00     | 1 |
| 18.             | 06/16/03           | 0306         | CR       |      | WRITE-OFF AMT-2 06/16/03 | i — — — — — — — — — — — — — — — — — — — |      | -1,728.75  |   |
| 19.             | 06/16/03           | 0306         | CR       |      | CASH RECEIPTS: 06/16/03  |                                         |      | 65.05      |   |
| 20.             | 06/20/03           | 0307         | CR       |      | WRITE-OFF AMT-1 06/20/03 |                                         |      | -36.00     |   |
| 21.             | 06/20/03           | 0307         | CR       |      | WRITE-OFF AMT-2 06/20/03 |                                         |      | -36.00     |   |
| 22.             | 06/20/03           | 0307         | CR       |      | CASH RECEIPTS: 06/20/03  |                                         |      | -1,653.00  |   |
| 23.             | 06/30/03           | 0306         | CR       |      | WRITE-OFF AMT-1 06/30/03 |                                         |      | -4.00      |   |
| 24.             | 06/30/03           | 0306         | CR       |      | WRITE-OFF AMT-2 06/30/03 |                                         |      | -10.00     |   |

### G/L Inquiry (Current/History)

This inquiry Uses the GLA and GLA.HIST files to print current or history general ledger information.

**GL Number** - At the general ledger number prompt you can enter the general ledger number, click on the 'INQUIRY' icon or press the 'F7' function key which opens the pop-up inquiry box to search for the general ledger number.

**Source** - Enter the source or 'A' for all sources. You can also click on the 'INQUIRY' icon or press the 'F7' function key which displays all sources and the operator can select the source desired.

**Fiscal Period** – At the fiscal period prompt you can enter return for the current fiscal period, enter a specific fiscal period or enter 'A' for all fiscal periods.

## Enter END to exit, PREV PG or NEXT PG

Press 'RETURN', enter a Zero (0), click on the 'OK/END' icon, or press the 'F2' function key to end.

Click on the 'ABORT' icon or press the 'F8' function key to abort out of the inquiry.

#### Notes:

## Customer Reporting System

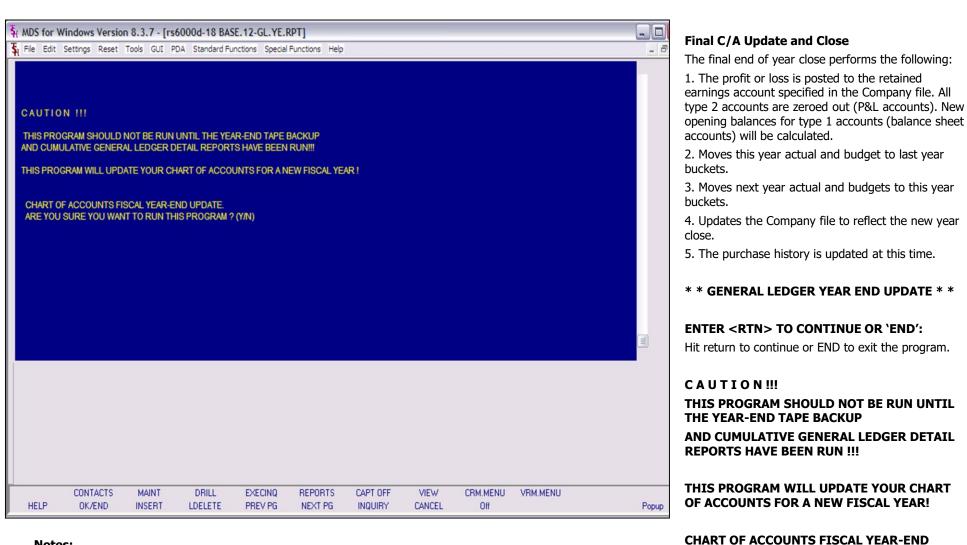

## Customer Reporting System

UPDATE.

PROGRAM? (Y/N)

**ARE YOU SURE YOU WANT TO RUN THIS** 

Enter Y\*\*\* to continue or N to exit the program.

| F upg c        |                    |             |                  |                    |                    |                     |                |                 |          |       |                                                                                                    |
|----------------|--------------------|-------------|------------------|--------------------|--------------------|---------------------|----------------|-----------------|----------|-------|----------------------------------------------------------------------------------------------------|
|                | indows Version     |             |                  |                    |                    | 8                   |                |                 |          |       | Final C/A Update and Close                                                                                                    |
| St File Edit : | FINAL YEAR END     | Tools GUI P | DA Standard Fu   | unctions Special   |                    |                     |                |                 |          |       | Final C/A Update and Close<br>* * * * FINAL YEAR END UPDATE * * * * *<br>ENTER COMPANY NUMBER, 'A' FOR ALL OR<br>'END':<br>Enter a valid company number, 'A' for all companies<br>or 'END' to exit. |
| HELP           | CONTACTS<br>OK/END | MAINT       | DRILL<br>LDELETE | EXECINQ<br>PREV PG | REPORTS<br>NEXT PG | Capt off<br>Inquiry | VIEW<br>CANCEL | CRM.MENU<br>Off | VRM.MENU | Рорир |                                                                                                    |

## Notes:

|                                                                                     | ows Version 8.3.7 -<br>ings Reset Tools GUI |                            |                    |                    |                     |                |          | 2     | GL History File Purge                                                                                                    |
|-------------------------------------------------------------------------------------|---------------------------------------------|----------------------------|--------------------|--------------------|---------------------|----------------|----------|-------|----------------------------------------------------------------------------------------------------|
|                                                                                     |                                             |                            |                    |                    |                     |                |          |       | The end of year history purge deletes<br>GLA.HIST file and from the GL.INQ.RE<br>year closed. After the running of this<br>annual detail general ledger report is<br>available for the year purged.                                                                                                    |
| 1. GLA<br>2. GLIN<br>3. JERI<br>4. DICT<br>5. ACC<br>6. ACC<br>ENTER ≪R<br>ENTER CO | NQ.XREF<br>ECC                              | 'END':<br>DR ALL OR 'END': | 01                 |                    |                     |                |          |       | <ul> <li>* * * G/L HISTORY FILE PURGE'S</li> <li>1. GLA.HIST</li> <li>2. GL.INQ.XREF</li> <li>3. JERECC</li> <li>4. DICT GLA</li> <li>5. ACCOUNT.HIST</li> <li>6. ACCOUNT.HIST.XREF</li> <li>ENTER <rtn> TO CONTINUE OR</rtn></li> <li>Hit return to continue or `END' to exit</li> <li>ENTER COMPANY NUMBER, OR A `END':</li> <li>Enter a valid company number, `A' for or `END' to exit.</li> <li>ENTER FISCAL YEAR TO BE PURG</li> <li>Enter the fiscal year to be purged.</li> <li>NOTE: All History records for the second second</li></ul> |
|                                                                                     | ontacts maint<br>ok/end insert              | DRILL<br>LDELETE           | EXECINQ<br>PREV PG | REPORTS<br>NEXT PG | Capt off<br>Inquiry | VIEW<br>CANCEL | VRM.MENU | Popup | input will be purged and no longe<br>for inquiry.<br>Enter closing fiscal year.                                                                                                    |

es data from the REF file for the program, the no longer

## ′S \* \* \*

## R `END':

it the program.

## A FOR ALL OR

or all companies

### GED:

e fiscal year ger available

\*\*\*Make sure all reports have been run before running this Purge!

## Customer Reporting System

| SI MDS f | or Windows Versio  | on 8.3.7 - [rs | 6000d-25 BA     | SE. 12-GL. YE. | RPT1         |          |        |          |          |       |                                                                       |
|----------|--------------------|----------------|-----------------|----------------|--------------|----------|--------|----------|----------|-------|-----------------------------------------------------------------------|
|          | dit Settings Reset | -              |                 |                |              |          |        |          |          | _ 8 × | Update Head<br>Year                                                   |
|          |                    |                |                 |                |              |          |        |          |          |       | This program u<br>date for openir<br>year and also<br>into the GL.ING |
| **       | UPDATE HEADER R    | RECORDS TO     | GIL HISTORY F   | ILE FOR CURF   | RENT YEAR ** |          |        |          |          |       | * * UPDATE I                                                          |
| ENT      | TER COMPANY NUM    | BER, 'A' FOR / | ALL OR 'END': 0 | 1              |              |          |        |          |          |       | HISTORY FIL                                                           |
|          |                    |                |                 |                |              | 107      |        |          |          |       | ENTER <rtn< td=""></rtn<>                                             |
| ENI      | TER DATE FOR OPE   | NING BALANC    | E LINE OF CUP   | RRENT YEAR O   | 01/01/07     | 07::     |        |          |          |       | Hit return to co                                                      |
|          |                    |                |                 |                |              |          |        |          |          |       | ENTER COMP<br>'END':                                                  |
|          |                    |                |                 |                |              |          |        |          |          |       | Enter a valid co<br>or `END' to exit                                  |
|          |                    |                |                 |                |              |          |        |          |          |       | ENTER DATE<br>CURRENT YE                                              |
|          |                    |                |                 |                |              |          |        |          |          |       | Enter the date<br>'END' to exit.                                      |
|          |                    |                |                 |                |              |          |        |          |          |       |                                                                       |
|          |                    |                |                 |                |              |          |        |          |          |       |                                                                       |
|          | CONTACTS           | MAINT          | DRILL           | EXECINQ        | REPORTS      | CAPT OFF | VIEW   | CRM.MENU | VRM.MENU |       |                                                                       |
| HELF     | OK/END             | INSERT         | LDELETE         | PREV PG        | NEXT PG      | INQUIRY  | CANCEL | Off      |          | Popup |                                                                       |

#### Notes:

#### Jpdate Header Records to History File for New (ear

This program updates the GLA.HIST file with the date for opening balances for the new current fiscal year and also places the full general ledger number nto the GL.INQ.XREF file.

## \* \* UPDATE HEADER RECORDS TO G/L HISTORY FILE FOR CURRENT YEAR\* \*

## ENTER <RTN> TO CONTINUE OR 'END':

Hit return to continue or 'END' to exit the program.

### ENTER COMPANY NUMBER, 'A' FOR ALL OR 'END':

Enter a valid company number, 'A' for all companies or 'END' to exit.

## ENTER DATE FOR OPENING BALANCE LINE OF CURRENT YEAR OR 'END':

Enter the date to use for the opening balances or 'END' to exit.

| PAGE   | 2     |     |      |     | GENERAL LEDGER BY PL        | REPORT DAT            | E 12:43:00pm    | 07 Sep 2007          |
|--------|-------|-----|------|-----|-----------------------------|-----------------------|-----------------|----------------------|
| ca     |       | co# | TYPE | PL# | DESCRIPTION                 | OPBAL-TY              | Current<br>Year |                      |
|        |       |     |      |     |                             |                       |                 |                      |
| 01-111 |       |     | -    |     | SALES ANALYSIS              | 0.00                  |                 |                      |
| 01-115 |       |     | 1    |     |                             | -45,692,666.14        |                 |                      |
| 01-115 | 3-00  | 01  | 1    |     | PHYSICAL INVENTORY VARIAN   | 500.00                | 0.00            | 500.00               |
|        |       |     |      |     | CE                          |                       |                 |                      |
| 01-125 |       |     | 1    |     |                             | -10,000,299.00        |                 |                      |
| 01-134 |       |     | 1    |     | BENJI TEST                  |                       | 5,015.97        |                      |
| 01-134 |       |     | 1    |     | FREIGHT-IN                  | 17,564.50             |                 | 17736.00             |
| 01-134 |       |     | 1    |     | RESTOCK CHARGE<br>1400-DESC | 680.36<br>-208,815.99 |                 | 680.36<br>-209207.33 |
| 01-140 |       |     | 1    |     |                             | -208,815.99           |                 |                      |
| 01-1/0 | 0-00  | 01  | 1    |     |                             | -2,802,837,382        | -3,834,/10.31   | -2806672092.         |
| 01-100 | 0.00  | 01  |      |     |                             |                       | 0.00            |                      |
| 01-190 | 0-00  | 01  | 1    |     | TEST FOR STAT ENTRY         | 0.00                  |                 |                      |
|        |       |     |      |     |                             | -2,858,737,749        |                 |                      |
|        |       |     |      |     |                             | -1,858,737,748        | -0,331,020.55   | 49                   |
|        |       |     |      |     |                             |                       |                 | •                    |
| 01-100 | 0     | 01  | 1    | 002 | ASSETS                      | 2,268,539.58          | 486,397.90      | 2754937.48           |
| 01-100 |       |     |      |     | ASSETS                      | 500.00                |                 |                      |
| 01-100 | 0-01  | 01  |      |     | ASSETS                      | 521.00                | -36.00          | 495.00               |
| 01-110 |       |     |      |     | CASH IN BANK - FIDELITY     |                       |                 |                      |
| 01-110 | 0-13  | 01  |      |     | CASH IN BANK - FIDELITY     | 0.00                  |                 |                      |
| 01-110 |       |     |      |     | CASH IN BANK - MAPLEWOOD    | 0.00                  |                 |                      |
| 01-110 | 2-00  | 01  | 1    | 002 | CASH IN BANK - VALLEY       | 65,984.39             |                 |                      |
| 01-110 | 3-00  | 01  | 1    | 002 | Cash IN BANK - BERKSHIRE    |                       | -702,763.65     | -451227.13           |
| 01-110 | 4-00  | 01  | 1    | 002 | CAPITAL ACCT - VALLEY       | 100.00                | 0.00            | 100.00               |
|        |       |     |      |     |                             | -86,049,735.40        |                 |                      |
| 01-111 | .0-00 | 01  | 1    | 003 | PETTY CASH                  | 923.00                |                 |                      |
|        |       |     |      | ••• |                             | 923.00                |                 |                      |
| 01-112 | 0-00  | 01  | 1    | 004 | DREYFUS- LIQUID ASSETS      | 8,589.73              | \$5,000.00      | 93589.73             |
| 01-113 | 0-00  | 01  | 1    | 004 | DREYFUS- LIQUID ASSETS-AS   |                       |                 | 91192.09             |
|        |       |     |      |     | SET                         |                       |                 |                      |
| 01-114 | 0-00  | 01  |      |     | SHEARSON LEHMAN - FUND      | 0.00                  | -1,200.00       | -1200.00             |
| 01-114 | 7-00  | 01  | 1    | 004 | SCHNAB ONE ACCT             | 0.00                  | 0.00            |                      |
|        |       |     |      |     |                             | 89,751.81             | \$3,920.00      | 173571.91            |

## G/L by PL Number Report

This report displays the chart account description and number, opening balance this year, current year and ending balances.

# Press <RETURN> to Process Report, Line# to Change, or ABORT:

Press 'RETURN', enter a Zero (0), click on the 'OK/END' icon, or press the 'F2' function key to process the report.

Click on the 'ABORT' icon or press the 'F8" function key to abort out of the report.

| T |     | Company File D             | ates      |            |              |            |             |           |            |             |           |                |       |
|---|-----|----------------------------|-----------|------------|--------------|------------|-------------|-----------|------------|-------------|-----------|----------------|-------|
|   | PAG | 3E 1 ••••                  | ***** STA | TUS OF COM | PANY DATES   |            | 12:57:49pm  | 07 Sep    | 2007       |             |           |                |       |
|   | CO  | COMPANY NAME               | FN LST.YR | .GL LST.MO | .GL CURR.MO. | SL LST.NO. | SL CUR.YR.S | L CURR.MO | ).AP LST.M | D.AP CURR.M | D.AR LST. | O.AR HARD.CLOS | SE.NO |
|   | 01  | The Systems House,<br>Inc. | 01        | 06 0       | 801 07       | 106 07     | 05 0        | 7 0       | 1703       | 0702        | 0706      | 0705           | 0612  |
|   | 06  | TSH COMPANY                | 01        | 03 1       | 101 11       | 102 11     | 01 0        | 7 1       | 101        | 1012        | 1102      | 1101           |       |
|   | 07  | ABC WORLDWIDE CORP.        | 01        | 06 0       | 701 07       | 101 06     | 12 0        | 7 0       | 612        | 0611        | 0701      | 0612           |       |
|   |     |                            |           |            |              |            |             |           |            |             |           |                |       |
|   |     |                            |           |            |              |            |             |           |            |             |           |                |       |

## Customer Reporting System

This listing displays the current accounting periods of each company.

## STATUS OF COMPANY DATES REPORT HIT RETURN TO CONTINUE OR 'END'

Press `RETURN' to process the report or `END' to exit.

|                          |        | BANK REPORT AS OF 06/3 | 30/07  |      | 09/07/07       |          | PAGE:        | 1                      |
|--------------------------|--------|------------------------|--------|------|----------------|----------|--------------|------------------------|
| COMPANY NAME             | BANK   | BANK NAME              | PERIOD |      | OPENING BAL    | DEPOSITS | DISBURSEMENT | BANK BALANCE           |
| 01 The Systems House, In | c. 001 | FIDELITY BANK          | 0901   |      | 451,227.13-    | 0.00     | 0.00         | 451,227.13-            |
|                          |        |                        |        | FUT  |                | 0.00     | 0.00         | 451,227.13-            |
| 01 The Systems House, In | c. 002 | USB BANK               | 0901   | CUR  | 500.00         | 0.00     | 0.00         | 500.00                 |
|                          |        |                        |        | FUT  |                | 0.00     | 0.00         | 500.00                 |
| 01 The Systems House, In | c. 100 | FIDELITY UNION TRUST   | 0901   | CUR  | 88,805,789.71- | 0.00     | 0.00         | 89,805,789.71-         |
|                          |        |                        |        | FUT  |                | 0.00     | 0.00         | 88,805,789.71-         |
| 01 The Systems House, In | c. 111 | HUDSON BANK            | 0901   | CUR  | 88,805,789.71- | 0.00     | 0.00         | 88,805,789.71-         |
|                          |        |                        |        | FUT  |                | 0.00     |              | 88,805,789.71-         |
| )1 The Systems House, In | a 100  | PAYROLL BANK           | 0901   | CILE | 500.00         | 0.00     | 0.00         | 500.00                 |
| or the systems house, in | c. 199 | PRINCED BRAK           | 0001   | FUT  | 500.00         | 0.00     | 0.00         | 500.00                 |
|                          |        |                        |        |      |                |          |              |                        |
| 01 The Systems House, In | c. 200 | DREYFUS LIQUID ASSETS  | 0901   | CUR  | 93,589.73      | 0.00     | 0.00         | 93,589.73<br>93,589.73 |
|                          |        |                        |        |      |                |          |              |                        |
| 01 The Systems House, In | c. 300 | TRUST BANK             | 0901   |      | 500.00         | 0.00     | 0.00         | 500.00                 |
|                          |        |                        |        | FUT  |                | 0.00     | 0.00         | 500.00                 |
| 01 The Systems House, In | c. 745 | CONNERCE               | 0901   | CUR  | 65,984.39      | 0.00     | 0.00         | 65,984.39              |
|                          |        |                        |        | FUT  |                | 0.00     | 0.00         | 65,984.39              |
| )1 The Systems House, In | c. 777 | HUD BANK               | 0901   | CUR  | 50.00-         | 0.00     | 0.00         | 50.00-                 |
|                          |        |                        |        | FUT  |                | 0.00     | 0.00         | 50.00-                 |
| 01 The Systems House, In | c. 899 | USB CC BANK            | 0901   | CUP  | 5,300.00-      | 0.00     | 0.00         | 5,300.00-              |
|                          |        |                        |        | FUT  |                | 0.00     | 0.00         | 5,300.00-              |
| )1 The Systems House, In |        | AMEI                   | 0901   | CILE | 100.00         | 0.00     | 0.00         | 100.00                 |
| vi the systems house, in | ARA    |                        | ****   | FUT  | 100.00         | 0.00     | 0.00         | 100.00                 |
|                          |        |                        |        |      |                |          |              |                        |
| ** TOTAL FOR COMP        | MY: 01 |                        |        | CUR  | 77,906,982.43- | 0.00     | 0.00         | 77,906,982.43-         |
|                          |        |                        |        | FUT  |                | 0.00     |              | 77,906,982.43-         |

#### **Bank Balance Update Report**

The bank balance program provides a current status of the bank balances in each of the corporation's bank accounts.

The operator is prompted for an 'AS OF DATE' which is used to provide a break down on current disbursements from future or not yet distributed checks.

## BANK FILE BALANCE UPDATE PROGAM HIT <RTN> TO CONTINUE OR 'END'

Hit 'ENTER' to continue or 'END' to exit.

## ENTER AS OF DATE BY (MM/DD/YY)

Enter the as of date for this report (to separate current from future).

#### Notes:

Customer Reporting System

|             | Windows Versio     |               |                  |                    |                    |                     |                |                 |          | _ □ 🛛 |
|-------------|--------------------|---------------|------------------|--------------------|--------------------|---------------------|----------------|-----------------|----------|-------|
| 💃 File Edit | Settings Reset     | Tools GUI P   | DA Standard Fu   | nctions Special    | Functions Help     |                     |                |                 |          | _ & × |
|             |                    |               |                  |                    |                    |                     |                |                 |          |       |
| J           |                    |               | Account:26       | BASE.12 P          | ort:026 Menu:A     | CCT.RECON.ME        | NU Capture     | e:On            |          |       |
|             | Account            | R             | econciliation    | Menu               | 1                  |                     |                |                 |          |       |
| 1           | Bank Statement     | Entry and Mai | ntenance         |                    |                    |                     |                |                 |          |       |
| 2.          | Cleared and Outs   | standing Item | s Report         |                    |                    |                     |                |                 |          |       |
| 3.          | Outstanding Item   | ns Over 90 Da | ys Report        |                    |                    |                     |                |                 |          |       |
| 4.          | Voided Checks R    | Report        |                  |                    |                    |                     |                |                 |          |       |
|             |                    |               |                  |                    |                    |                     |                |                 |          |       |
|             |                    |               |                  |                    |                    |                     |                |                 |          |       |
|             |                    |               |                  |                    |                    |                     |                |                 |          |       |
|             |                    |               |                  |                    |                    |                     |                |                 |          |       |
|             |                    |               |                  |                    |                    |                     |                |                 |          |       |
|             |                    |               |                  |                    |                    |                     |                |                 |          |       |
|             |                    | Enter Se      | election or END  | :                  |                    |                     |                |                 |          |       |
|             |                    |               |                  |                    |                    |                     |                |                 |          |       |
| HELP        | CONTACTS<br>OK/END | MAINT         | DRILL<br>LDELETE | EXECINQ<br>PREV PG | REPORTS<br>NEXT PG | Capt off<br>Inquiry | VIEW<br>CANCEL | CRM.MENU<br>Off | VRM.MENU | Рорир |

#### Notes:

## Account Reconciliation Menu

From the main system selector go into General Ledger Menu and then Account Reconciliation Menu.

| ¥. 110 | C for MR.     | a davua Va       | union 0 2 7 Incl   | 0004 36 8455 43 4000       | T DECON       | 112641        |            |             |             |       |
|--------|---------------|------------------|--------------------|----------------------------|---------------|---------------|------------|-------------|-------------|-------|
| -      |               |                  | •                  | 000d-26 BASE.12-ACC        |               |               |            |             |             |       |
| A File | e Edit Se     | ettings Re       | eset Tools GUI PD  | A Standard Functions Sp    | ecial Functio | ns Help       |            |             |             | _ 8 × |
|        |               |                  |                    |                            | ement         |               | Entry /    | Maintenance |             |       |
|        | Co#           | 01               | The Systems Hou    | se, Inc.                   | Period        | 0706          | G/L Close  | Bal         | -306,821.20 |       |
| Ba     | ink#          | 001              | FIDELITY BANK      |                            | Date          | 06/30/07      | Bank Close |             | 507,827.22  |       |
|        | _             |                  |                    | Bank GI#                   | 01-           | -1103-00      | A          | ct# 1111    | 1111        |       |
|        | 1.Depo        | osits and        | Debits             |                            |               |               |            |             |             |       |
|        |               | Clr              | Batch#             | Dep Amou                   | int           | Date          |            | Description |             |       |
|        | 1.            | Y                | 101091             | 100.00                     |               | 10/21/03      | DEPO       | SIT BATCH   |             |       |
|        | 2.            | Y                | 101098             | 50.00                      |               | 10/30/03      | DEPO       | SIT BATCH   |             |       |
|        | 3.            | N                | 101124             | 1,113.00                   |               | 03/17/04      | DEPO       | SIT BATCH   |             |       |
| ſ      | 2.Jour        | nal Entri        | es and Bank Debi   | ts/Credits                 |               |               |            | Descripti   | ion         |       |
|        |               | Clr              | Je#                | Je Amou                    | unt           | Date          | Sc         | G/L#        |             |       |
|        | 1.            | N                |                    | 50.00                      |               | 05/01/03      | PJ         | A7000       |             |       |
|        |               |                  |                    |                            |               |               |            | 01-1103-00  |             |       |
|        | 2.            | N                |                    | -50.00                     |               | 05/01/03      | PJ         | A7000       |             |       |
|        |               |                  |                    |                            |               |               |            | 01-1103-00  |             |       |
| Clos   | ing Bal       | ner G/I          |                    | -306.821.20                |               | Diff          |            |             | Cleared     |       |
|        |               | t Checks         |                    | 723.057.51                 |               | Bank Bal      |            | Checks      | 0.00        |       |
|        |               | Deposits         |                    | 78.416.38                  |               | End Calc Bal  |            | Deposits    | 150.00      |       |
|        |               | Out J/E's        |                    | 0.00                       |               | 170,007.29    |            | J/E's       | 0.00        |       |
|        |               | I per G/L        |                    | 337.819.93                 | _             |               |            |             |             |       |
|        |               |                  | ept or 'C' to Canc | el this session:           |               |               |            | XXXXXX      | PAGE 1 OF 2 |       |
|        |               |                  |                    |                            |               |               |            |             |             |       |
|        | posits<br>ELP | Checks<br>OK/END |                    | Open All<br>LDELETE PREV P | G NE>         | KT PG INQUIRY | CANCEL     | Off         |             | Popup |

#### **Bank Statement Entry and Maintenance**

This program is designed to allow the user to reconcile to the bank statement. The operator will have the ability to review the three outstanding areas and determine which items have cleared per the bank statement.

**Co#** - Enter the 2 digit company code, you can also click the 'INQUIRY' icon or press the 'F7' function key which opens the drop-down menu for you to select from the available companies.

**Bank#** - Enter a bank number, you can also click the 'INQUIRY' icon or press the 'F7' function key which opens the drop-down menu for you to select from the available banks.

Period – Enter a specific fiscal period.

**Date** – Enter a date or you can click on the drop down box and select a date from the calendar.

**G/L Close Bal** – The closing chart of account balance for the entered period will display.

**Bank Close Bal** – Enter the bank statement closing balance or 'END' to exit.

#### Notes:

## Customer Reporting System

| File Edit S          | Settings Re          | eset Tools GUI PD       | A Standard Functions S    | pecial Functions | Help               |          |                                          |                 | - 8   |
|----------------------|----------------------|-------------------------|---------------------------|------------------|--------------------|----------|------------------------------------------|-----------------|-------|
|                      |                      |                         |                           | tement           |                    | Intry    | / Maintenance                            |                 |       |
| Co#                  | 01                   | The Systems House       | se, Inc.                  | Period           | 0706               | G/L Clo  | se Bal                                   | -306,821.20     |       |
| Bank#                | 001                  | FIDELITY BANK           |                           | Date             | 06/30/07           | Bank Clo | se Bal                                   | 507,827.22      |       |
|                      |                      |                         | Bank GI#                  | 01-1             | 103-00             |          | Acct# 1111                               | 1111            |       |
| 1.Dep                | osits and            | Debits                  |                           |                  |                    |          |                                          |                 |       |
|                      | Clr                  | Batch#                  | Dep Amo                   | ount             | Date               |          | Description                              |                 |       |
| 1.                   | Y                    | 101091                  | 100.00                    |                  | 10/21/03           | DEF      | OSIT BATCH                               |                 |       |
| 2.                   | Y                    | 101098                  | 50.00                     |                  | 10/30/03           | DEF      | OSIT BATCH                               |                 |       |
| 3.                   | N                    | 101124                  | 1,113.00                  |                  | 03/17/04           | DEP      | OSIT BATCH                               |                 |       |
| 1.                   | Clr                  | es and Bank Debi<br>Je# | Je Amo<br>50.00           | ount             | Date<br>05/01/03   | Sc<br>PJ | Descripti<br>G/L#<br>A7000<br>01-1103-00 |                 |       |
| 2.                   | N                    |                         | -50.00                    |                  | 05/01/03           | PJ       | A7000<br>01-1103-00                      |                 |       |
| osing Bal<br>Plus Ou | per G/L<br>It Checks |                         | -306,821.20<br>723,057.51 |                  | Diff<br>Bank Bal - |          | Checks                                   | Cleared<br>0.00 |       |
| ess Out              | Deposits             |                         | 78,416.38                 |                  | End Calc Bal       |          | Deposits                                 | 150.00          |       |
|                      | Out J/E's            |                         | 0.00                      |                  | 170,007.29         |          | J/E's                                    | 0.00            |       |
| d Calc Ba            | al per G/L           |                         | 337,819.93                |                  |                    |          |                                          |                 |       |
|                      |                      | ept or 'C' to Canc      | el this session:          |                  |                    |          | XXXXXX                                   | PAGE 1 OF 2     |       |
| )eposits<br>HELP     | Checks<br>OK/END     |                         | Open All<br>LDELETE PREV  | PG NEXT          | PG INQUIRY         | CANC     | EL Off                                   |                 | Popup |

### **Bank Statement Entry and Maintenance**

### **Deposits and Debits**

The outstanding deposits is obtained from the deposit (AR.RECON) file.

 $\mbox{\bf CLR}$  – Enter a 'Y' if this deposit cleared or 'N' if not cleared.

## Journal Entries and Bank Debits/Credits

The journal entries are obtained from the General Ledger (GLA and GLA.HIST) files.

 $\mbox{\bf CLR}$  - Enter a 'Y' if this journal entry cleared or 'N' if not cleared.

## **Checks & Credits**

The checks are obtained from Accounts Payable (APCHECK & PRCHECK) files.

 $\ensuremath{\textbf{CLR}}$  – Enter a 'Y' if this check cleared or 'N' if not cleared.

| MDS for Wi       | ndows Ver           | sion 8.3.7 - [rs60  | 000d-26 BASE.12-ACC        | T.RECON01       | 2\$1]            |       |        |             |             |       |
|------------------|---------------------|---------------------|----------------------------|-----------------|------------------|-------|--------|-------------|-------------|-------|
| File Edit Se     | ettings Res         | et Tools GUI PDA    | A Standard Functions Sp    | ecial Functions | Help             |       |        |             |             | _ 8 > |
|                  |                     |                     |                            |                 |                  |       |        |             |             |       |
|                  | and a               |                     |                            | ement           |                  | Entry | 1      | Maintenance |             |       |
| Co#              |                     | The Systems Hous    | e, Inc.                    | Period          | 0706             |       | Close  |             | -306,821.20 |       |
| Bank#            | 001                 | FIDELITY BANK       |                            | Date            | 06/30/07         | Bank  | Close  |             | 507,827.22  |       |
| -                |                     |                     | Bank GI#                   | 01-11           | 103-00           |       | Ac     | ct# 11111   | 111         |       |
| 1.Depo           | osits and [         |                     |                            |                 |                  |       |        |             |             |       |
|                  | Clr                 | Batch#              | Dep Amou                   | unt             | Date             |       |        | Description |             |       |
| 1.               | Y                   | 101091              | 100.00                     |                 | 10/21/03         | -     |        | IT BATCH    |             |       |
| 2.               | Y                   | 101098              | 50.00                      |                 | 10/30/03         | -     |        | IT BATCH    |             |       |
| 3.               | N                   | 101124              | 1,113.00                   |                 | 03/17/04         |       | DEPOS  | IT BATCH    |             |       |
| 2.Jour           | nal Entrie          | s and Bank Debit    | s/Credits                  |                 |                  |       |        | Descriptio  | on          |       |
|                  | Clr                 | Je#                 | Je Amo                     | unt             | Date             |       | Sc     | G/L#        |             |       |
| 1.               | Y                   |                     | 50.00                      |                 | 05/01/03         |       | PJ     | A7000       |             |       |
|                  |                     |                     |                            |                 |                  |       |        | 01-1103-00  |             |       |
| 2.               | N                   |                     | -50.00                     |                 | 05/01/03         |       | PJ     | A7000       |             |       |
|                  |                     |                     |                            |                 |                  |       |        | 01-1103-00  |             |       |
|                  | <b>C</b> 1          |                     | -306.821.20                |                 | Diff             |       |        |             | Cleared     |       |
| losing Bal       | per G/L<br>t Checks |                     | 150.00                     |                 | υπ<br>Bank Bal - |       |        | Checks      | 722.907.51  |       |
| Less Out         |                     |                     | 1.113.00                   |                 | End Calc Bal     |       |        | Deposits    | 77.453.38   |       |
| Plus/Less (      |                     |                     | -50.00                     |                 | 815.561.42       |       |        | J/E's       | 50.00       |       |
| nd Calc Ba       |                     |                     | -307.734.20                |                 | 010,001.42       |       |        | JIES        |             |       |
|                  |                     | pt or 'C' to Cance  |                            |                 |                  |       |        | хххххх      | PAGE 1 OF 2 |       |
|                  |                     |                     |                            |                 |                  |       |        |             |             |       |
| Deposits<br>HELP | Checks<br>OK/END    | Clear ALL<br>INSERT | Open All<br>LDELETE PREV P | G NEXT          | PG INQUIRY       |       | CANCEL | Off         |             | Popup |

### **Bank Statement Entry and Maintenance**

**End Calc Bal per G/L** - This ending balance is calculated by taking the G/L Close Balance (closing chart of account balance):

Less Cleared Checks Plus Cleared Deposits Plus/Minus Cleared Journal Entries

**End Calc Bal** – This balance should be zero if it equals the statement.

# Enter Line#, `0' to Accept or `C' to Cancel this session

Enter a Zero (0) to accept, click on the 'OK/END' icon, press the 'F2' function key, or type in the word 'END' and hit <ENTER> to accept this entry.

The user can also enter Line Number to make desired changes.

Enter 'ABORT', press 'F8' function key or click on the 'CANCEL' icon to cancel out.

| MDS for Wi                                                                     | ndows Ve                                       | rsion 8.3.7 - [rs6      | 000d-26 BASE.12-A                                                                | CCT.RECONO | 12\$1]                                           |                |                                                                 |                                                  |       |
|--------------------------------------------------------------------------------|------------------------------------------------|-------------------------|----------------------------------------------------------------------------------|------------|--------------------------------------------------|----------------|-----------------------------------------------------------------|--------------------------------------------------|-------|
|                                                                                |                                                |                         | A Standard Functions                                                             |            |                                                  |                |                                                                 |                                                  | - 8 × |
|                                                                                |                                                |                         |                                                                                  | atement    |                                                  | ntry /         | Maintenance                                                     |                                                  |       |
| Co#                                                                            | 01                                             | The Systems House       | se, Inc.                                                                         | Period     | 0706                                             | G/L Close      | Bal                                                             | -306,821.20                                      |       |
| Bank#                                                                          | 001                                            | FIDELITY BANK           |                                                                                  | Date       | 06/30/07                                         | Bank Close     | Bal                                                             | 507,827.22                                       |       |
|                                                                                |                                                |                         | Bank GI#                                                                         | 01-1       | 1103-00                                          | Ac             | ct# 1111                                                        | 1111                                             |       |
| 1.Dep                                                                          | osits and                                      | Debits                  |                                                                                  |            |                                                  |                |                                                                 |                                                  |       |
|                                                                                | Clr                                            | Batch#                  | Dep Am                                                                           | ount       | Date                                             |                | Description                                                     |                                                  |       |
| 1.                                                                             | Y                                              | 101091                  | 100.00                                                                           |            | 10/21/03                                         | DEPOS          | IT BATCH                                                        |                                                  |       |
| 2.                                                                             | Y                                              | 101098                  | 50.00                                                                            |            | 10/30/03                                         | DEPOS          | IT BATCH                                                        |                                                  |       |
| 3.                                                                             | N                                              | 101124                  | 1,113.00                                                                         |            | 03/17/04                                         | DEPOS          | IT BATCH                                                        |                                                  |       |
| 2.Jour<br>1.<br>2.                                                             | nal Entrie<br>Clr<br>N                         | es and Bank Debi<br>Je# | ts/Credits<br>Je Am<br>50.00                                                     | iount      | Date<br>05/01/03<br>05/01/03                     | Sc<br>PJ<br>PJ | Descripti<br>G/L#<br>A7000<br>01-1103-00<br>A7000<br>01-1103-00 | ion                                              |       |
| Closing Bal<br>Plus Ou<br>Less Out<br>Plus/Less<br>End Calc Ba<br>Enter Line#, | t Checks<br>Deposits<br>Out J/E's<br>I per G/L | ept or 'C' to Cance     | -306,821.20<br>723,057.51<br>78,416.38<br>0.00<br>337,819.93<br>el this session: |            | Diff<br>Bank Bal -<br>End Calc Bal<br>170,007.29 |                | Checks<br>Deposits<br>J/E's<br>XXXXXX                           | Cleared<br>0.00<br>150.00<br>0.00<br>PAGE 1 OF 2 |       |
| Deposits<br>HELP                                                               | Checks<br>OK/END                               | Clear ALL<br>INSERT     | Open All<br>LDELETE PREV                                                         | PG NEX     | T PG INQUIRY                                     | CANCEL         | Off                                                             |                                                  | Popup |

#### Bank Statement Entry and Maintenance -Function Keys

**Deposits -** The Deposits function is available by clicking on the **'Deposits'** icon or by pressing the 'F1' function key. This function will bring you to the Deposits and Debits page.

**Checks** - The Checks function is available by clicking on the **'Checks'** icon or by pressing the 'F2' function key. This function will bring you to the Checks and Credit page.

 $\begin{array}{l} \textbf{Clear All} - \text{The Clear All function is available by} \\ \textbf{clicking on the `Clear All' icon or by pressing the} \\ `F3' function key. This function will enter a `Y' in all \\ \textbf{CLR fields} . \end{array}$ 

 $\begin{array}{l} \textbf{Open All} - \text{The Open All function is available by} \\ \text{clicking on the `Open All' icon or by pressing the} \\ `F3' function key. This function will enter a `N' in all \\ \text{CLR fields} . \end{array}$ 

#### Notes:

Customer Reporting System

| 11:41:  | 37an 10 SI | P 2007      | Bank     | States                  | ent                                 | (CLEAI      | ED)                |                           | Pa |
|---------|------------|-------------|----------|-------------------------|-------------------------------------|-------------|--------------------|---------------------------|----|
| Bank# : | 001 FIDE   | ITY BANK    |          | Statement Da            | d: 0706<br>te: 06/30/07<br>10101221 | Bank Closin | ng Bal:<br>ng Bal: | -306,821.20<br>507,827.22 |    |
| •••••   |            | ) Deposits  |          |                         |                                     |             |                    |                           |    |
|         | Batch#     | Dep.Anount  | Dep.Date | Descript                | ion                                 |             |                    |                           |    |
| 89      | 101469     | 60.00       | 12/15/06 | DEPOSIT BAT             | CH                                  | 06/30/07    |                    |                           |    |
| 90      | 101473     | 110.00      | 01/22/07 | DEPOSIT BAT             | CH                                  | 06/30/07    |                    |                           |    |
| 91      | OE         | 149.00      | 07/16/07 | CASE WITH C             | NCH<br>ORDER                        | 06/30/07    |                    |                           |    |
| Total:  |            | 77,453.39   |          |                         |                                     |             |                    |                           |    |
|         |            | l) Checks a |          |                         |                                     |             |                    |                           |    |
| Count   |            |             |          | Vendor /                | Pawaa                               |             | Date.Clr           |                           |    |
|         |            |             |          |                         |                                     |             |                    |                           |    |
| 1       | 000333     | -100.00     | 04/14/04 | A1000 g                 | AMPLE VENDOR                        |             | 06/30/07           |                           |    |
| 2       | 001000     | 100.00      | 03/08/05 | JOY J                   | OY'S PONY SHAN                      | RPOD CO     | 06/30/07           |                           |    |
| 3       | 100000     | 30.00       | 03/10/04 | 111 7                   | EST                                 |             | 06/30/07           |                           |    |
| 4       | 100001     | 30.00       | 03/10/04 | A111 7                  | TEST VEND                           |             | 06/30/07           |                           |    |
| 5       | 100019     | 1.00        | 05/15/05 | A4000 A                 | IRWICK MPG CO                       |             | 06/30/07           |                           |    |
| 6       | 100019     | 10.00       | 05/15/05 | NIU N<br>CAB C<br>BHO E | HU                                  |             | 06/30/07           |                           |    |
| 7       | 100020     | 10.00       | 05/15/05 | CVB 0                   | VB                                  |             | 06/30/07           |                           |    |
| 8       | 100021     | 10.00       | 05/15/05 | MJU N                   | 00                                  |             | 06/30/07           |                           |    |
| 9       | 100022     | 10.00       | 05/15/05 | OKN C                   | NCM .                               |             | 06/30/07           |                           |    |
| 10      | 100023     | 10.00       | 05/15/05 | QAS C<br>TENP4 T        | AS                                  |             | 06/30/07           |                           |    |
| 11      | 100025     | 100.00      | 05/15/05 | TENP4 7                 | EMP4                                |             | 06/30/07           |                           |    |
| 12      | 100027     | 1,050.00    | 05/19/05 | B1000 7                 | TEST VENDOR                         |             | 06/30/07           |                           |    |
|         |            |             |          |                         | OY'S PONY SHAN                      | 1P00 C0     | 06/30/07           |                           |    |
| 14      | 100039     | 17.97       | 10/31/06 | JOY J                   | OY'S PONY SHAN                      | 1P00 C0     | 06/30/07           |                           |    |
| 15      | 100040     | 143,654.00  | 11/03/06 | TENP 7                  | EMP                                 |             | 06/30/07           |                           |    |
| 16      | 100045     | 100.00      | 12/07/06 | JRN J                   | ULI TEST                            |             | 06/30/07           |                           |    |
| 17      | 100046     | 100.00      | 12/07/06 | A1000 S                 | AMPLE VENDOR                        |             | 06/30/07           |                           |    |
| 19      | 100047     | 46.96       | 12/07/06 | 111 7                   | TEST                                |             | 06/30/07           |                           |    |
| 19      | 100049     | 2,510.00    | 12/07/06 | A111 7                  | EST VEND                            |             | 06/30/07           |                           |    |
| 20      | 100063     | 571,432.99  | 02/15/07 | JOY J                   | TEST VEND                           | 1P00 C0     | 06/30/07           |                           |    |
| 21      | 100068     | 494.70      | 01/04/07 | JOY J                   | OY'S PONY SHAL                      | 1P00 C0     | 06/30/07           |                           |    |
| 22      | 123456     | 1,200.00    | 06/13/05 | JOY J                   | OY'S PONY SHAN                      | IPOD CO     | 06/30/07           |                           |    |
|         | 422222     | 100.00      | 03/17/05 | B1000 T                 | EST VENDOR                          |             | 06/30/07           |                           |    |
| 24      | 600000     | 490.00      | 05/16/05 | A1000 S                 | AMPLE VENDOR                        |             | 06/30/07           |                           |    |
|         |            |             |          |                         |                                     |             |                    |                           |    |

3

Notes:

#### **Cleared and Outstanding Items Report**

This report will display all the cleared and out standing items for a specific bank statement reconciliation.

**Co#** - Enter the 2 digit company code, you can also click the 'INQUIRY' icon or press the 'F7' function key which opens the drop-down menu for you to select from the available companies.

**Bank#** - Enter a bank number, you can also click the 'INQUIRY' icon or press the 'F7' function key which opens the drop-down menu for you to select from the available banks.

Period – Enter a specific fiscal period.

**Date** – Enter a date or you can click on the drop down box and select a date from the calendar.

**G/L Close Bal** – The closing chart of account balance for the entered period will display.

**Bank Close Bal** – Enter the bank statement closing balance.

Enter '0' to Accept and Print Report or 'ABORT' to Exit

Enter a Zero (0) to accept, click on the 'OK/END' icon, press the 'F2' function key, or type in the word 'END' and hit <ENTER> to accept this entry.

Enter 'ABORT', press 'F8' function key or click on the 'CANCEL' icon to cancel out.

|                           | Bank Statement (Cl                                                                                                    | eared and Outstand                           | ling Items                               | Report)                               |
|---------------------------|----------------------------------------------------------------------------------------------------|----------------------------------------------|------------------------------------------|---------------------------------------|
| <mark>Co#</mark><br>Bank# | 01 The Systems House, Inc.<br>001 FIDELITY BANK<br>Bank Gla                                                                                                    | Period 0706<br>Date 06/30/07<br># 01-1103-00 | G/L Close Bal<br>Bank Close Bal<br>Acct# | -306,821.20<br>507,827.22<br>10101221 |
|                           | If you answer "Y" to the following que<br>All CLEARED transactions will be flag<br>Accepted and will NOT be allowed to<br>Did the Bank Statement print correctly<br>Do you want to accept All CLEARED tr | Y***                                         |                                          |                                       |
|                           |                                                                                                    |                                              |                                          |                                       |
| HELP                      | ok/end insert ldelete pre                                                                                                    | V PG NEXT PG INQUIR'                         | Y CANCEL                                 | Off Popup                             |

#### Notes:

## Cleared and Outstanding Items Report

If you answer "Y" to the following question, ALL CLEARED transactions will be flagged as Accepted and will NOT be allowed to be changed.

Did the Bank Statement print correctly and Do you want to accept ALL CLEARED transactions? (Y/N)

If you enter `Y\*\*\*' all the transactions that were flagged as `Y' will be accepted and the operator will not be allowed to make any changes.

Enter 'N' to just print the report and review all transactions. Once completed with review the operator can re-run the report and then accept all cleared transactions.

| 11:59:10am 10 SEP 2007 (Outstanding Bank Items Over 90 Days) Page: 1                                                                                                    | Outstanding Items Over 90 Days Report<br>This report will display all out standing items over<br>ninety days for a specific period.                                                              |
|----------------------------------------------------------------------------------------------------|----------------------------------------------------------------------------------------------------|
| Cof: 01 The Systems House, Inc. Fiscal Period: 0706<br>Bank#: 001 FIDELITY BANK Report Date: 06/30/07<br>Bank 0/L#: 01-1103-00 Bank Acct#: 10101221<br>Outstanding Checks: 150.00<br>Outstanding Deposits: 1,113.00<br>Outstanding J/Es: -50.00 | <b>Co#</b> - Enter the 2 digit company code, you can also click the 'INQUIRY' icon or press the 'F7' function key which opens the drop-down menu for you to select from the available companies. |
| (Outstanding) Deposits and Debits<br>Count Batch# Dep.Amount Dep.Date Description<br>1 101124 1,113.00 03/17/04 DEFOSIT BATCH                                                                                                    | <b>Bank#</b> - Enter a bank number, you can also click<br>the 'INQUIRY' icon or press the 'F7' function key<br>which opens the drop-down menu for you to select<br>from the available banks.     |
| Total: 1,113.00                                                                                                    | <b>Period</b> – Enter a specific fiscal period.                                                                                                    |
| (Outstanding) Checks and Credits<br>Count Check# Check.Anount Chk.Date Vandor / Payee<br>1 100024 50.00 05/15/05 TEMP3 GRACE TEMP VENDOR<br>2 100026 100.00 05/15/05 YOU YOU                                                                    | Date – Enter a date or you can click on the drop<br>down box and select a date from the calendar.<br>Enter '0' to Accept and Print Report or 'ABORT'<br>to Exit                                  |
| Total: 150.00                                                                                                    |                                                                                                    |
| (Outstanding) Journal Entries and Bank Debits / Credits<br>Count G/L¥ G/L Description Tnx.Amount Entry Description Tnx.Date Refer¥ J/I# Src                                                                                                    | Enter a Zero (0) to accept, click on the 'OK/END'<br>icon, press the 'F2' function key, or type in the word<br>'END' and hit <enter> to accept this entry.</enter>                               |
| 1 01-1103-00 Cash IN BANK - BERKSHIRE -50.00 A7000 05/01/03 01000145 PJ<br>Total: -50.00                                                                                                    | Enter 'ABORT', press 'F8' function key or click on the 'CANCEL' icon to cancel out.                                                                                                    |
|                                                                                                    |                                                                                                    |

.. ....

| 12:03:         | 22pm 10 | SEP 2007                       | (Void    | ed Ci    | hecks)     |         |    | Page:      | 1        |        |
|----------------|---------|--------------------------------|----------|----------|------------|---------|----|------------|----------|--------|
| Co#:<br>Bank#: |         | a Systems House<br>DELITY BANK |          | Report D | ate: 06/3  | 0/07    |    |            |          |        |
| Count          | Check#  | Check. Anount                  | Chk.Date | Vendo    | r / Payee  | •••••   |    | Period Voi | d.Period | Void.D |
| •••••          | ••••••  |                                |          |          |            | •••••   |    | ••••••     | •••••    |        |
| 1              | 100029  | 100.00                         | 11/28/05 | A1000    | SAMPLE VEN | DOR     |    | 0509       | 0509     | 11/29  |
| 2              | 100041  | 441.35                         | 11/14/06 | JOY      | JOY'S PONY | SHANPOO | 00 | 0609       |          | 11/15  |
| 3              | 100042  | 247.35                         | 11/15/06 | JOY      | JOY'S PONY | SHANPOO | 00 | 0609       | 0609     | 11/15  |
| 4              | 100044  | 489.70                         | 12/07/06 | JOY      | JOY'S PONY | SHANPOO | 00 | 0610       | 0610     | 12/07  |
| 5              | 100051  | 489.70                         | 12/07/06 | JOY      | JOY'S PONY | SHANPOO | 00 | 0610       | 0610     | 12/07  |
| 6              | 100052  | 489.70                         | 12/07/06 | JOY      | JOY'S PONY | SHANPOO | 00 | 0610       | 0610     | 12/07  |
| 7              | 100053  | 489.70                         | 12/07/06 | JOY      | JOY'S PONY | SHANPOO | 00 | 0610       | 0610     | 12/09  |
| 8              | 100055  | 489.70                         | 12/07/06 | JOY      | JOY'S PONY | SHANPOO | 00 | 0610       | 0610     | 12/07  |
| 9              | 100056  | 489.70                         | 12/07/06 | JOY      | JOY'S PONY | SHANPOO | 00 | 0610       | 0610     | 12/01  |
| 10             | 100057  | 489.70                         | 12/07/06 | JOY      | JOY'S PONY | SHANPOO | 00 | 0610       | 0610     | 12/01  |
| 11             | 100058  | 489.70                         | 12/07/06 | JOY      | JOY'S PONY | SHANPOO | 00 | 0610       | 0610     | 12/07  |
| 12             | 100059  | 489.70                         | 12/07/06 | JOY      | JOY'S PONY | SHANPOO | 00 | 0610       | 0610     | 12/09  |
| 13             | 100060  | 489.70                         | 12/07/06 | JOY      | JOY'S PONY | SHANPOO | 00 | 0610       | 0610     | 12/09  |
| 14             | 100061  | 489.70                         | 12/07/06 | JOY      | JOY'S PONY | SHANPOO | 00 | 0610       | 0610     | 12/09  |
| 15             | 100062  | 489.70                         | 12/07/06 | JOY      | JOY'S PONY | SHANPOO | 00 | 0610       | 0610     | 12/09  |

**Voided Checks Report** 

This report will display all voided checks.

**Co#** - Enter the 2 digit company code, you can also click the 'INQUIRY' icon or press the 'F7' function key which opens the drop-down menu for you to select from the available companies.

**Bank#** - Enter a bank number, you can also click the 'INQUIRY' icon or press the 'F7' function key which opens the drop-down menu for you to select from the available banks.

**Date** – Enter a date or you can click on the drop down box and select a date from the calendar.

# Enter '0' to Accept and Print Report or 'ABORT' to Exit

Enter a Zero (0) to accept, click on the 'OK/END' icon, press the 'F2' function key, or type in the word 'END' and hit <ENTER> to accept this entry.

Enter 'ABORT', press 'F8' function key or click on the 'CANCEL' icon to cancel out.

|                                                                                                    | MDS for Windows Version 8.3.7 - [rs6000d-47 BASE.12-UPDT.GL012\$1] |                |               |               |               |                     |        |     | <b>Update GL Entries Without EOD</b><br>If your Parameter(79) Update Check is set to 'D' for |       |                                                                                                    |
|----------------------------------------------------------------------------------------------------|--------------------------------------------------------------------|----------------|---------------|---------------|---------------|---------------------|--------|-----|----------------------------------------------------------------------------------------------|-------|----------------------------------------------------------------------------------------------------|
|                                                                                                    |                                                                    |                |               | Update GL E   | Entries Witho | ut EOD              |        | •   | Capture:On                                                                                   |       | update general ledger daily this process can be run<br>manually instead of waiting for end of day to run.                                                          |
|                                                                                                    |                                                                    |                |               |               |               |                     |        |     |                                                                                              |       | Press <return> to Process Report, Line# to change, or ABORT"</return>                                                                                              |
|                                                                                                    |                                                                    |                |               |               |               |                     |        |     |                                                                                              |       | Enter a Zero (0) to accept, click on the 'OK/END'<br>icon, press the 'F2' function key, or type in the word<br>'END' and hit <enter> to accept this entry.</enter> |
|                                                                                                    |                                                                    |                |               |               |               |                     |        |     |                                                                                              |       | Enter 'ABORT', press 'F8' function key or click on the 'CANCEL' icon to cancel out.                                                                                |
|                                                                                                    |                                                                    |                |               |               |               |                     |        |     |                                                                                              |       |                                                                                                    |
|                                                                                                    |                                                                    |                |               |               |               |                     |        |     |                                                                                              |       |                                                                                                    |
| Press <ret< td=""><td>URN&gt; to Proc</td><td>cess Report, I</td><td>Line# to Chan</td><td>ige, or ABORT</td><td>Γ:</td><td></td><td></td><td>×</td><td>XXXXX</td><td></td><td></td></ret<> | URN> to Proc                                                       | cess Report, I | Line# to Chan | ige, or ABORT | Γ:            |                     |        | ×   | XXXXX                                                                                        |       |                                                                                                    |
| HELP                                                                                                    | OK/END                                                             | INSERT         | LDELETE       | PREV PG       | NEXT PG       | Capt off<br>Inquiry | CANCEL | Off |                                                                                              | Рорир |                                                                                                    |

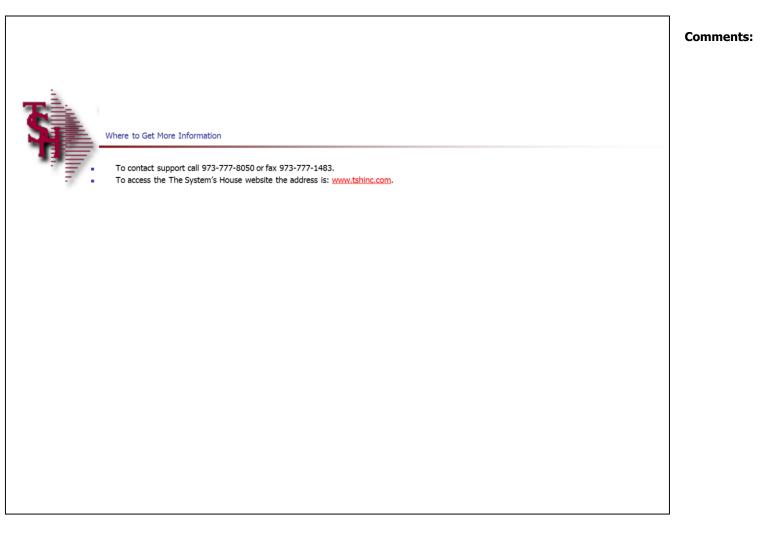